# *TTP-268M/ TTP-366M*

**Barcodedrucker (Thermotransfer-/ Thermodirektdruck)** 

# **Bedienungsanleitung**

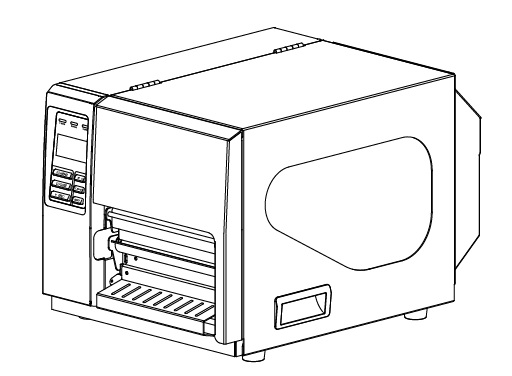

#### **Urheberrechtshinweise**

©2011 TSC Auto ID Technology Co., Ltd.

Diese Anleitung und die hierin beschriebene Firmware und Software im Drucker unterliegen dem Urheberrecht der TSC Auto ID Technology Co., Ltd. Alle Rechte vorbehalten.

CG Triumvirate ist eine Marke von Agfa Corporation. Die CG Triumvirate Bold Condensed-Schrift wird in Lizenz der Monotype Corporation verwendet. Windows ist eine eingetragene Marke der Microsoft Corporation. Alle anderen Marken sind das Eigentum ihrer jeweiligen Inhaber.

Die Angaben in dieser Dokumentation können sich ohne Vorankündigung ändern und stellen keine Verpflichtung seitens TSC Auto ID Technology Co., Ltd. dar. Diese Anleitung darf ohne ausdrückliche schriftliche Genehmigung der TSC Auto ID Technology Co. weder ganz noch teilweise in jeglicher Form und mit jeglichen Mitteln reproduziert oder übertragen werden; ausgenommen ist die private Nutzung durch den Käufer.

### **Konformität und Zulassungen**

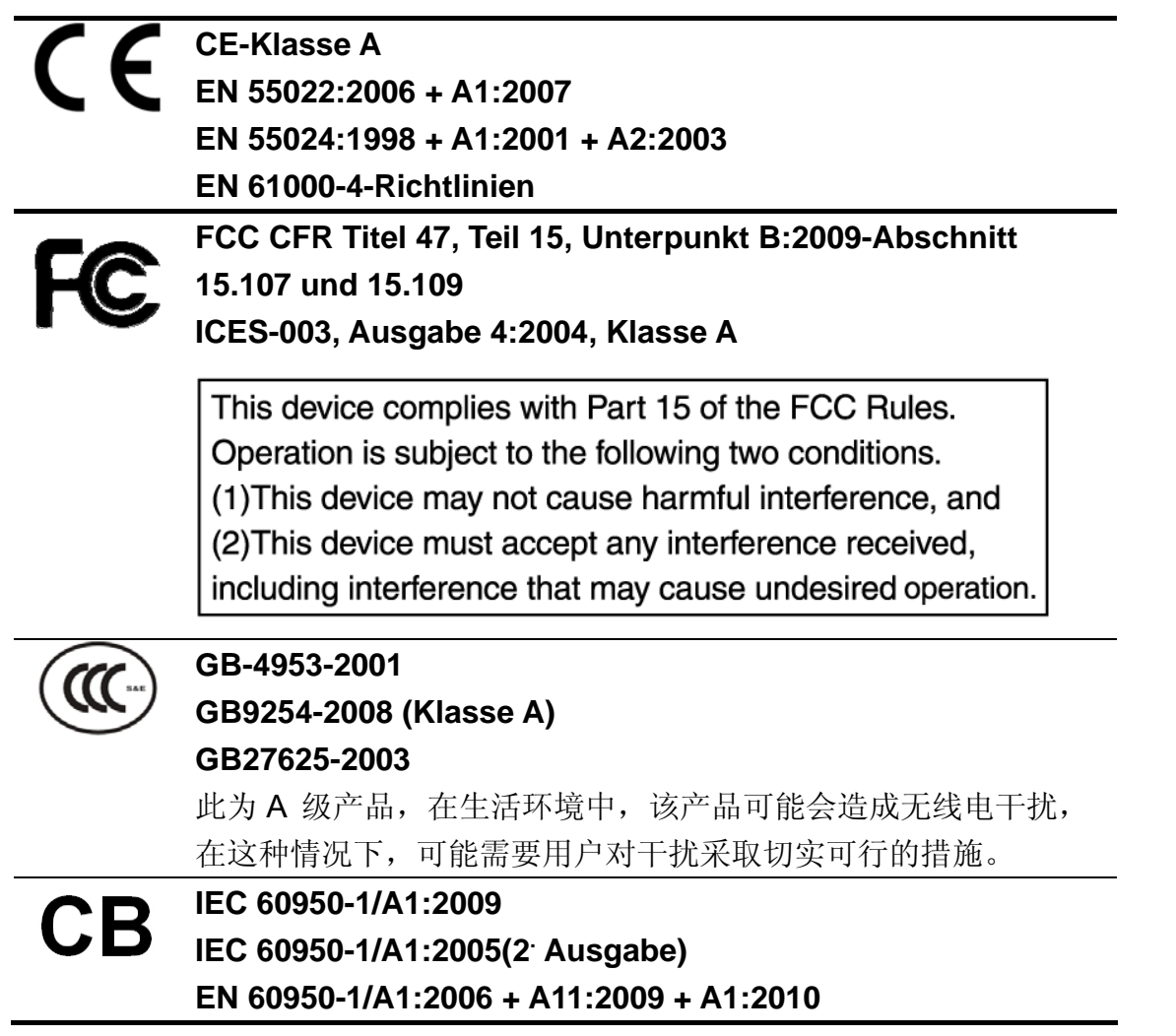

## **Inhalt**

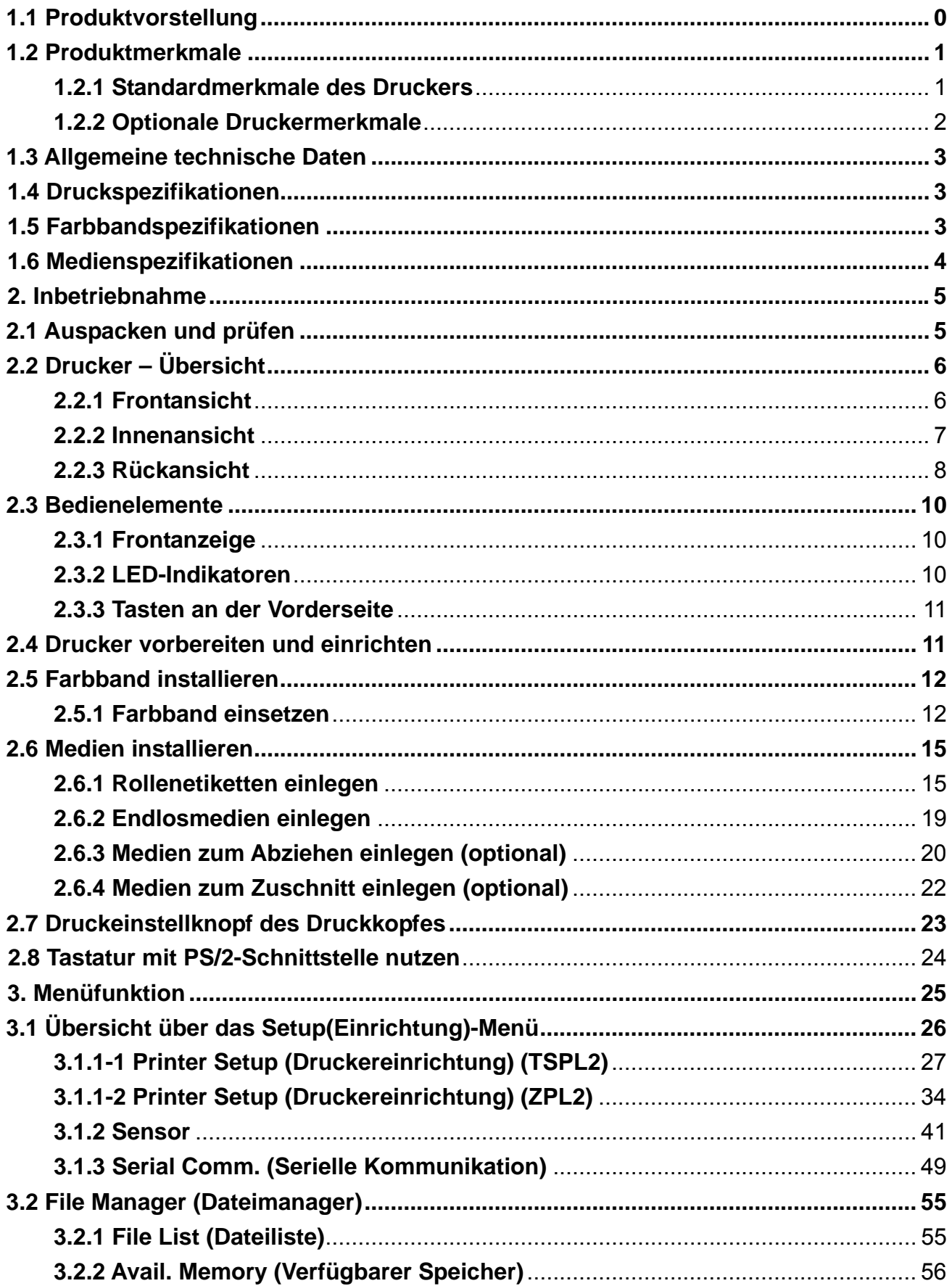

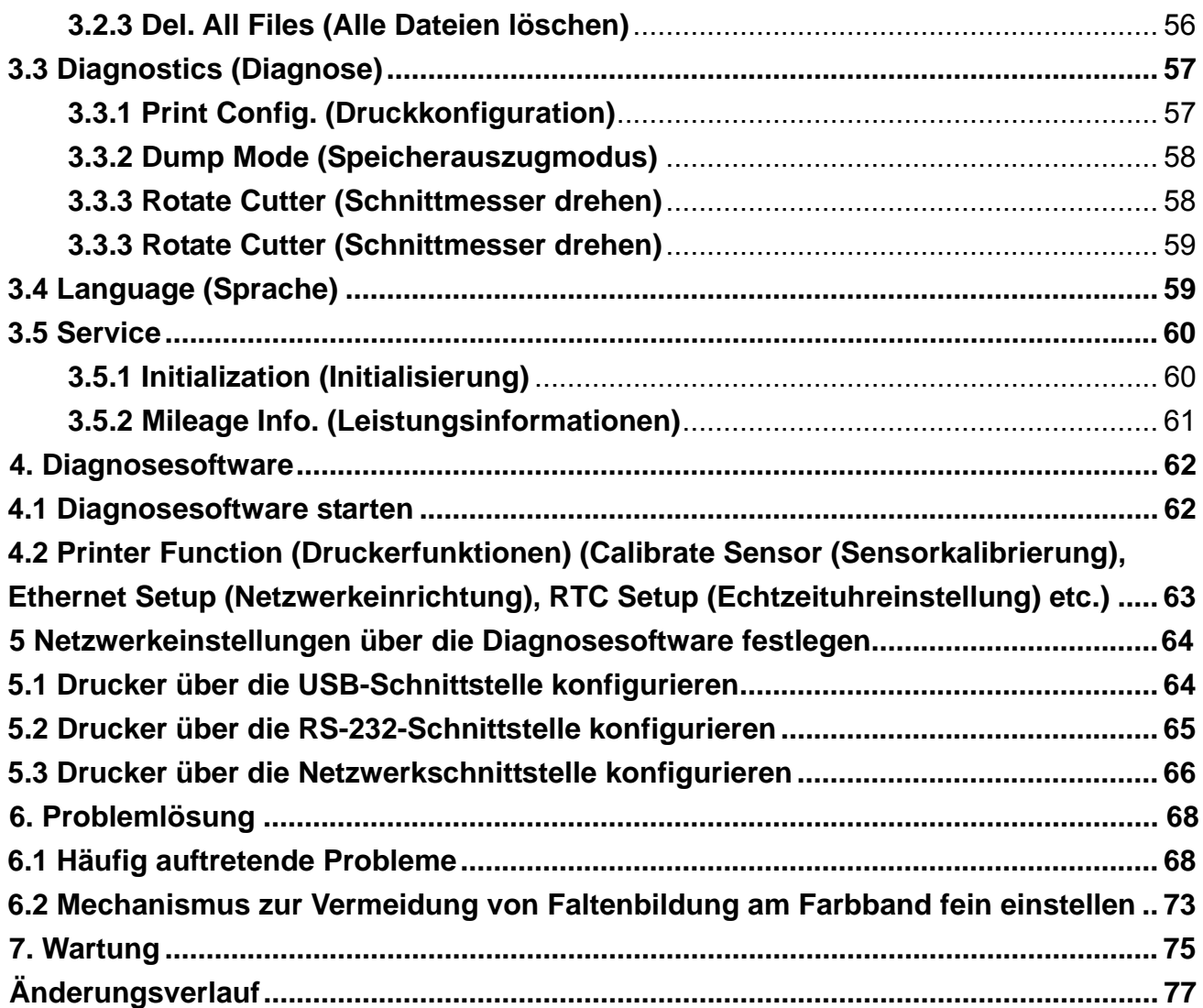

# **1. Einleitung**

### **1.1 Produktvorstellung**

Vielen herzlichen Dank für den Kauf unseres TSC-Barcodedruckers.

Dieser Drucker verfügt über ein Druckguss-Aluminiumgehäuse und eine Metallabdeckung mit großem, klarem Mediensichtfenster – dies gewährleistet die Einsatzfähigkeit in extremen und anspruchsvollen Industrieumgebungen.

Das hintergrundbeleuchtete Grafik-LCD ermöglicht eine einfachere Verwaltung des Druckerstatus sowie eine benutzerfreundlichere Bedienung. Das bewegliche Sensordesign ist mit einer Vielzahl von Etikettenmedien kompatibel. Es sind alle geläufigen Barcodeformate enthalten. Schriften und Barcodes können in jeder der vier Ausrichtungen gedruckt werden.

Dieser Drucker ist mit einer hochwertigen, leistungsstarken TrueType-Schrift-Engine von MONOTYPE IMAGING® und einer weichen CG Triumvirate Condensed Bold-Schrift ausgestattet.. Dank des flexiblen Firmware-Designs kann der Benutzer zum Ausdrucken von Etiketten auch TrueType-Schriften vom PC auf den Druckerspeicher herunterladen. Neben der skalierbaren Schrift bietet das Gerät bei der alphanumerischen Bitmap-Schrift, den OCR-A- und OCR-B-Schriften zudem die Auswahl zwischen fünf verschiedenen Größen. Durch die Integration umfangreicher Funktionen ist dieses Produkt der kosteneffektivste und leistungsstärkste Drucker seiner Klasse!

Bitte beachten Sie zum Drucken von Etikettenformaten die Anweisungen, die mit Ihrer Etikettendrucksoftware geliefert wurden; falls Sie angepasste Programme schreiben müssen, beachten Sie bitte die TSPL/TSPL2-Progammieranleitung, die auf der mitgelieferten CD-ROM oder auf der TSC-Webseite unter http://www.tscprinters.com erhältlich ist.

- Anwendungen
	- o Konformitätskennzeichnung zum Transport und Empfang
	- o Palettenkennzeichnung
	- o Bestandskontrollkennzeichnung
	- o Tonnenkennzeichnung
	- o Warnkennzeichnung
	- o Angepasste Beschilderung
	- o Markenmarketing mit Grafiken, Logos und Texten
	- o Zusammengesetzte Kennzeichnungen (bestehend aus zwei oder drei Kennzeichen)

### **1.2 Produktmerkmale**

### **1.2.1 Standardmerkmale des Druckers**

Der Drucker bietet folgende Standardmerkmale.

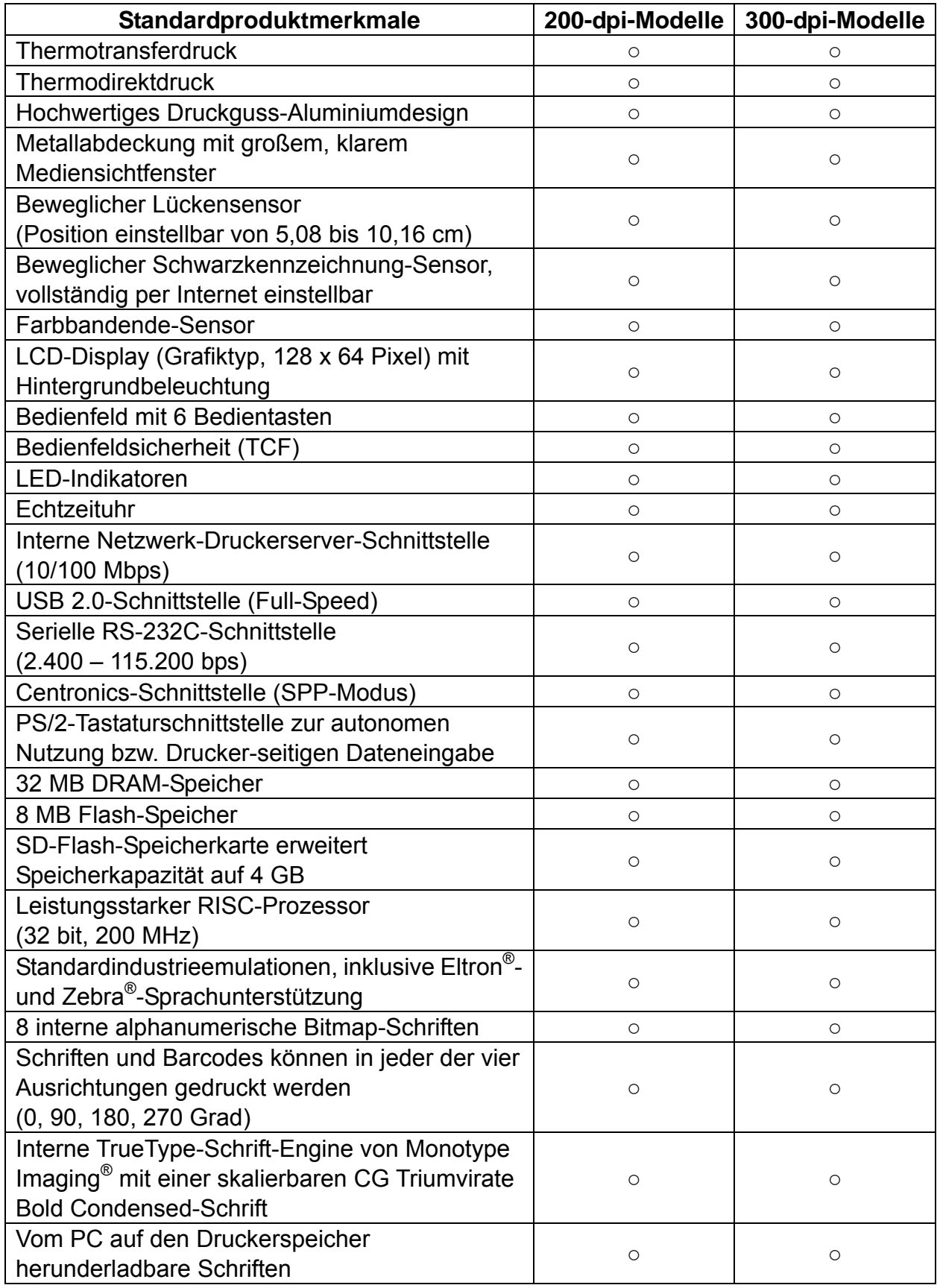

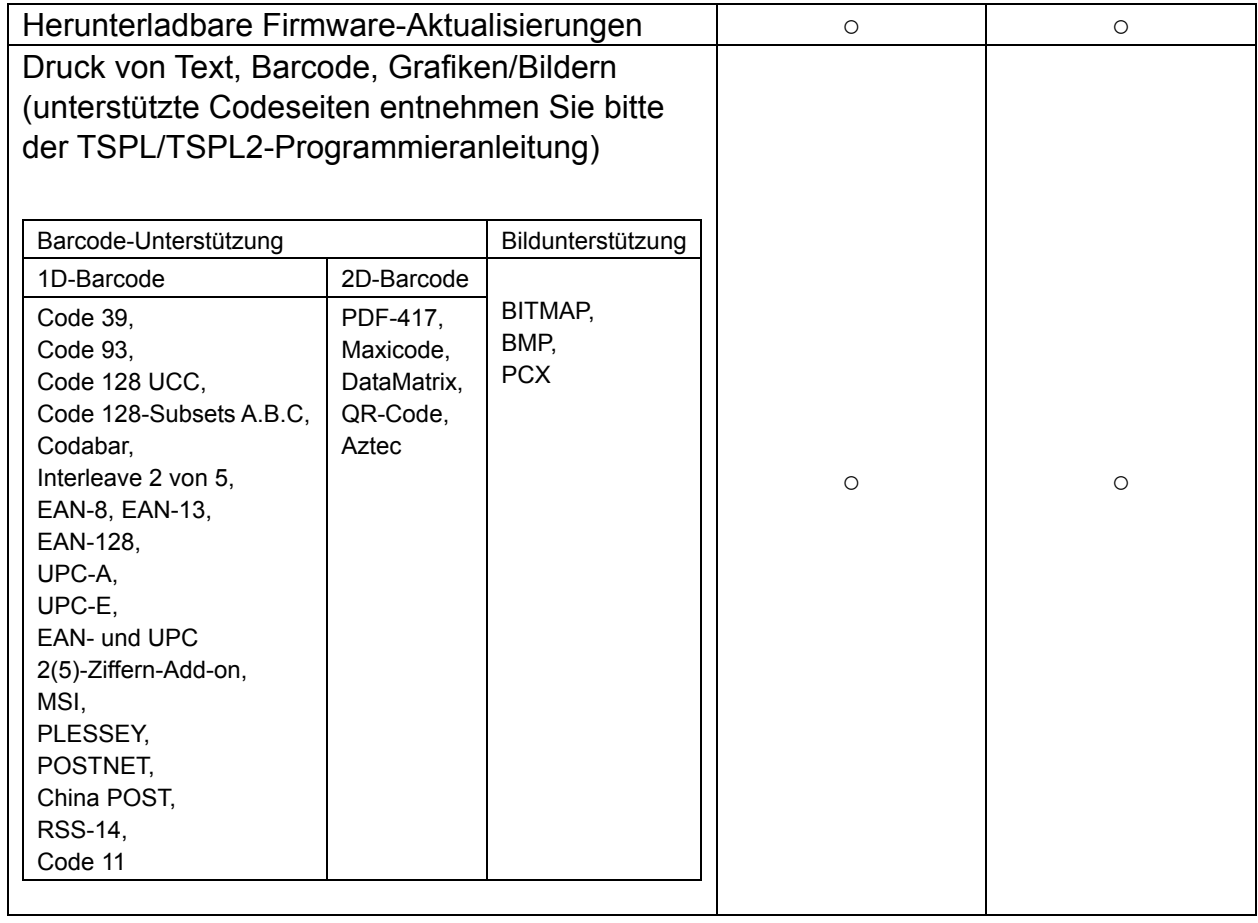

### **1.2.2 Optionale Druckermerkmale**

Der Drucker bietet folgende optionale Merkmale.

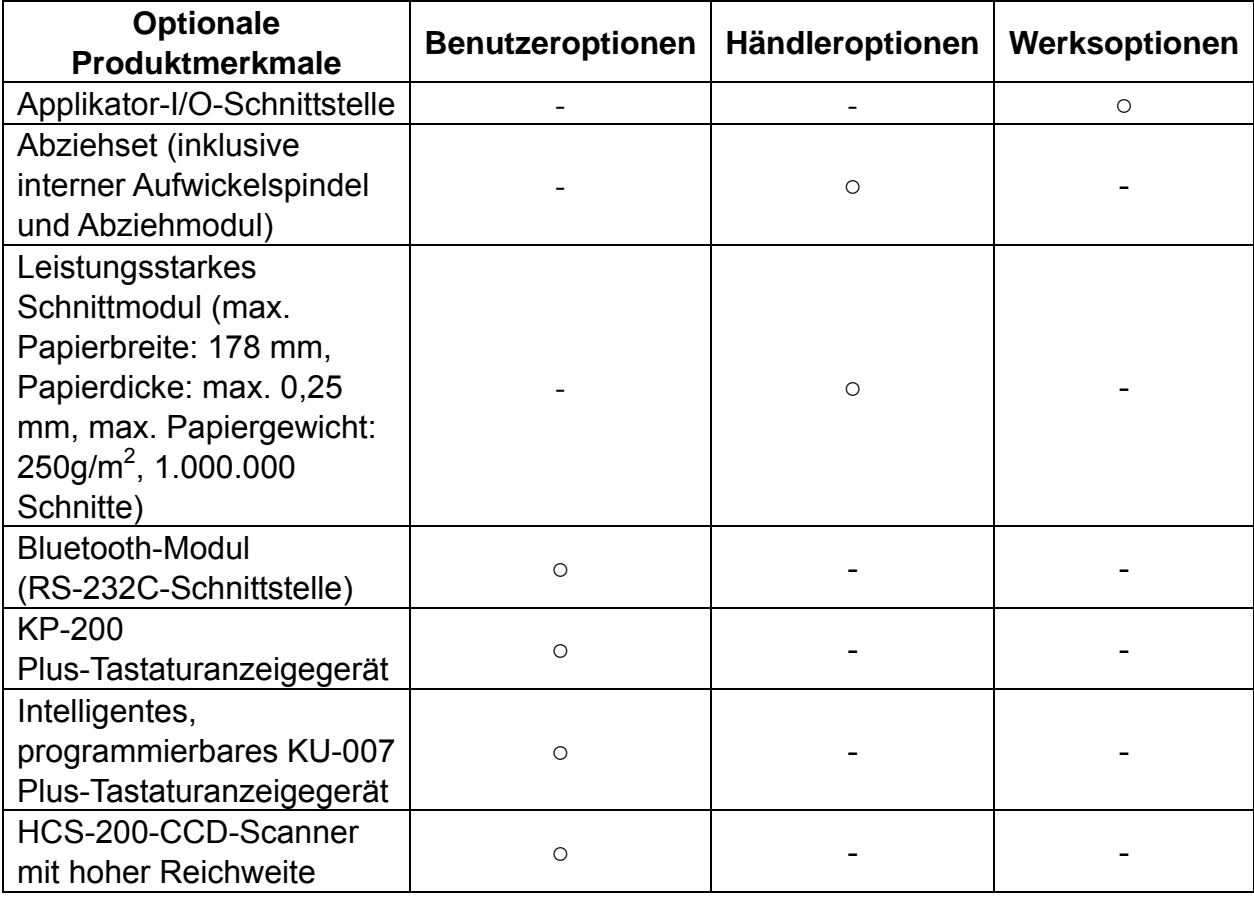

### **1.3 Allgemeine technische Daten**

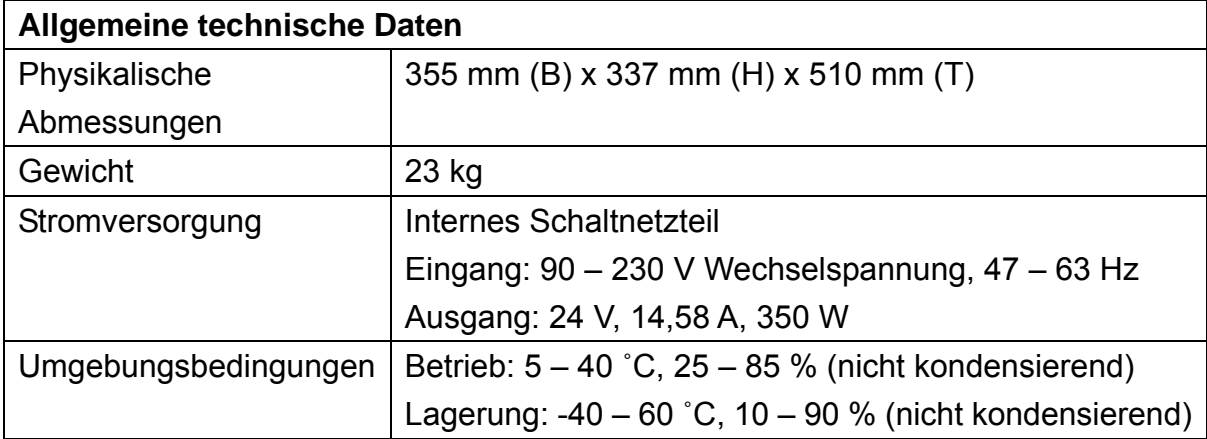

### **1.4 Druckspezifikationen**

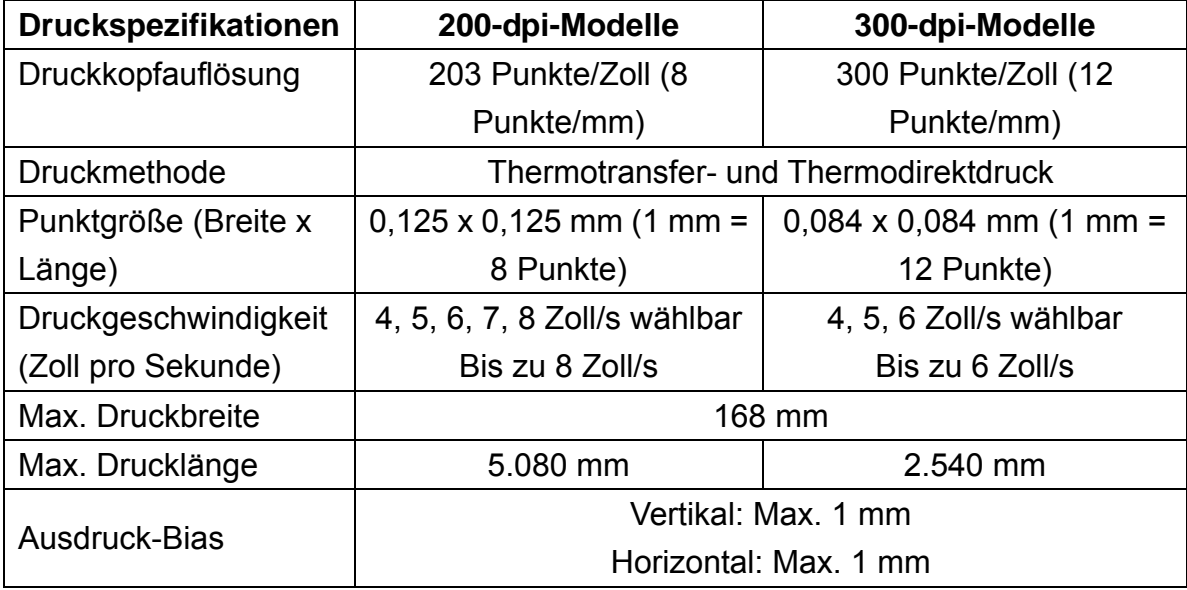

### **1.5 Farbbandspezifikationen**

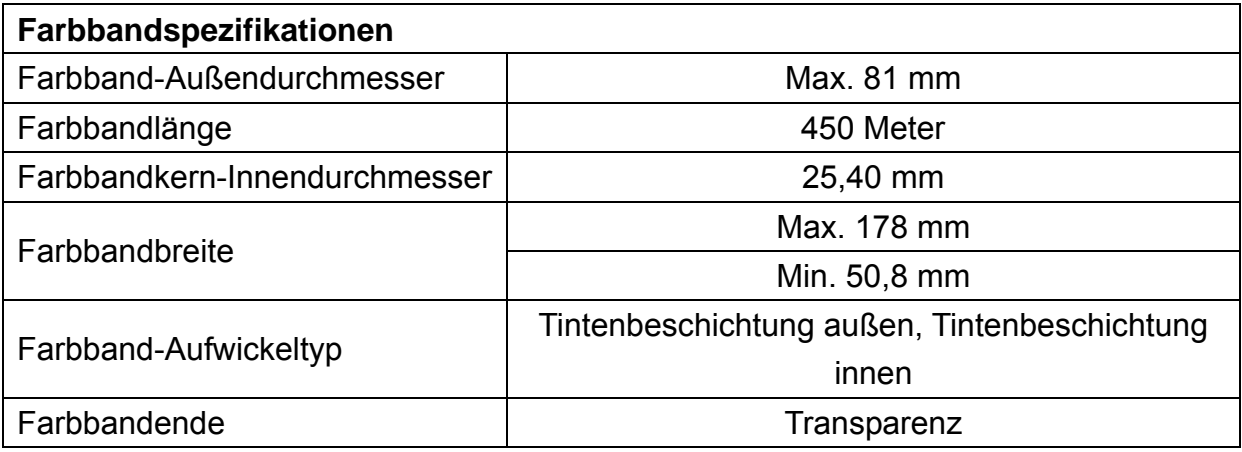

# **1.6 Medienspezifikationen**

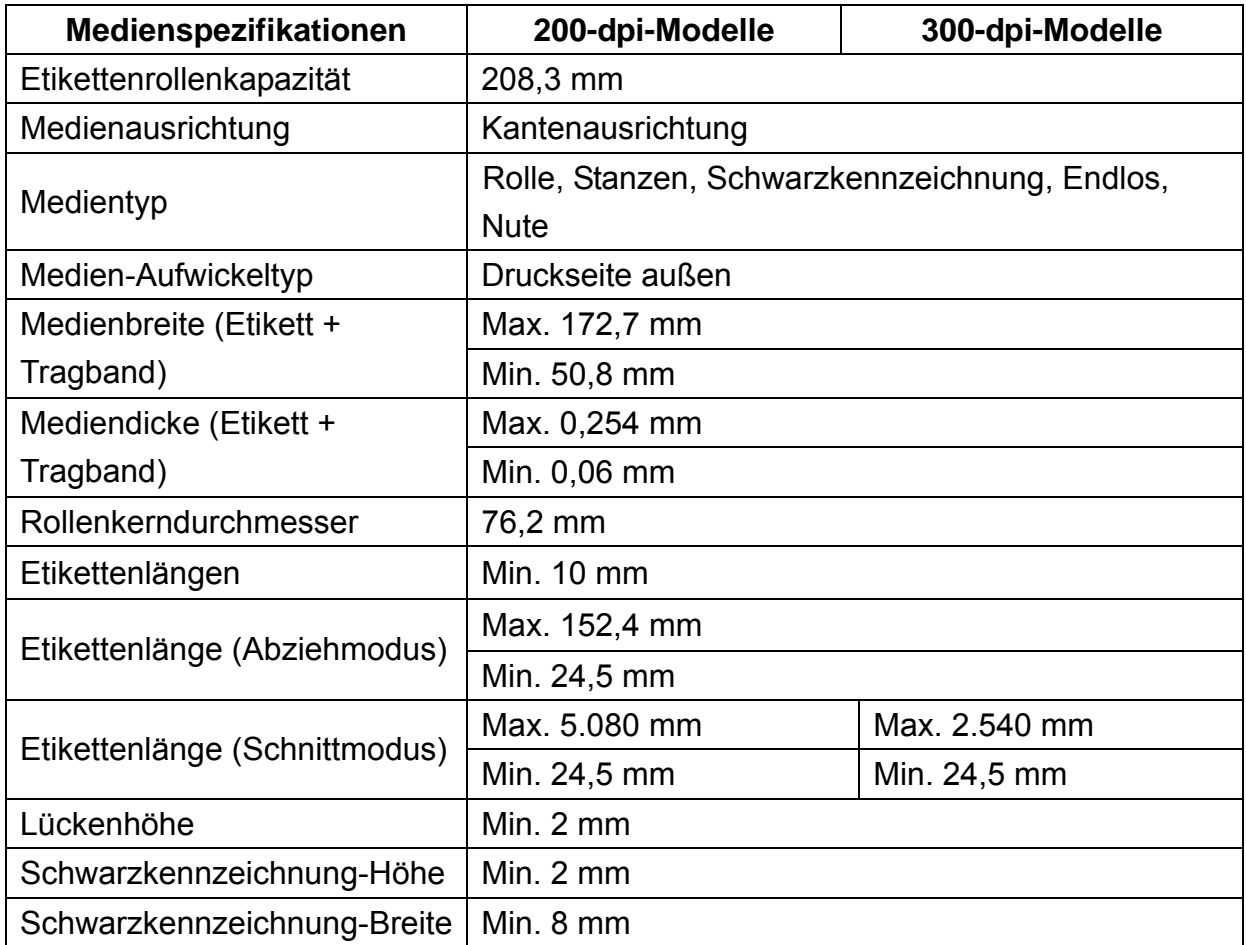

# **2. Inbetriebnahme**

### **2.1 Auspacken und prüfen**

Der Drucker wurde sorgfältig verpackt, damit es nicht zu Beschädigungen beim Transport kommt. Bitte schauen Sie sich die Verpackung und den Drucker selbst unmittelbar nach der Lieferung genau an. Bitte bewahren Sie die Verpackungsmaterialien auf; Sie brauchen sie, falls Sie den Drucker einmal versenden möchten.

Folgende Artikel müssen im Lieferumfang enthalten sein:

- **Drucker**
- Windows-Etikettendrucksoftware/Windows-Treiber-CD
- **Kurzinstallationsanleitung**
- Netzkabel
- USB-Kabel
- Ein Farbband erforderlich eine Aufwickelwalze

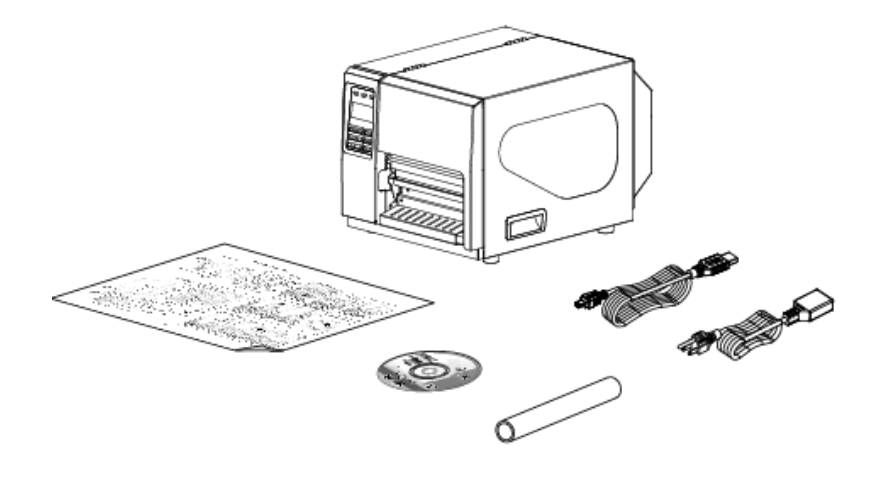

Falls etwas fehlen sollte, wenden Sie sich bitte an den Kundendienst Ihres Wiederverkäufers oder Händlers.

### **2.2 Drucker – Übersicht**

#### **2.2.1 Frontansicht**

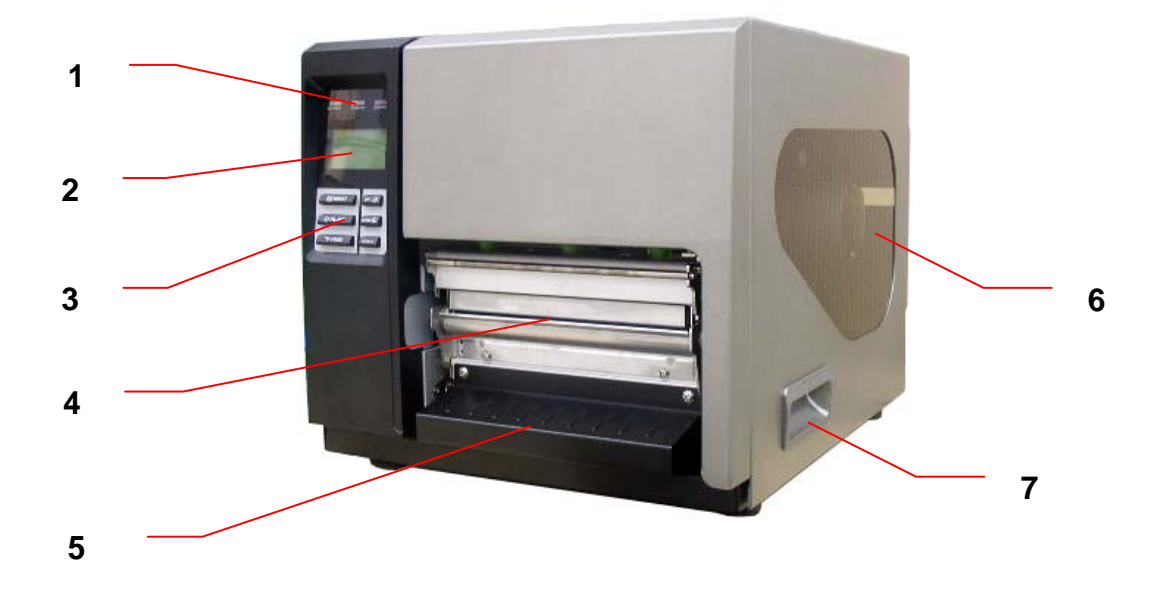

- 1. LED-Indikatoren
- 2. LCD-Bildschirm
- 3. Tasten an der Frontblende
- 4. Papierausgabe
- 5. Untere Frontabdeckung
- 6. Mediensichtfenster
- 7. Öffner der rechten Druckerabdeckung

#### **2.2.2 Innenansicht**

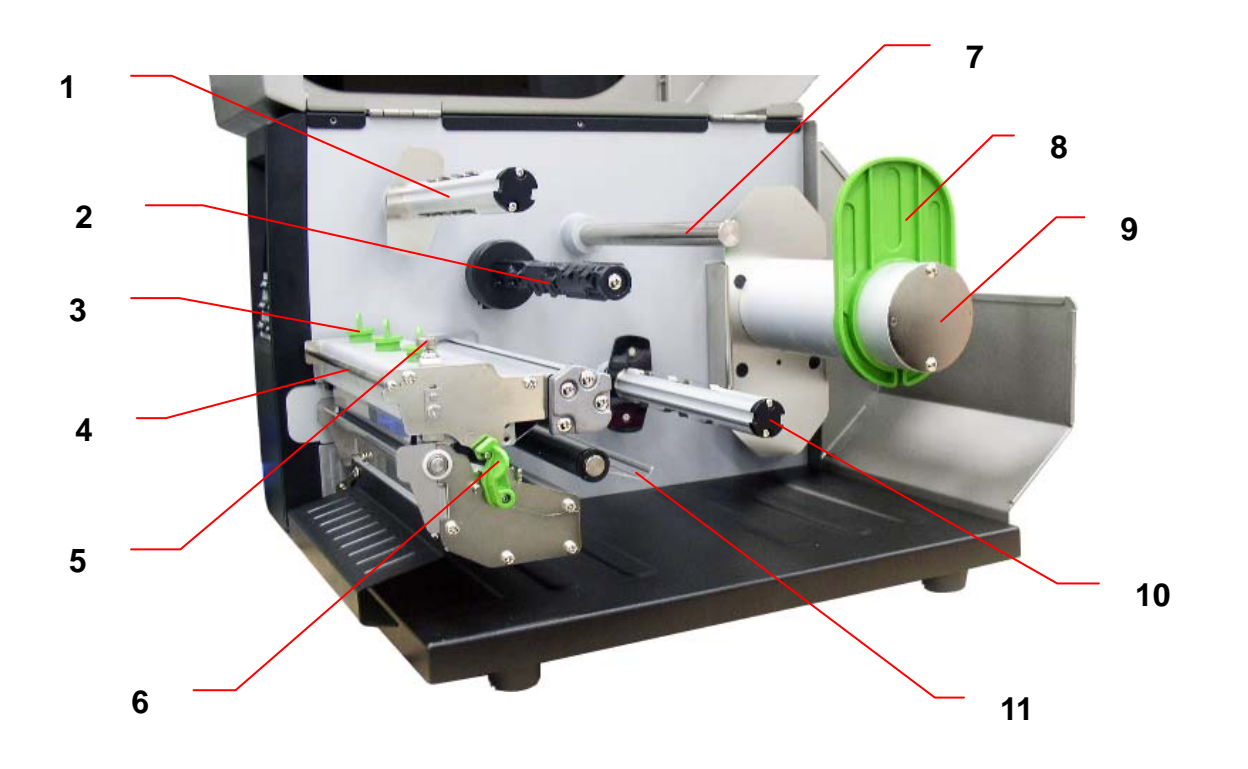

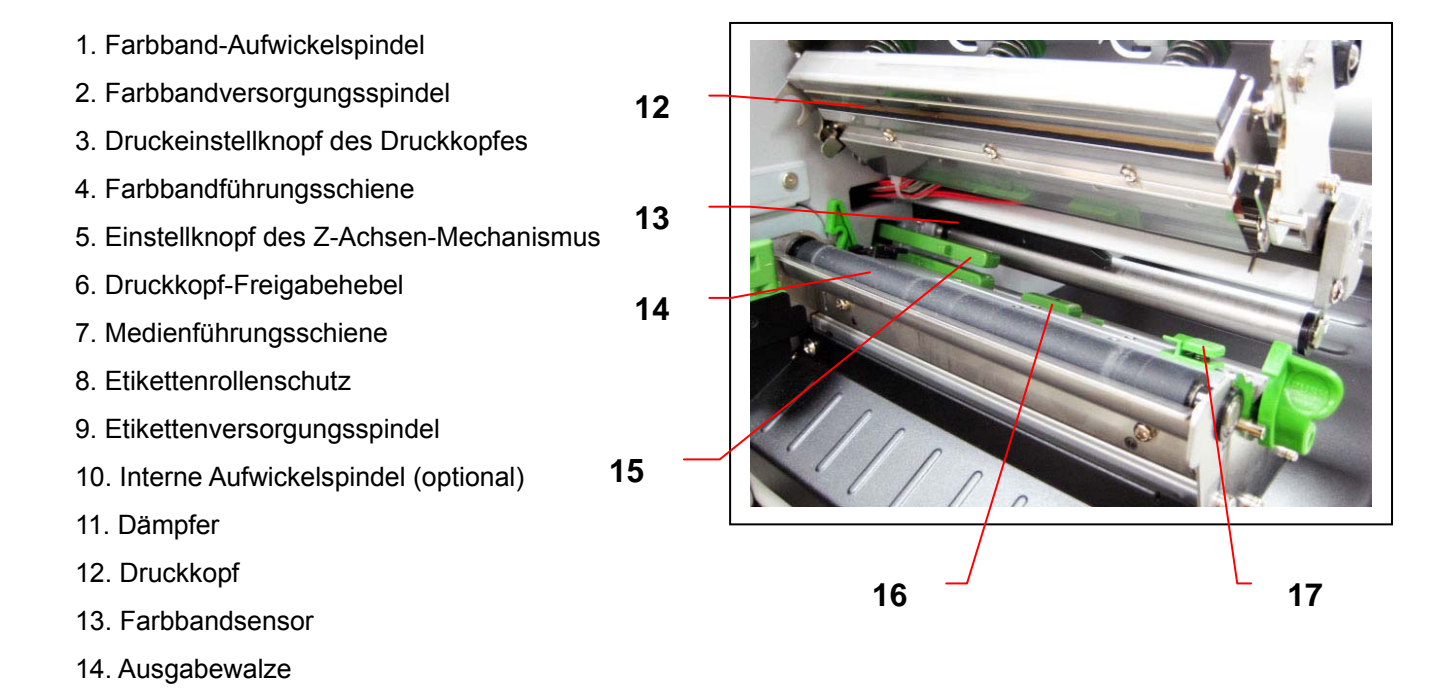

- 16. Schwarzkennzeichnung-Sensor
- 17. Etikettenführung

15. Lückensensor

#### **2.2.3 Rückansicht**

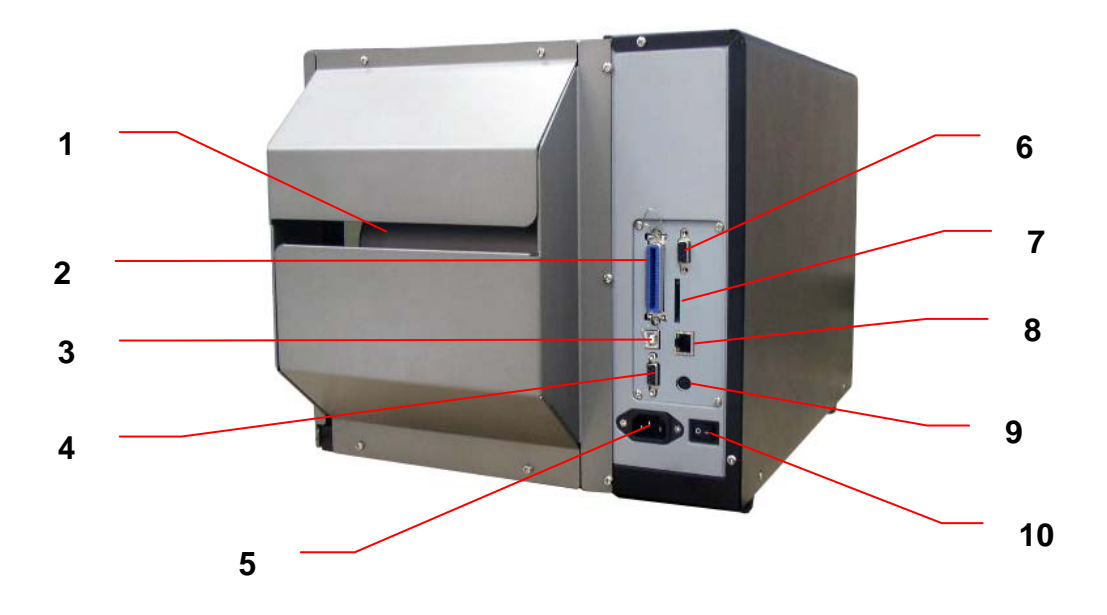

- 1. Endlospapierzuführung
- 2. Centronics-Schnittstelle (SPP-Modus)
- 3. USB-Schnittstelle (USB 2.0/ Full-Speed-Modus)
- 4. RS-232C-Schnittstelle (max. 115.200 bps)
- 5. Stromanschluss
- 6. GPIO-Schnittstelle (Werksoption)
- \*7. SD-Kartenschlitz (bis 4 G)
- 8. Interne Netzwerkschnittstelle (10/100 Mbps)
- 9. PS/2-Tastaturschnittstelle
- 10. Ein-/Ausschalter

#### **Hinweis:**

**Die Abbildung der Schnittstelle dient ausschließlich der Veranschaulichung. Informationen zur Verfügbarkeit der Schnittstellen entnehmen Sie bitte den Produktspezifikationen.** 

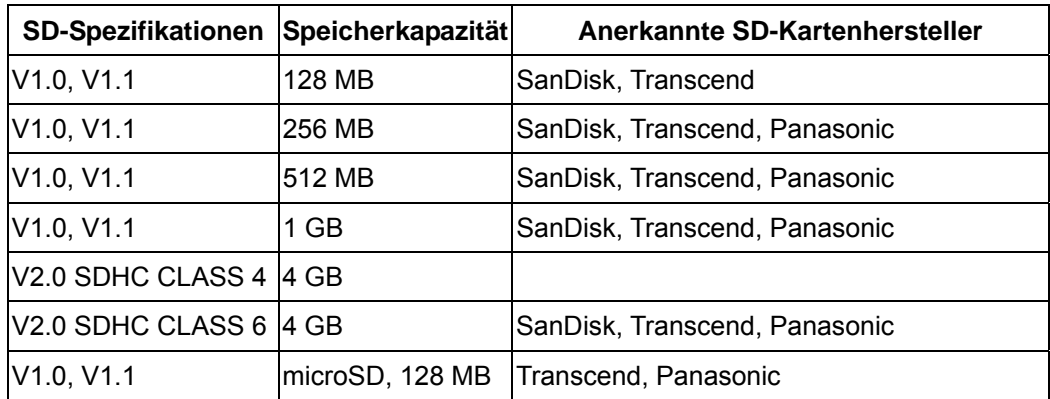

#### **\* Empfohlene SD-Kartenspezifikationen**

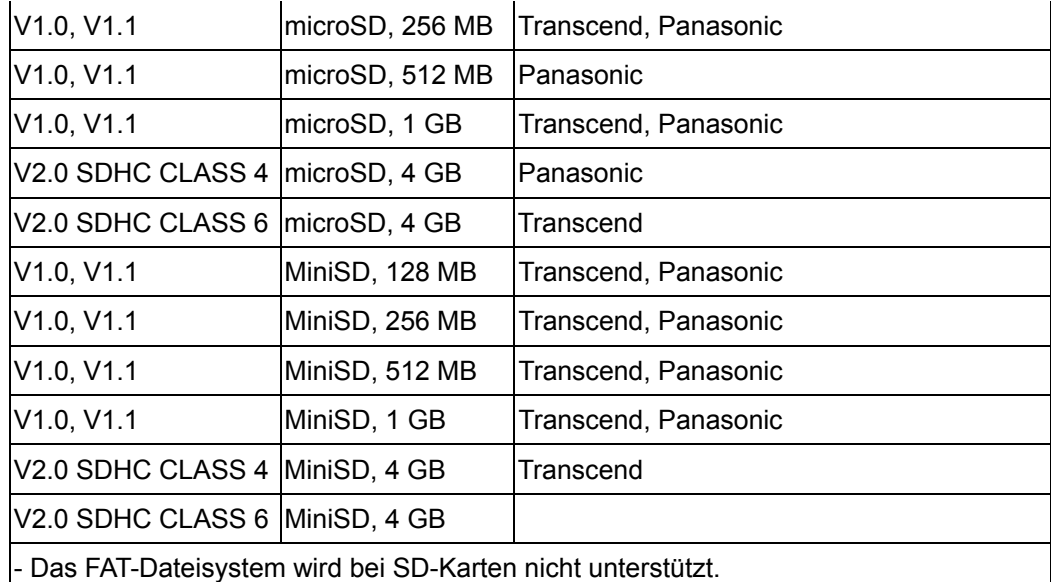

- Auf SD-Karten gespeicherte Ordner/Dateien sollten im 8.3-Format benannt werden.

- Der MiniSD/microSD-Kartenadapter wird für den SD-Kartenleser benötigt.

### **2.3 Bedienelemente**

### **2.3.1 Frontanzeige**

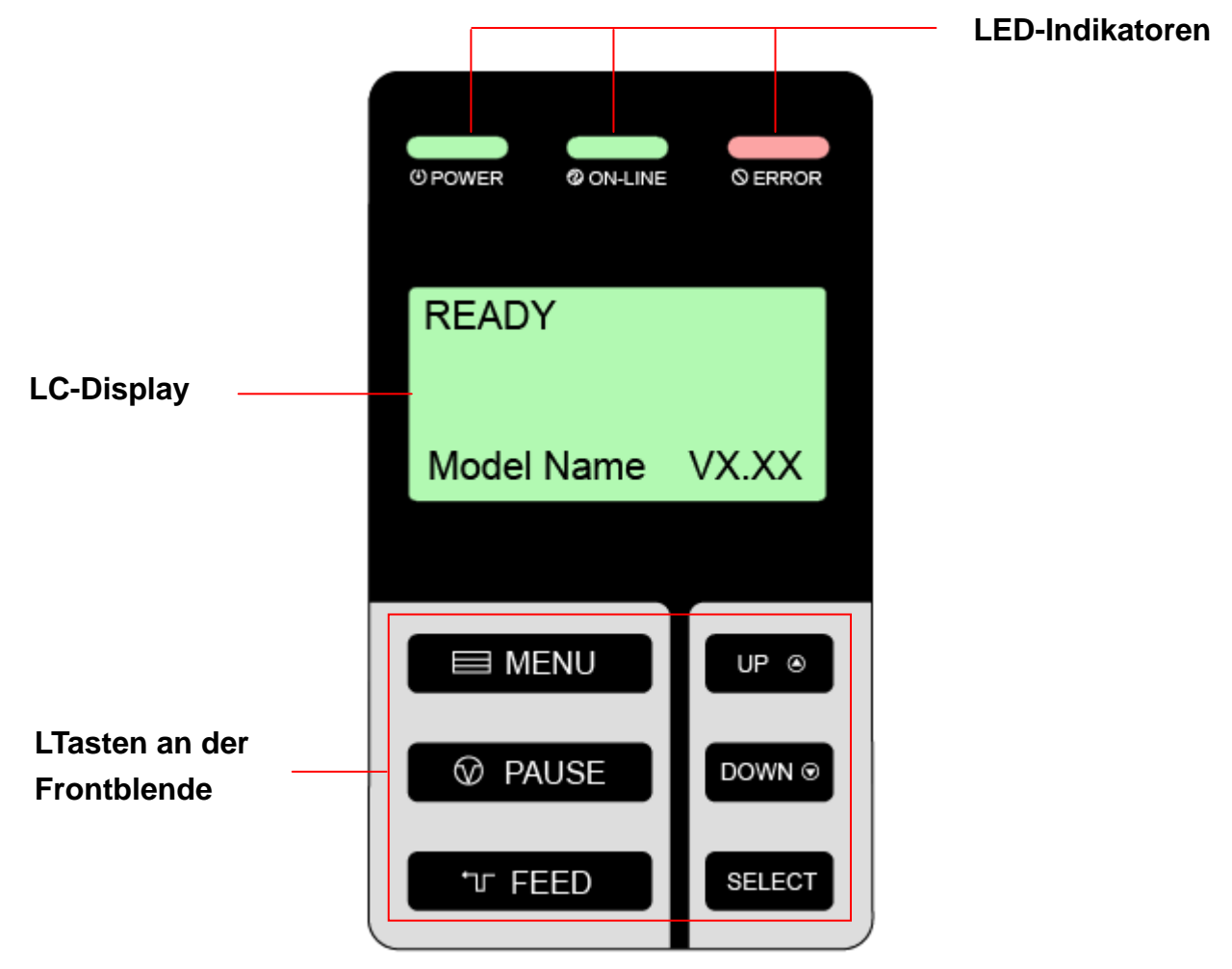

### **2.3.2 LED-Indikatoren**

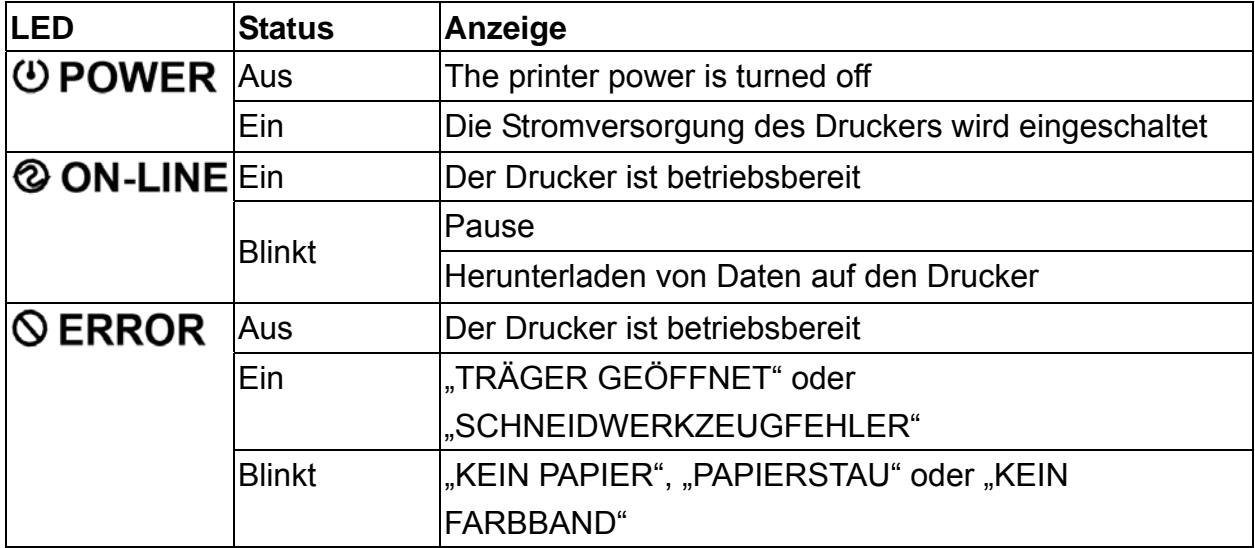

#### **2.3.3 Tasten an der Vorderseite**

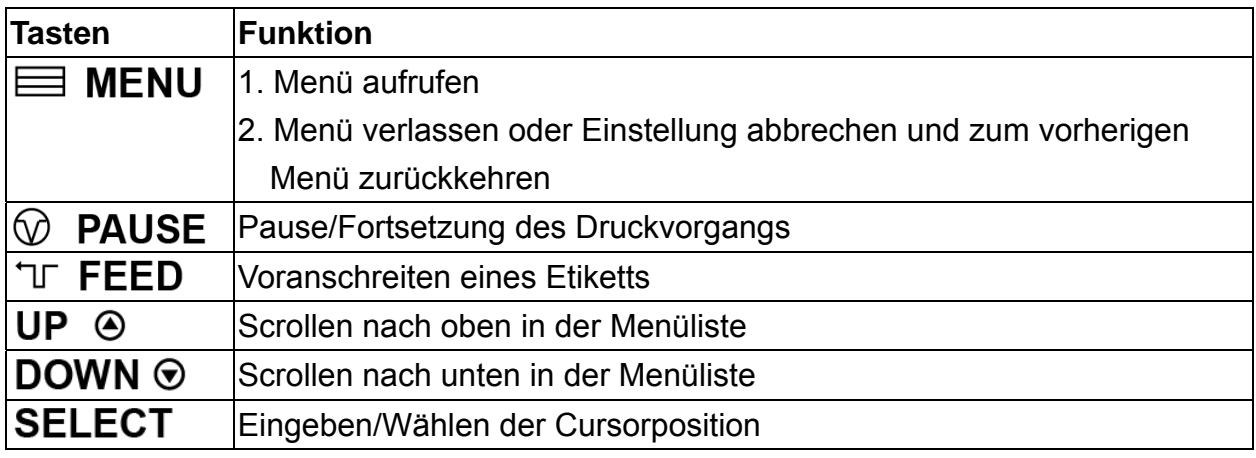

### **2.4 Drucker vorbereiten und einrichten**

- 1. Stellen Sie den Drucker auf einen flachen, stabilen Untergrund.
- 2. Überzeugen Sie sich davon, dass das Gerät abgeschaltet ist.
- 3. Schließen Sie den Drucker über das mitgelieferte USB-Kabel an den Computer an.
- 4. Schließen Sie das Netzkabel an den Stromanschluss an der Rückseite des Druckers an, verbinden Sie das Netzkabel anschließend mit einer geerdeten Steckdose (Schukosteckdose).

**Hinweis:** 

**Bitte schalten Sie den Drucker über den Netzschalter aus, bevor Sie das Netzkabel mit dem Netzanschluss des Druckers verbinden.** 

### **2.5 Farbband installieren**

### **2.5.1 Farbband einsetzen**

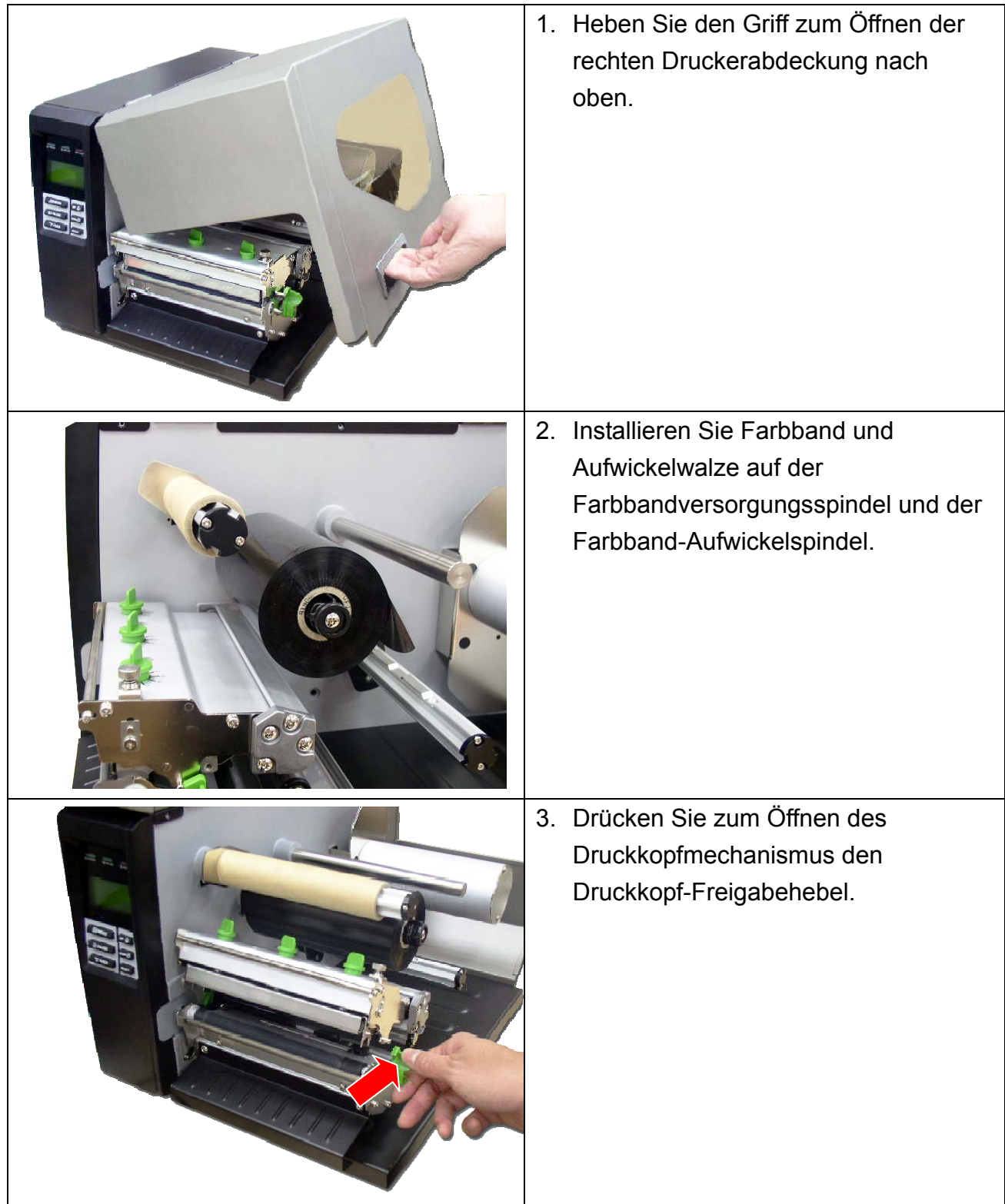

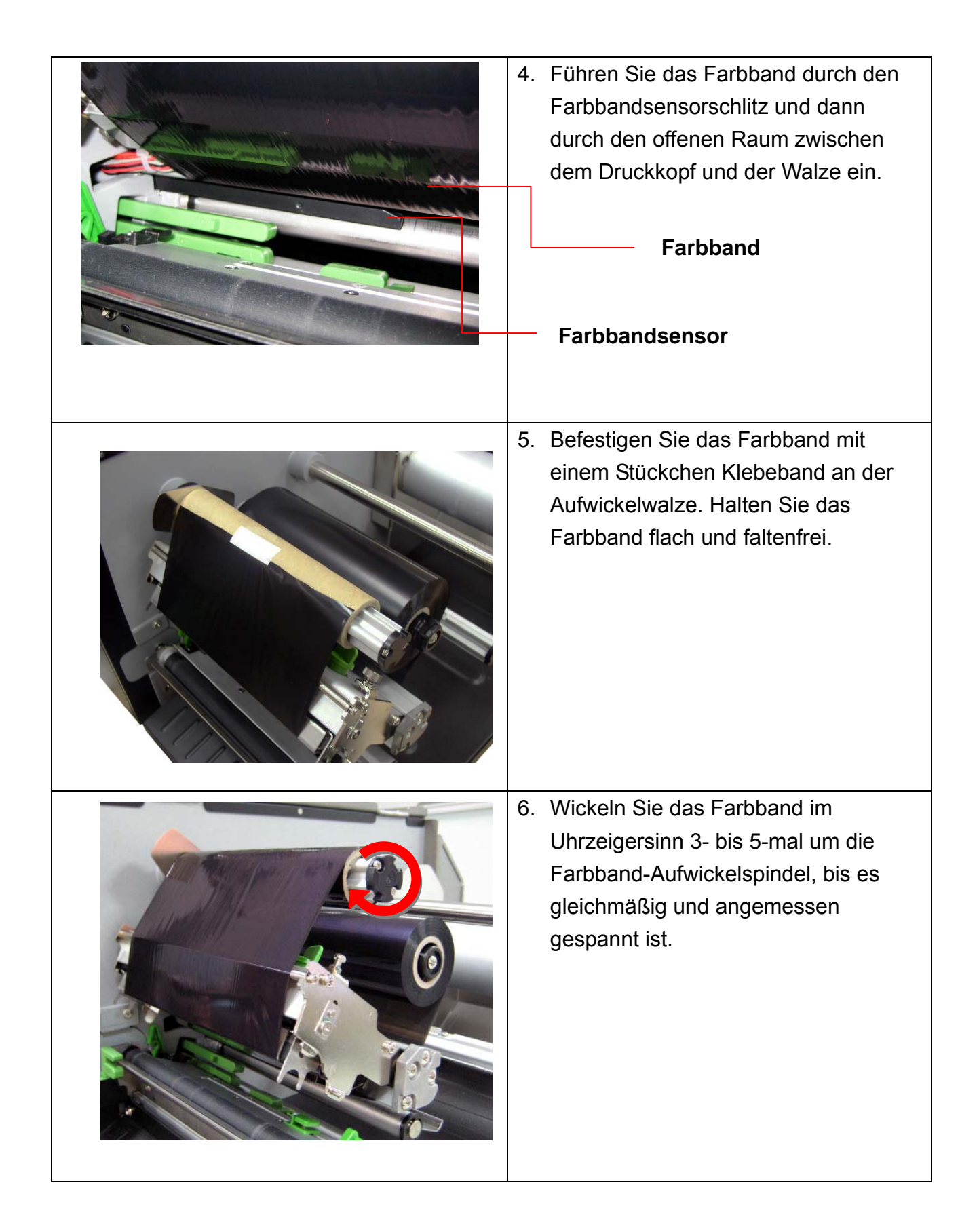

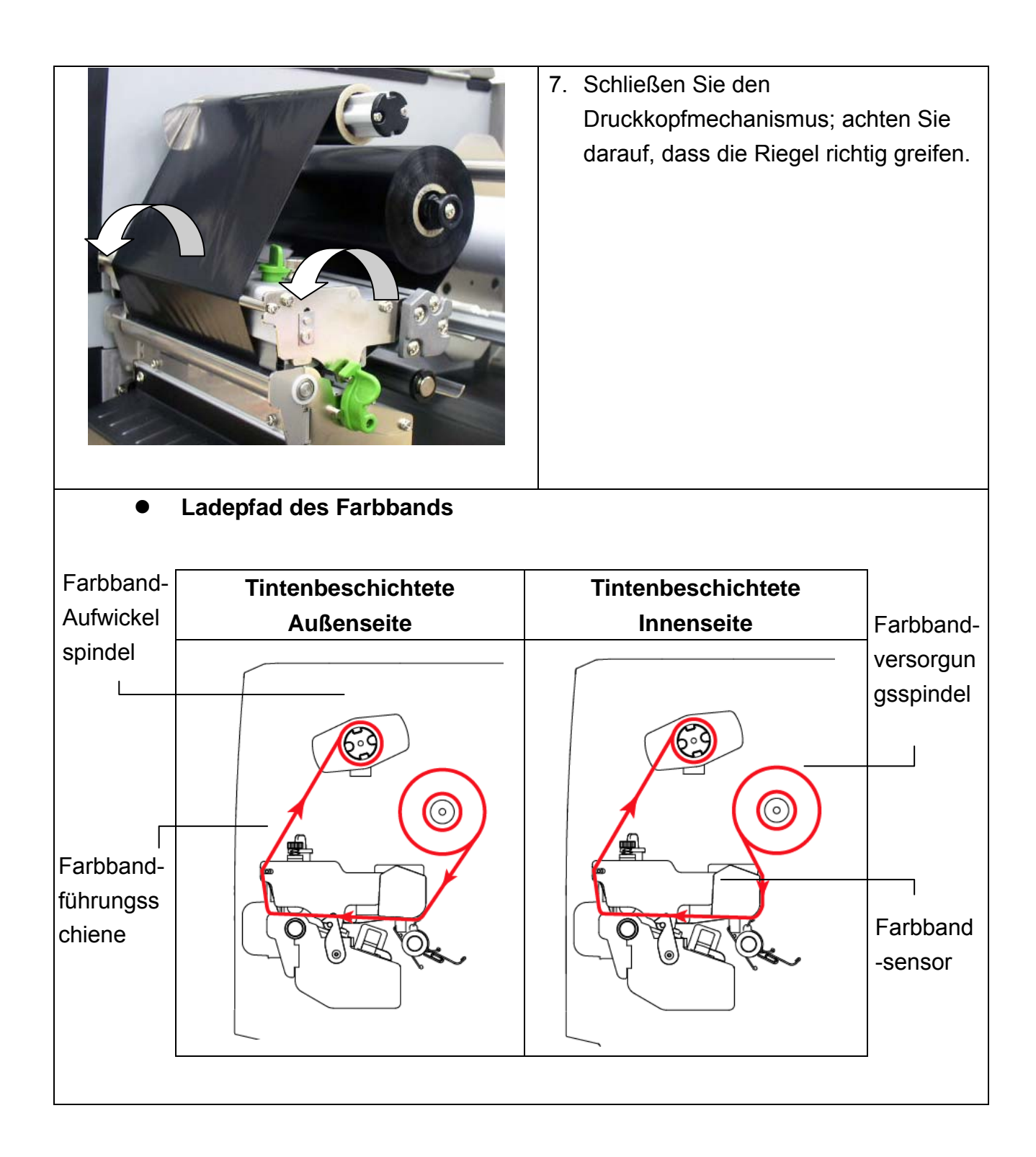

### **2.6 Medien installieren**

### **2.6.1 Rollenetiketten einlegen**

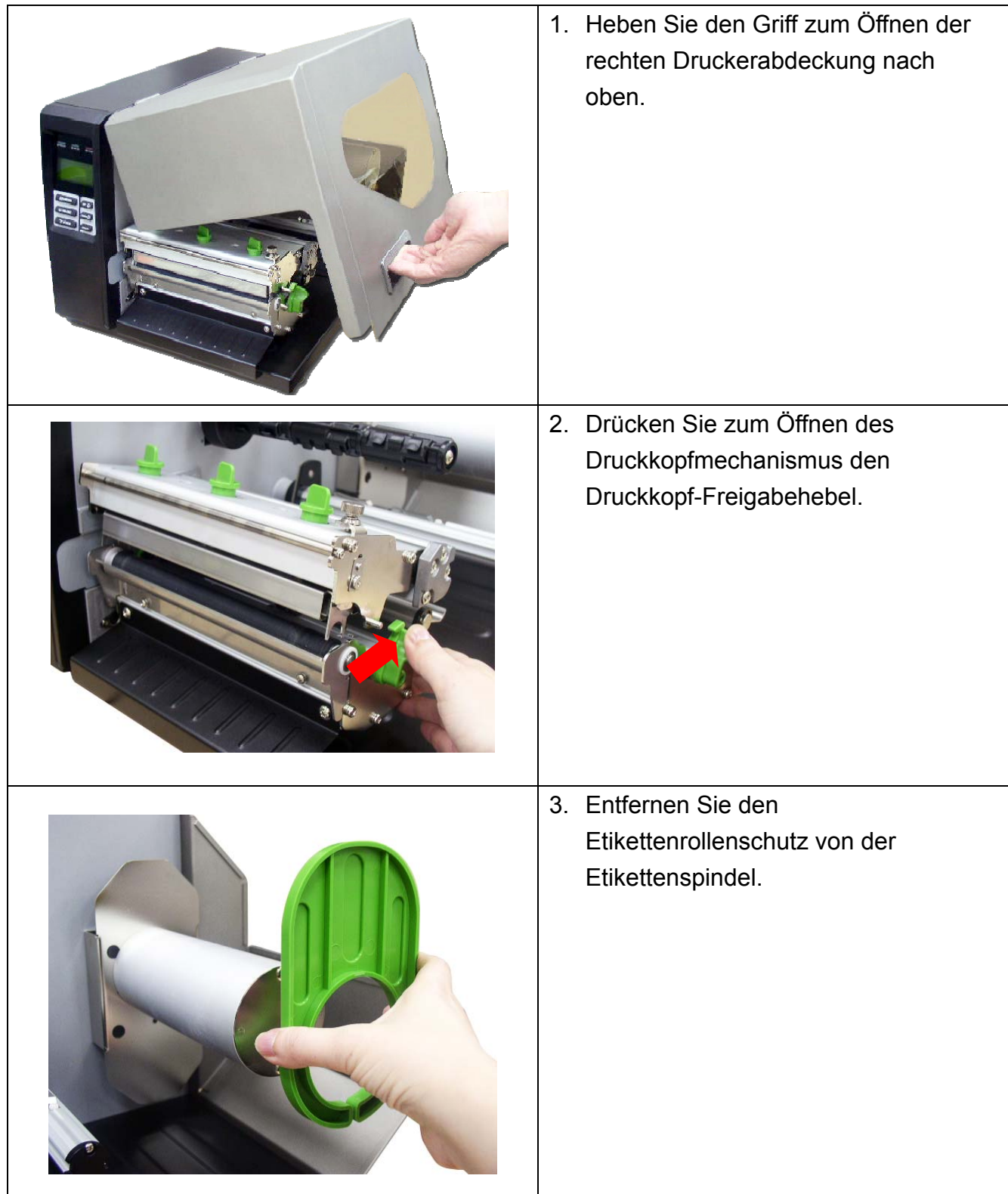

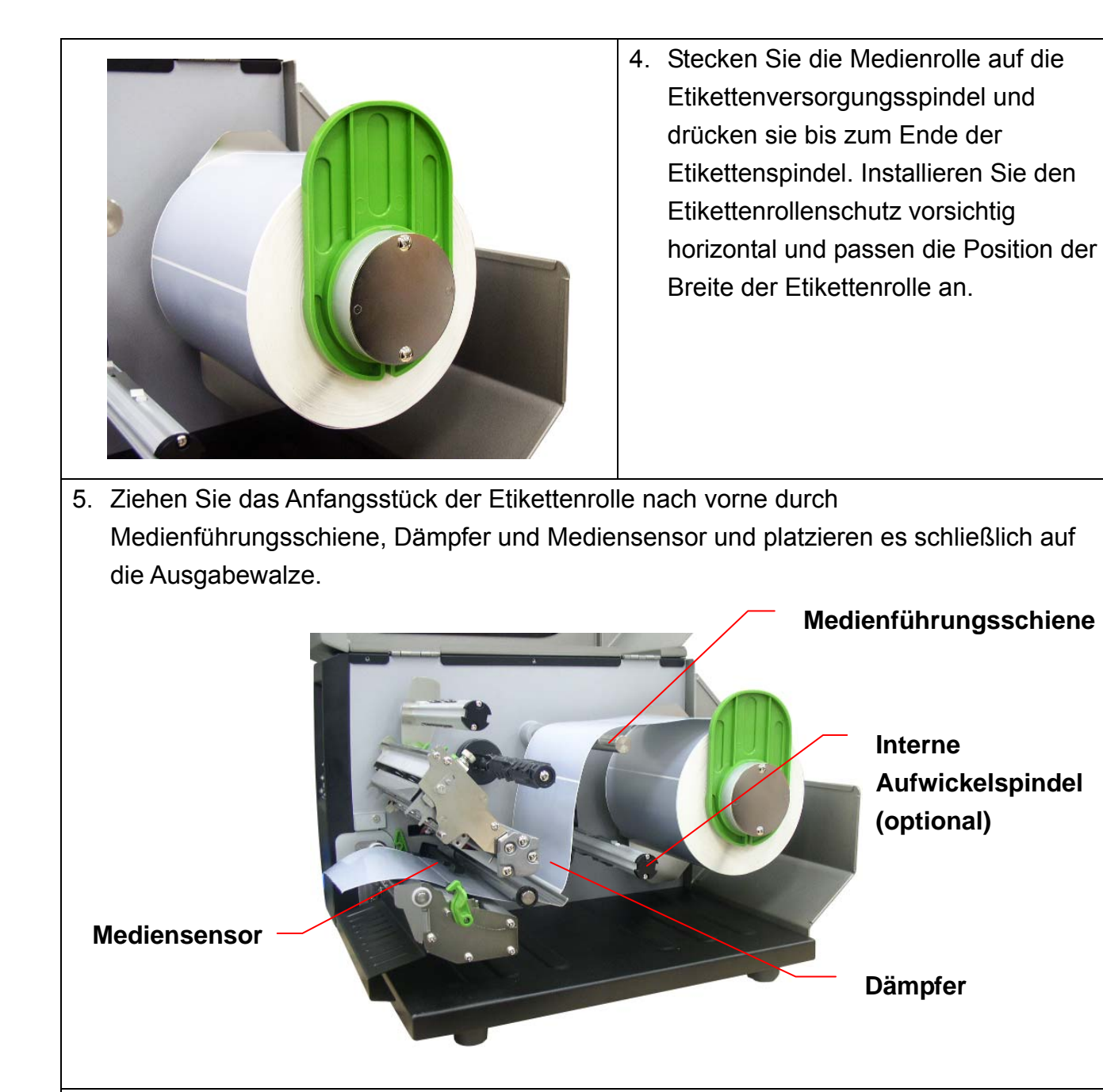

6. Passen Sie die Etikettenführung auf die Etikettenbreite an.

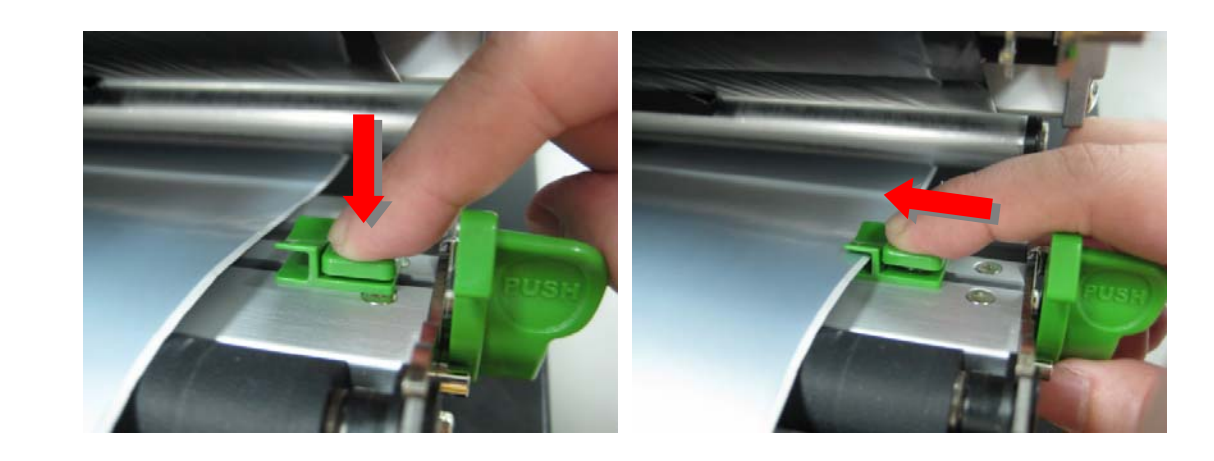

7. Stellen Sie sicher, dass sich das Medium in beiden Etikettenführungen befindet.

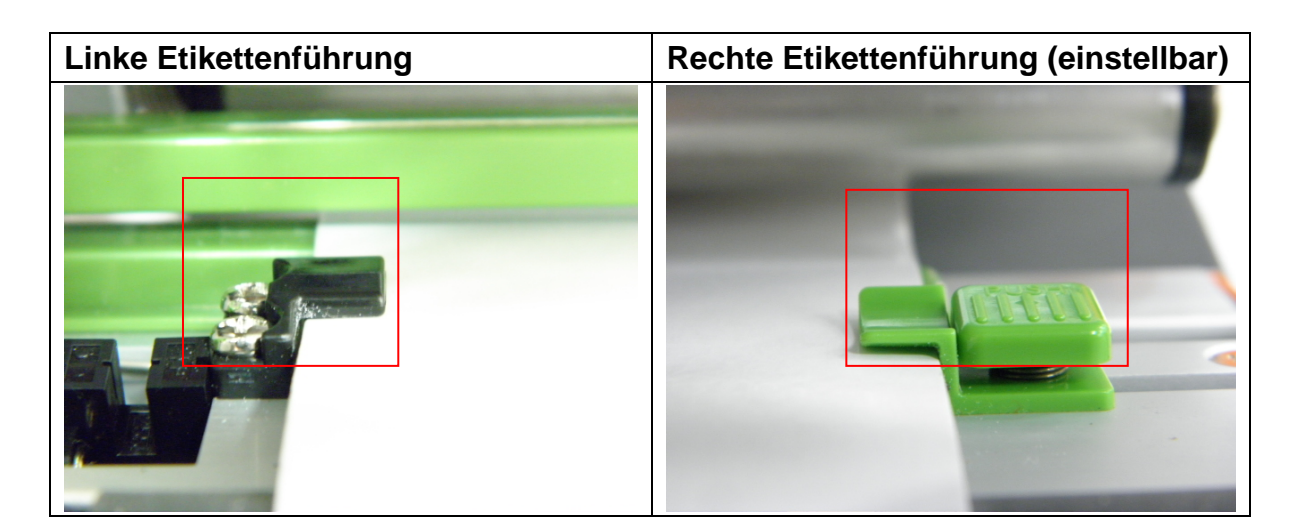

- 8. Schließen Sie den Druckkopfmechanismus. Stellen Sie sicher, dass die Riegel richtig eingerastet sind.
- 9. Stellen Sie den Mediensensortyp über die Frontanzeige ein und kalibrieren den ausgewählten Sensor. (Bitte beachten Sie Abschnitt 3.1.2)

**Hinweis:** 

- **Bitte kalibrieren Sie den Durchlicht/Reflexionssensor, wenn Sie Medien geändert haben.**
- **Die Position des Sensors wird durch ein Dreieck** ▽ **am Sensorgehäuse gekennzeichnet.**
- **Die Position des Mediensensors ist beweglich; bitte achten Sie darauf, dass sich die Lücke bzw. schwarze Markierung an der Position befindet, welche die Medienlücke/schwarze Markierung zur Erkennung durchläuft.**

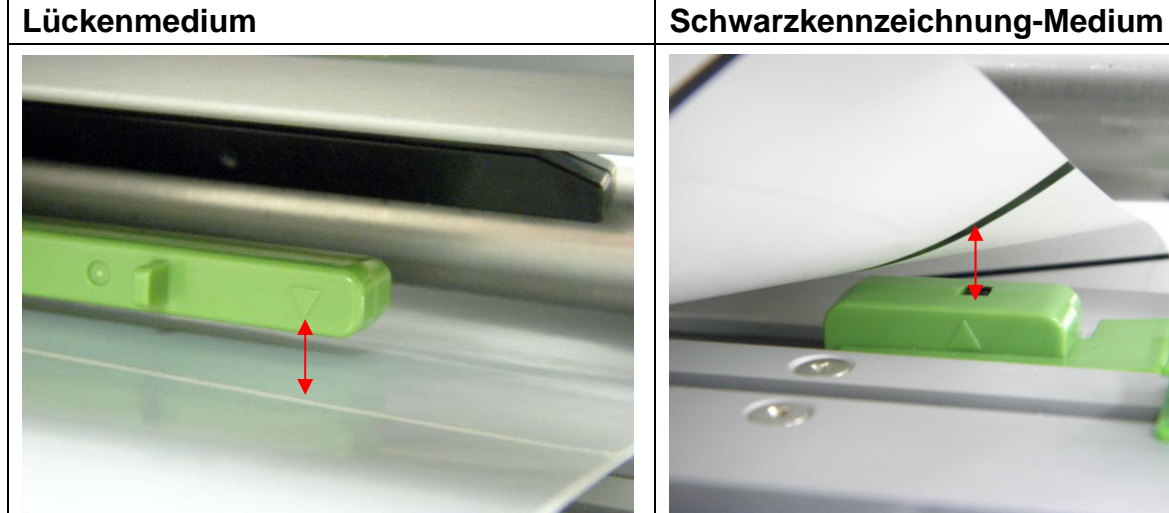

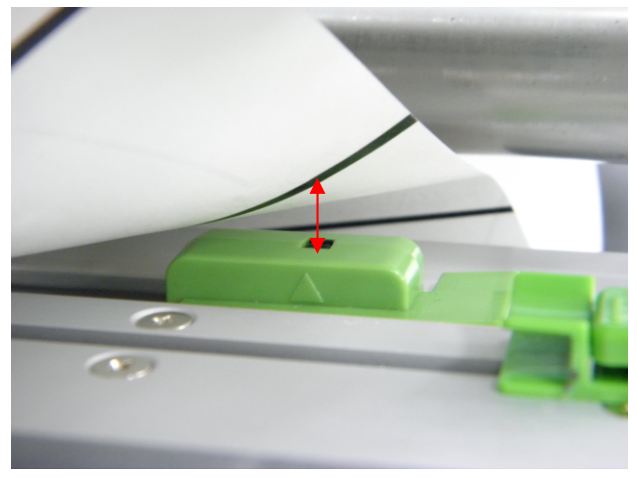

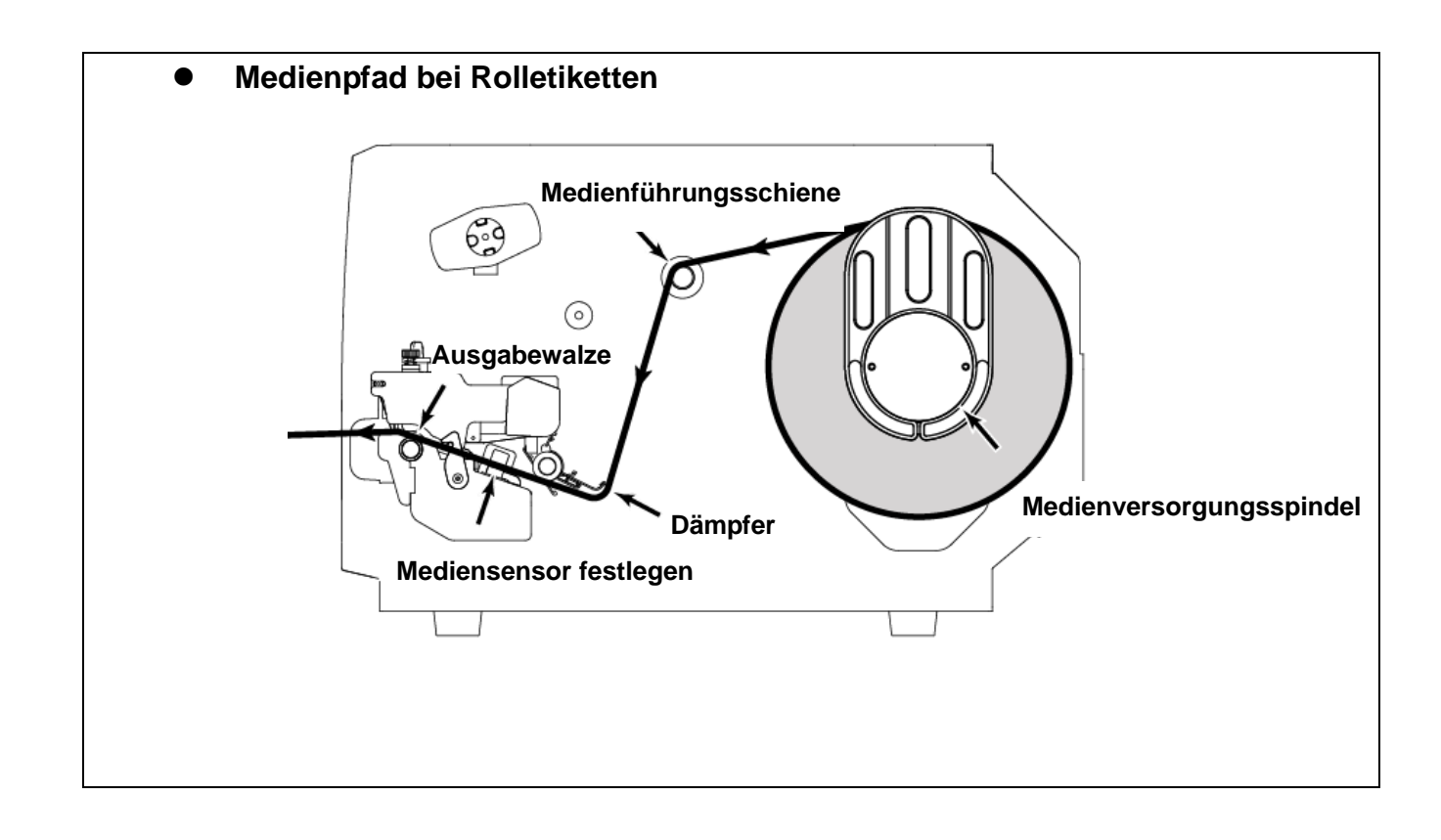

### **2.6.2 Endlosmedien einlegen**

Führen Sie das Endlosmedium durch die hintere Endloszuführung.

- 1. Heben Sie den Griff zum Öffnen der rechten Druckerabdeckung nach oben.
- 2. Drücken Sie den Druckkopf-Freigabehebel zum Öffnen des Druckkopfmechanismus.
- 3. Führen Sie das Endlosmedium durch die hintere Endloszuführung.

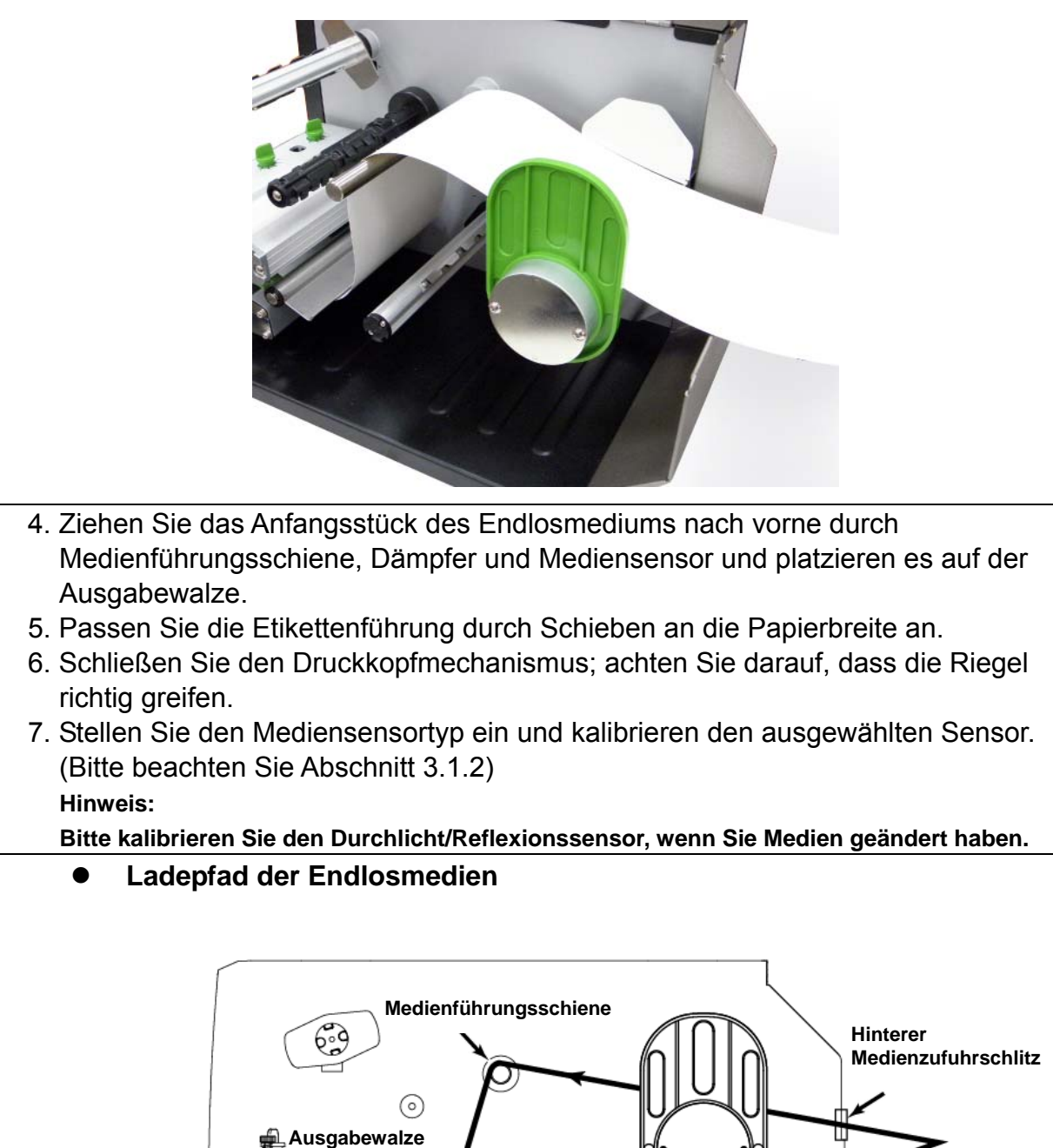

**Mediensensor**

**Dämpfer** 

#### **2.6.3 Medien zum Abziehen einlegen (optional)**

- 1. Installieren Sie das Etikett. (Bitte beachten Sie Kapitel 2.6.1)
- 2. Stellen Sie den Mediensensortyp über die Frontanzeige ein und kalibrieren den ausgewählten Sensor. (Bitte beachten Sie Kapitel 3.1.2)
- 3. Installieren Sie die Aufwickelwalze auf der internen Aufwickelspindel.

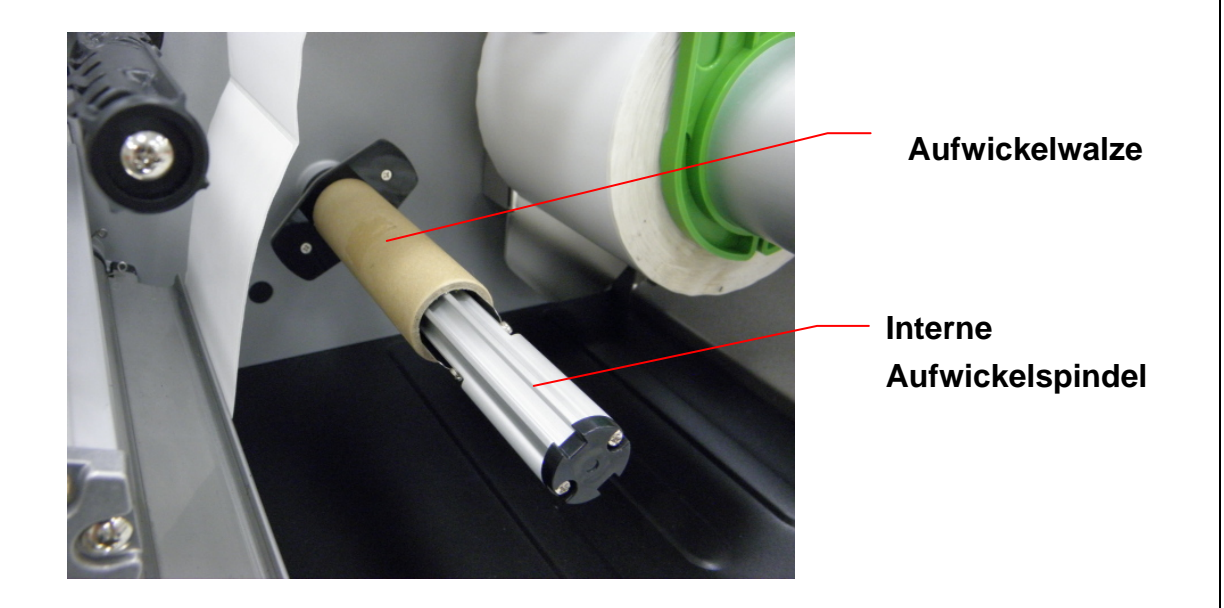

- 4. Ziehen Sie etwa 650 mm des Mediums durch die Vorderseite des Druckers, nehmen Sie einige Etiketten ab und lassen nur das Tragband zurück.
- 5. Führen Sie das Tragband durch den Schlitz der Abziehabdeckung.

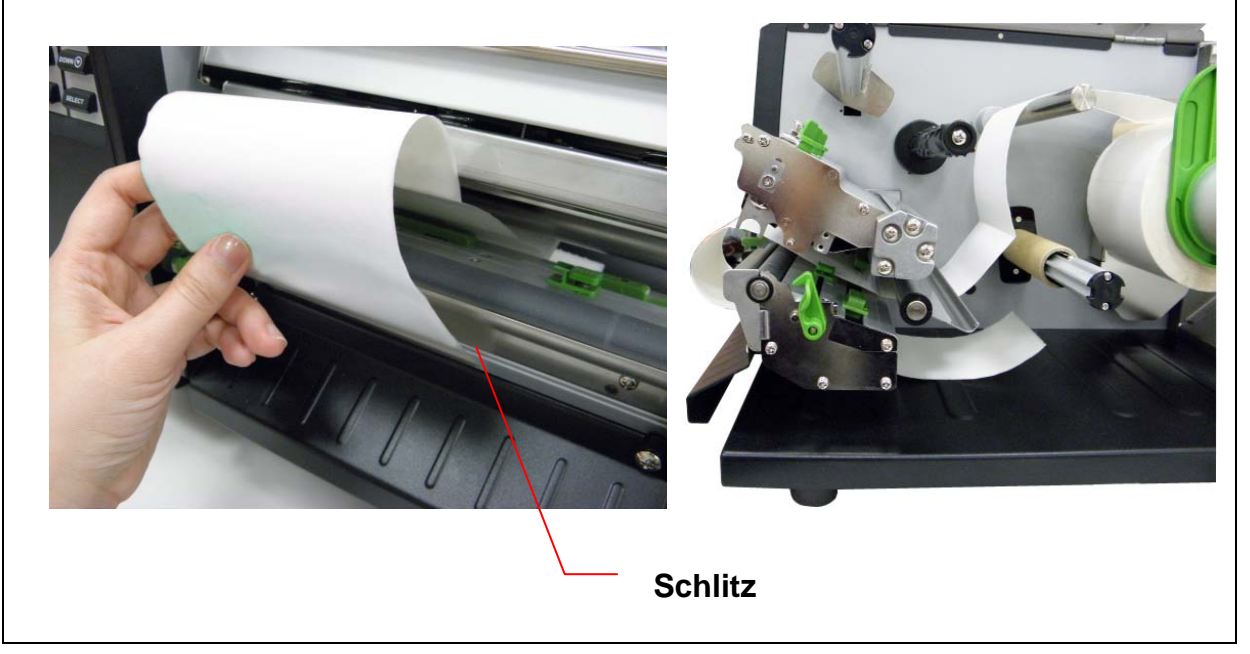

6. Befestigen Sie das Tragband mit einem Stückchen Klebeband an der Aufwickelwalze; drehen Sie die Spindel gegen den Uhrzeigersinn, bis das Tragband richtig gespannt ist.

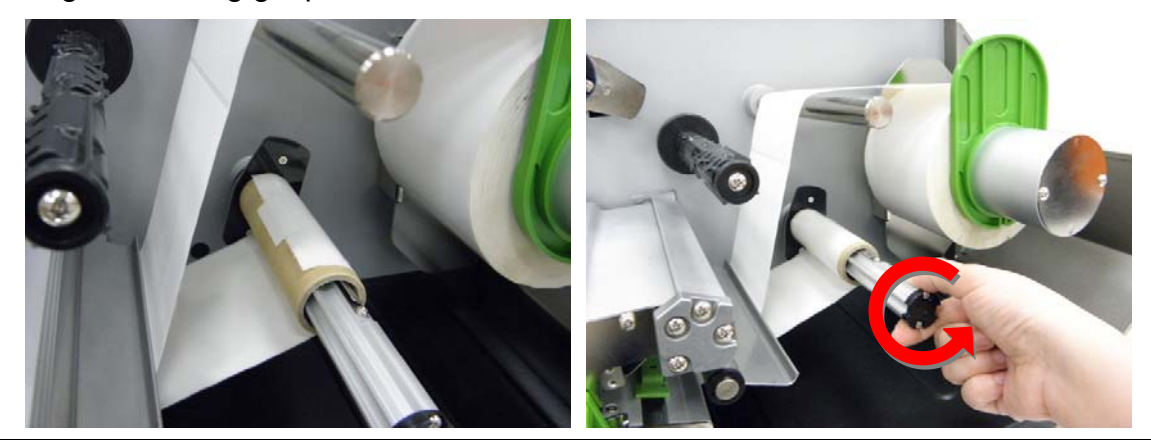

- 7. Schließen Sie den Druckkopfmechanismus.
- 8. Bewegen Sie den Abziehsensor in Richtung der Papierausgabe.

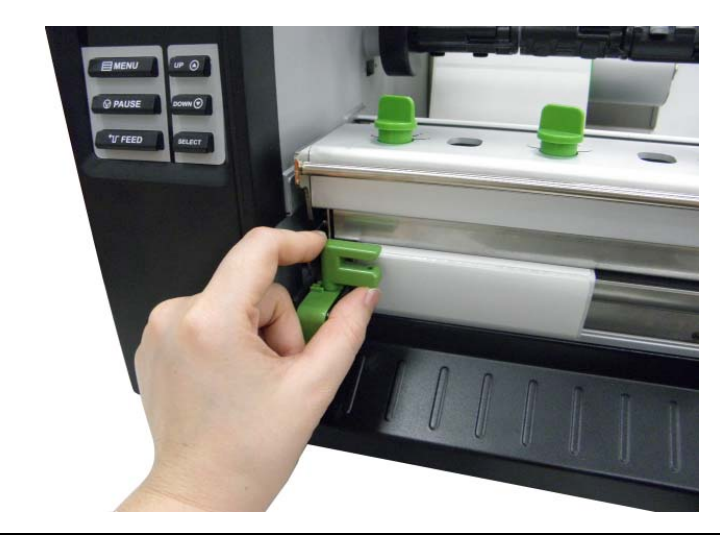

9. Stellen Sie den Drucker über die Frontanzeige auf den Abziehmodus ein. (Bitte beachten Sie Kapitel 3.1.1-1.4) Der Abziehvorgang startet automatisch. Drücken Sie die Vorschubtaste zur Probe.

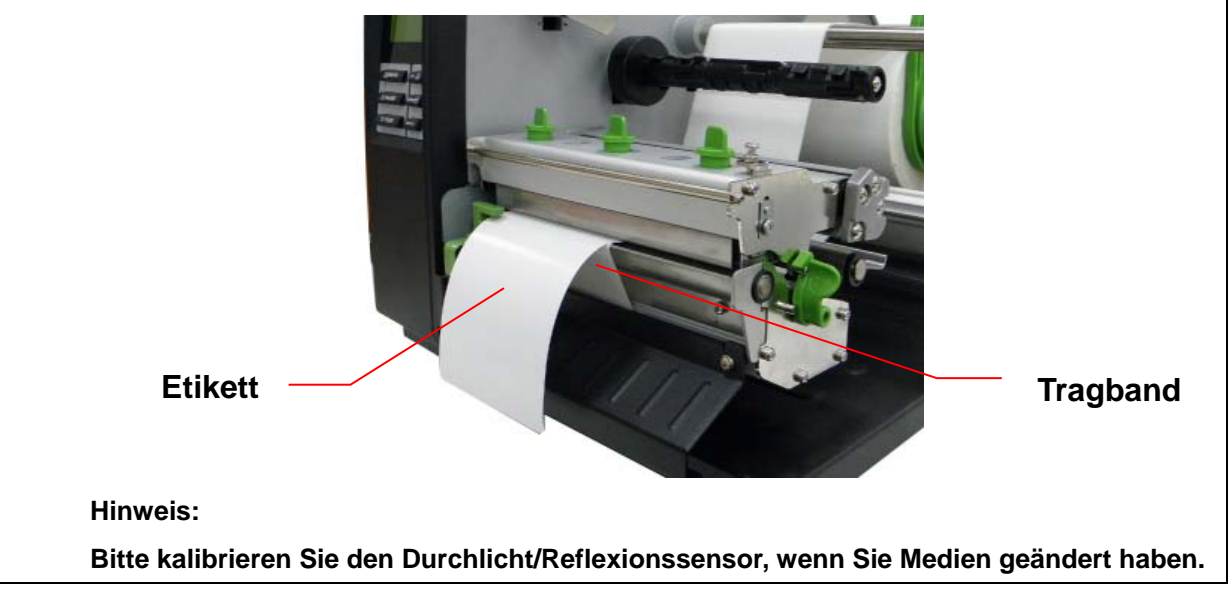

#### **2.6.4 Medien zum Zuschnitt einlegen (optional)**

- 1. Installieren Sie das Etikett. (Bitte beachten Sie Kapitel 2.6.1)
- 2. Führen Sie das Medium durch die Schnittöffnung.

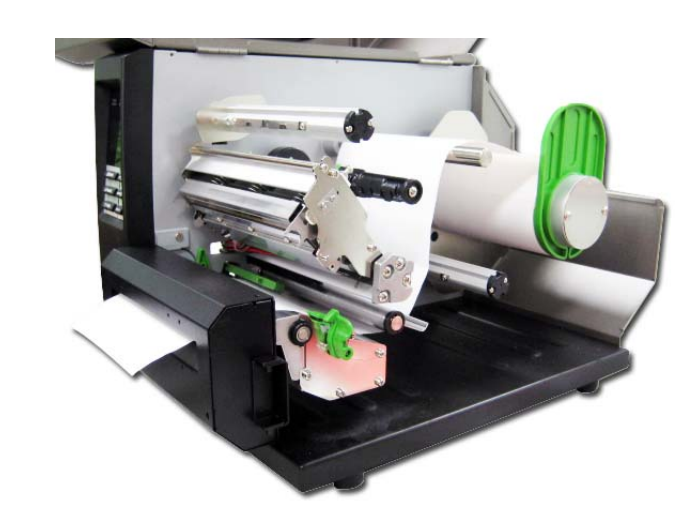

- 3. Stellen Sie die Etikettenführung auf die Etikettenbreite ein.
- 4. Schließen Sie den Druckkopfmechanismus, wobei Sie darauf achten, dass die Riegel richtig eingreifen.

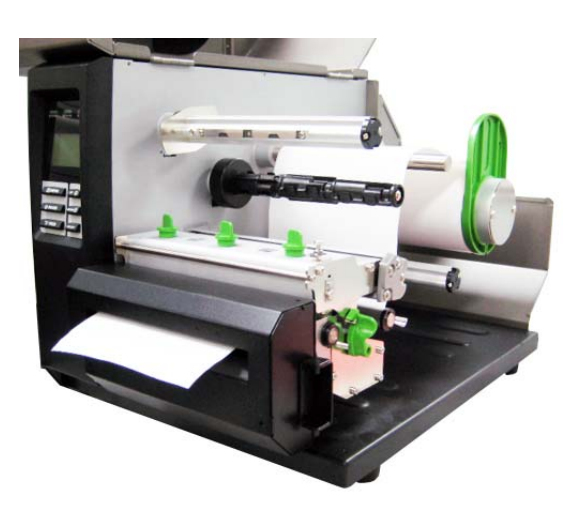

5. Stellen Sie den Drucker über die Frontanzeige auf den Schnittmodus ein. Drücken Sie die Vorschubtaste zur Probe.

#### **Hinweis:**

**Bitte kalibrieren Sie den Durchlicht/Reflexionssensor, wenn Sie Medien geändert haben.**

### **2.7 Druckeinstellknopf des Druckkopfes**

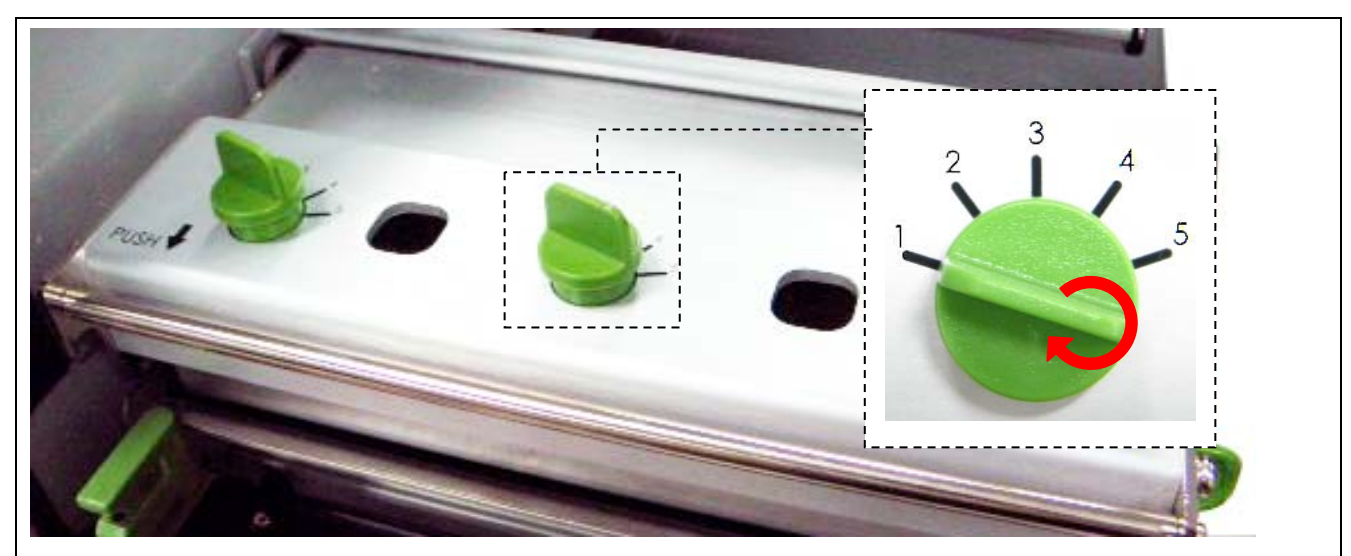

Es gibt zwei Bedingungen, unter denen Sie den Druck des Druckkopfes anpassen müssen.

- 1. Druck mit dickem Medium Wenn die Mediendicke mehr als 0,19 mm beträgt, wird zur Erzielung eines hochwertigen Drucks ein höherer Druck benötigt.
- 2. Kantenausrichtung des Mediums Die Medienausrichtung erfolgt an der linken Kante des Mechanismus; dadurch soll ein Druckausgleich zwischen Druckkopf, Medium und Farbband erhalten bleiben.

Der Druck kann auf 5 Stufen angepasst werden. Stufe 1 bedeutet minimalen Druck, Stufe 5 bedeutet maximalen Druck.

Beispiel: Wenn die Etikettenbreite 15,24 cm beträgt, passen Sie beide Druckkopf-Druckeinstellknöpfe auf dieselbe Stufe an. Falls das Etikett weniger als 5,08 cm breit ist, erhöhen Sie den Druck der linken Druckkopfseite, indem Sie den linken Einstellknopf im Uhrzeigersinn drehen, und verringern den Druck der rechten Druckkopfseite, indem Sie den rechten Einstellknopf gegen den Uhrzeigersinn auf Stufe 1 einstellen. Falls der Einstellknopf der linken Druckkopfseite auf Stufe 5 (höchster Druckindex) eingestellt ist, erhöhen Sie den Druck des mittleren Druckkopf-Druckeinstellknopfes.

Bitte beachten Sie folgende Empfehlungen zur Einstellung der Druckknöpfe.

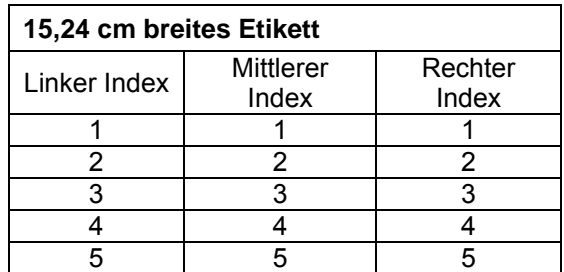

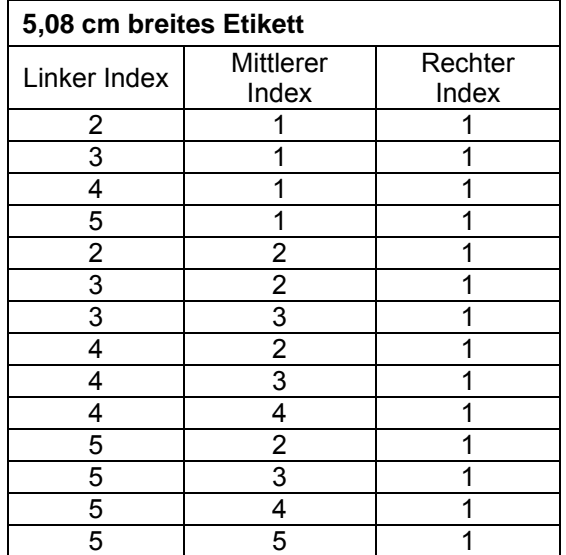

### **2.8 Tastatur mit PS/2-Schnittstelle nutzen**

- 1. Schalten Sie den Drucker aus.
- 2. Schließen Sie die Tastatur über das PS/2-Schnittstellenkabel am PS/2-Anschluss an der Rückseite des Druckers an.
- 3. Schalten Sie den Drucker ein.
- 4. Drücken Sie die **F1**-Taste der Tastatur; die folgenden Optionen werden auf dem LCD angezeigt.

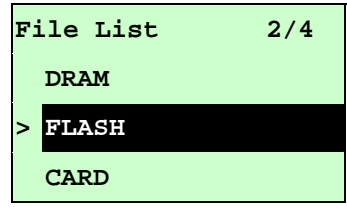

- 5. Bewegen Sie den ">"-Cursor mit der Aufwärts- ↑ oder Abwärtstaste II auf den gewünschten Speichertyp; drücken Sie zur Anzeige der Dateien auf dem LCD-Bildschirm die **Enter**-Taste.
- 6. Wählen Sie die Datei; drücken Sie zum Ausführen der .BAS-Datei die **Enter**-Taste.

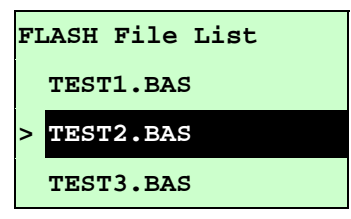

7. Anschließend können Sie die Daten zum autonomen Einsatz über die Tastatur eingeben.

#### **Nachstehend sehen Sie eine Übersicht der Tastaturfunktionen.**

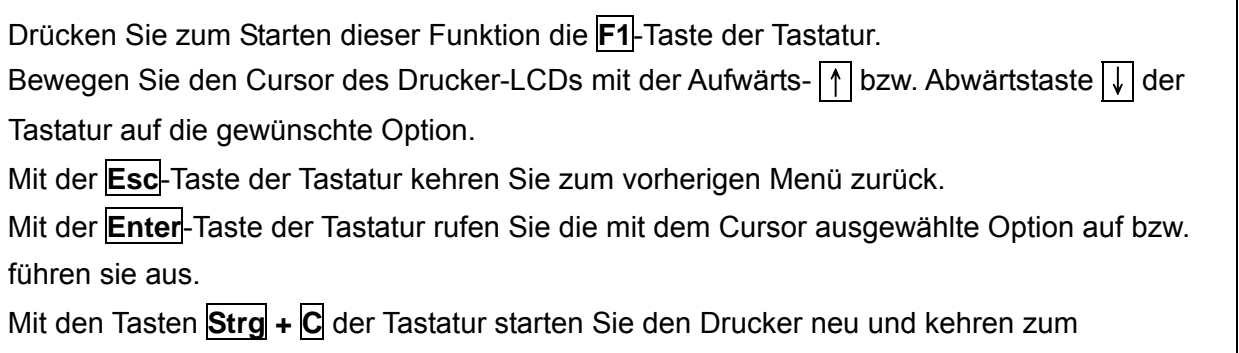

Bereitschaftsmodus zurück.

# **3. Menüfunktion**

Übersicht über das Hauptmenü

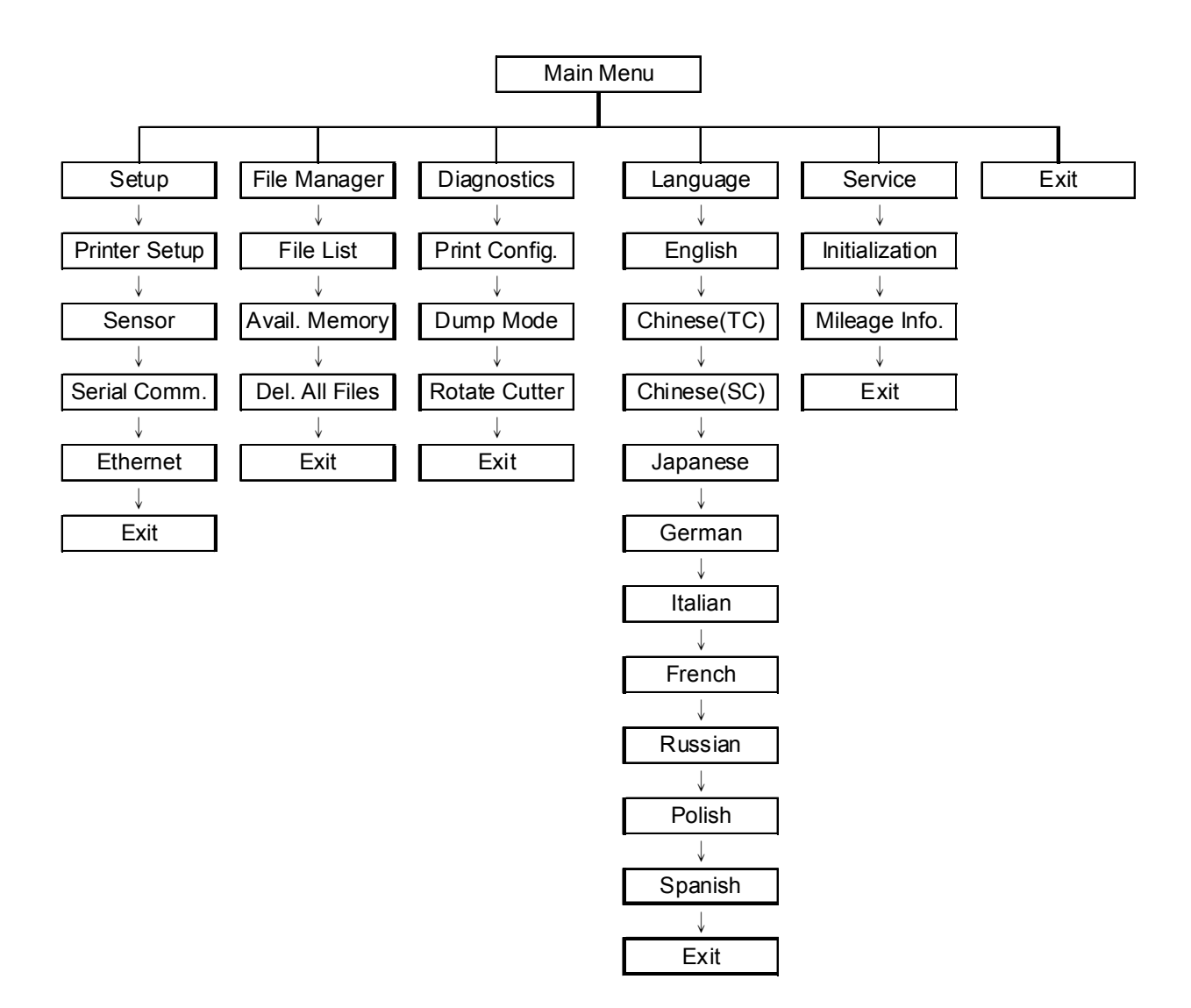

### **3.1 Übersicht über das Setup(Einrichtung)-Menü**

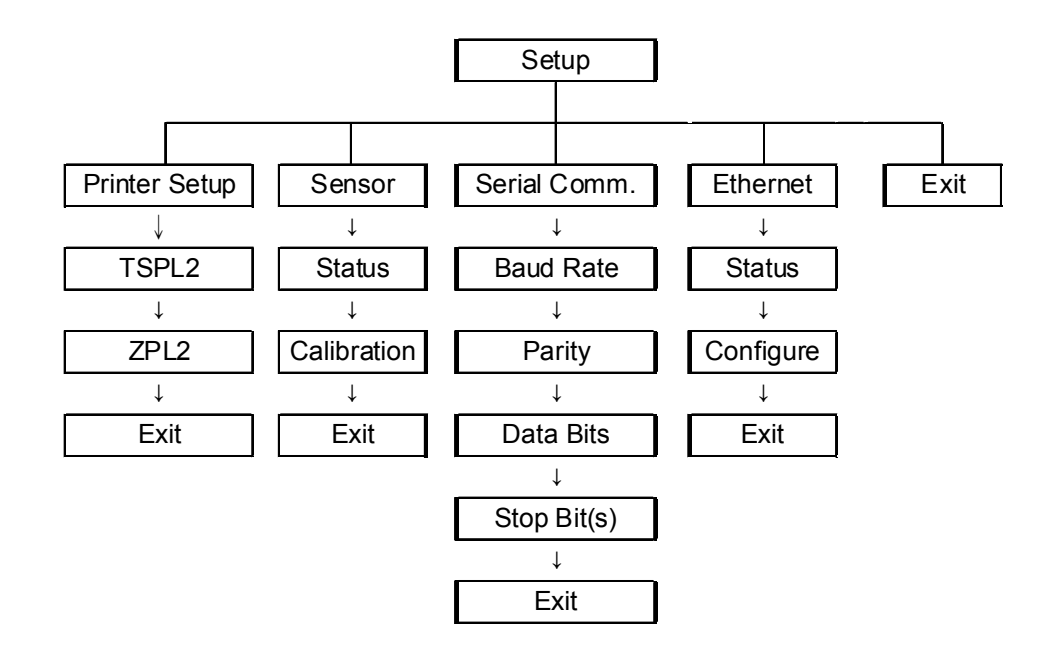

### **3.1.1-1 Printer Setup (Druckereinrichtung) (TSPL2)**

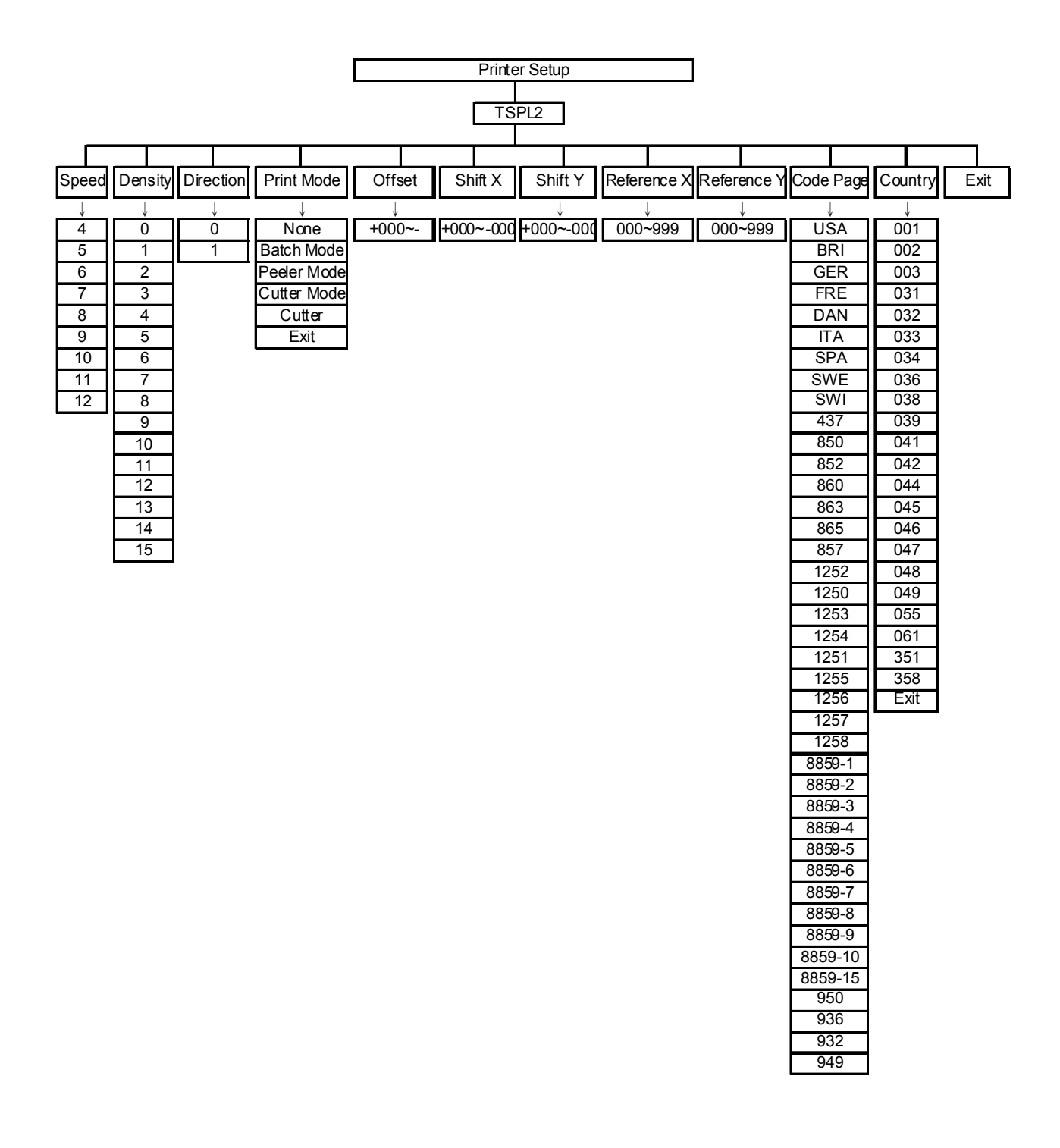

### **3.1.1-1.1 Speed (Geschwindigkeit):**

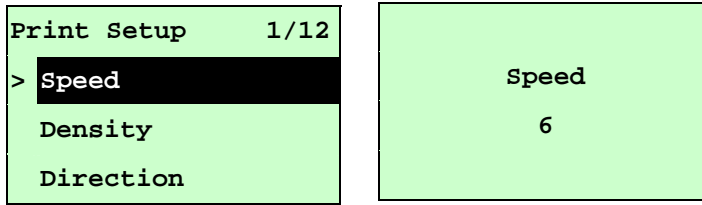

Nutzen Sie diese Option zur Einstellung der Geschwindigkeit. Jede Erhöhung/Verringerung beträgt 1 Zoll/s. Die Standarddichte des Druckers beträgt 6 Zoll/s (203 Punkte) oder 4 Zoll/s (300 Punkte).

Drücken Sie zum Erhöhen der Druckgeschwindigkeit UP  $\odot$  und zum Verringern der Druckgeschwindigkeit DOWN ®. Mit SELECT legen Sie die Einstellung im Drucker fest. Durch Drücken von  $\equiv$  MENU brechen Sie die Einstellung ab und kehren zum vorherigen Menü zurück.

#### *Hinweis: Wenn Sie über die mitgelieferte Software bzw. den Treiber drucken und die Option "Use current printer settings" (Aktuelle Druckereinstellungen verwenden) nicht ausgewählt ist, sendet die Software bzw. der Treiber den SPEED-Befehl, der die über die Frontblende festgelegte Einstellung überschreibt.*

### **3.1.1-1.2 Density (Dichte):**

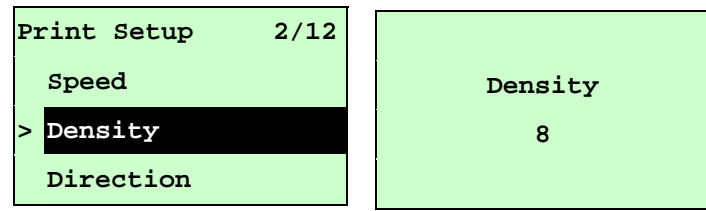

Mit dieser Option können Sie die Druckintensität einstellen. Diese Einstellung kann in 1er-Schritten auf Stufe 0 bis 15 angepasst werden. Die Standarddichte des Druckers beträgt 8. Möglicherweise müssen Sie Ihre Dichte je nach ausgewähltem Medium/Farbband anpassen.

Drücken Sie zum Erhöhen/Verringern der Druckintensität UP <sup>⊙</sup> und DOWN <sup>®</sup>. Mit **SELECT** aktivieren Sie die Einstellung. Durch Drücken von  $\equiv$  **MENU** brechen Sie die Einstellung ab und kehren zum vorherigen Menü zurück.

*Hinweis: Wenn Sie über die mitgelieferte Software bzw. den Treiber drucken und die Option "Use current printer settings" (Aktuelle Druckereinstellungen verwenden) nicht genutzt wird, sendet die Software bzw. der Treiber den DENSITY-Befehl, der die über die Frontblende festgelegte Einstellung überschreibt.*

### **3.1.1-1.3 Direction (Ausrichtung):**

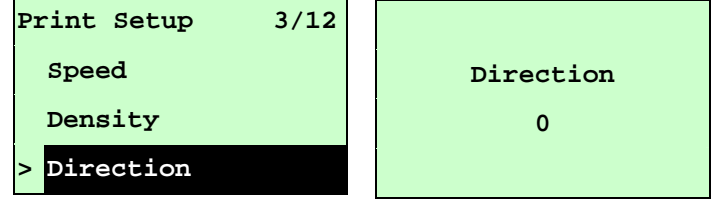

Der Wert der Ausrichtungseinstellung beträgt entweder 1 oder 0. Mit dieser Option können Sie die Druckausrichtung festlegen. Die Standarddruckausrichtung des Druckers ist Ausrichtung 0.

Mit UP  $\odot$  stellen Sie die Ausrichtung auf 1, mit DOWN  $\odot$  stellen Sie sie auf 0 ein; drücken Sie zum Aktivieren der Einstellung SELECT. Durch Drücken von  $\equiv$  MENU brechen Sie die Einstellung ab und kehren zum vorherigen Menü zurück.

Die folgenden beiden Abbildungen díenen als Veranschaulichung der Ausdrucke bei Ausrichtung 0 und 1.

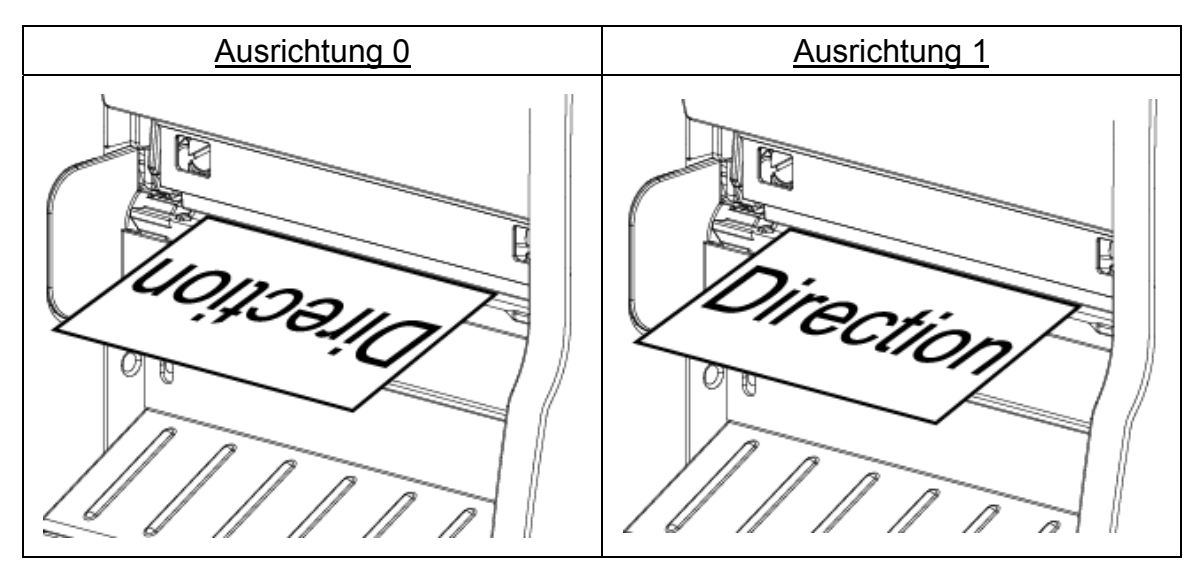

*Hinweis: Wenn Sie über die mitgelieferte Software bzw. den Treiber drucken, sendet die Software bzw. der Treiber den DIRECTION 0-Befehl, der die über die Frontblende festgelegte Einstellung überschreibt.* 

**3.1.1-1.4 Print Mode (Druckmodus): (None (Aus)/Batch Mode (Stapelmodus)/Peeler Mode (Abziehmodus)/Cutter Mode (Schnittmodus)/Cutter Batch (Stapelschnitt))** 

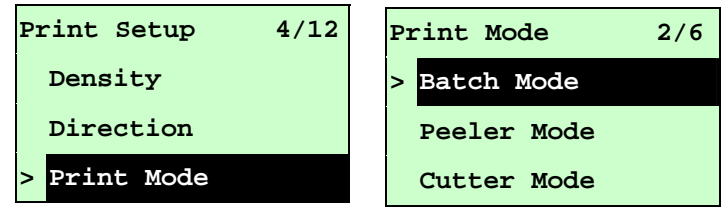

Mit dieser Option können Sie den Druckmodus festlegen. Der Drucker ist standardmäßig auf den Batch Mode (Stapelmodus) eingestellt. Wenn Sie diese Liste aufrufen, wird der aktuell eingestellte Druckmodus auf der rechten Seite des ">"-Symbols angezeigt. Wählen Sie mit UP <sup>⊙</sup> und DOWN <sup>⊙</sup> zwischen den Druckmodi; drücken Sie zum Aktivieren der Einstellung die SELECT-Taste. Durch Drücken von  $\equiv$  MENU brechen Sie die Einstellung ab und kehren zum vorherigen Menü zurück.

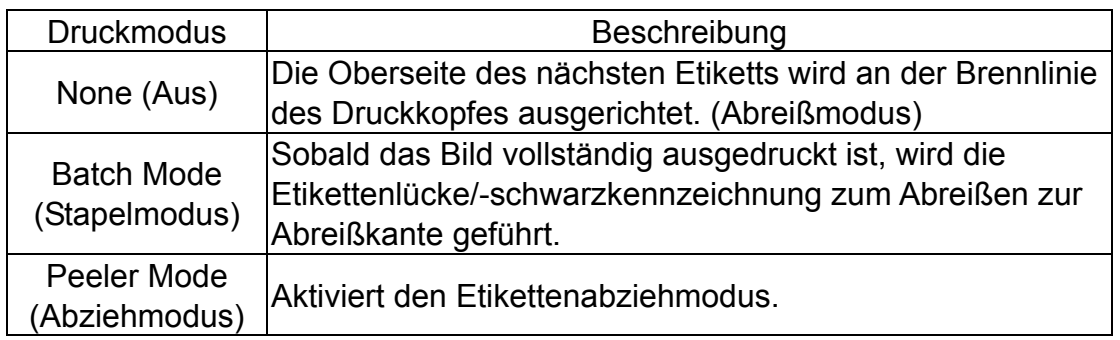

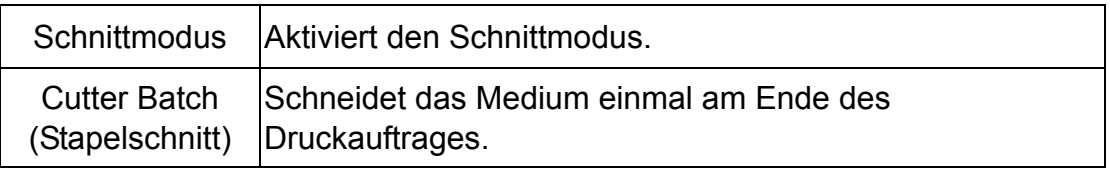

#### *Hinweis: Wenn Sie über die mitgelieferte Software bzw. den Treiber drucken, sendet die Software bzw. der Treiber den Befehl, der die über die Frontblende festgelegte Einstellung überschreibt.*

#### **3.1.1-1.5 Offset (Versatz):**

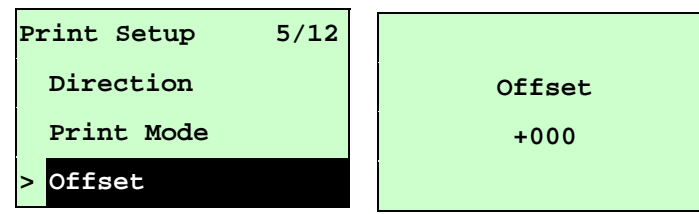

Mit dieser Option können Sie die Medienstoppposition für Abzieh- und Schnittmodus fein einstellen. Mit der DOWN <sup>®</sup>-Taste bewegen Sie den Cursor zwischen den Einträgen nach links und rechts; mit der UP <sup>®</sup>-Taste passen Sie den entsprechenden Eintrag auf "+" oder "-" bzw. von "0" bis "9" an. Durch Drücken der SELECT-Taste legen Sie den Wert am Drucker fest. Mit der  $\equiv$  MENU-Taste brechen Sie die Einstellung ab und kehren zum vorherigen Menü zurück. Der Standardwert lautet +000.

### *Hinweis: Wenn Sie über die mitgelieferte Software bzw. den Treiber drucken, sendet die Software bzw. der Treiber den OFFSET-Befehl, der die über die Frontblende festgelegte Einstellung überschreibt.*

### **3.1.1-1.6 Shift X & Shift Y (X-Verschiebung & Y-Verschiebung):**

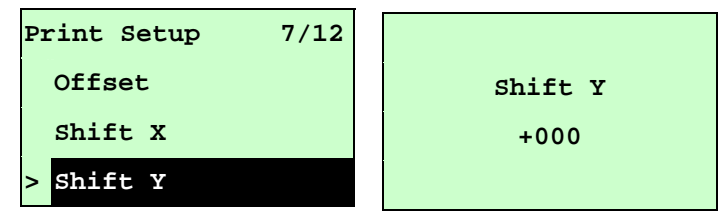

Mit dieser Option können Sie die Druckposition fein einstellen. Mit der DOWN ®-Taste bewegen Sie den Cursor zwischen den Einträgen nach links und rechts; mit der UP @-Taste passen Sie den entsprechenden Eintrag auf "+" oder "-" bzw. von "0" bis "9" an. Durch Drücken der SELECT-Taste legen Sie den Wert am Drucker fest. Mit der  $\equiv$  MENU-Taste brechen Sie die Einstellung ab und kehren zum vorherigen Menü zurück. Der Standardwert lautet +000.

*Hinweis: Wenn Sie über die mitgelieferte Software bzw. den Treiber drucken und die Option "Use current printer settings" (Aktuelle Druckereinstellungen verwenden) aktiviert ist, sendet die Software bzw. der Treiber keinen SHIFT-Befehl zur Überschreibung der über die Frontblende festgelegten Einstellung.*
## **3.1.1-1.7 Reference X & Reference Y (Referenz X & Referenz Y):**

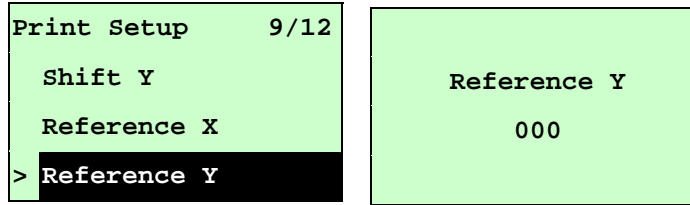

Mit dieser Option können Sie den Ursprung des Druckerkoordinatensystems horizontal und vertikal einstellen. Mit der DOWN ®-Taste bewegen Sie den Cursor zwischen den Ziffern nach links und rechts; mit der  $UP$   $\odot$ -Taste passen Sie den entsprechenden Wert von "0" bis "9" an. Durch Drücken der SELECT-Taste legen Sie den Wert am Drucker fest. Mit der  $\equiv$  MENU-Taste brechen Sie die Einstellung ab und kehren zum vorherigen Menü zurück. Der Standardwert lautet 000.

## *Hinweis: Wenn Sie über die mitgelieferte Software bzw. den Treiber drucken, sendet die Software bzw. der Treiber den REFERENCE-Befehl, der die über die Frontblende festgelegte Einstellung überschreibt.*

## **3.1.1-1.8 Code Page (Codeseite):**

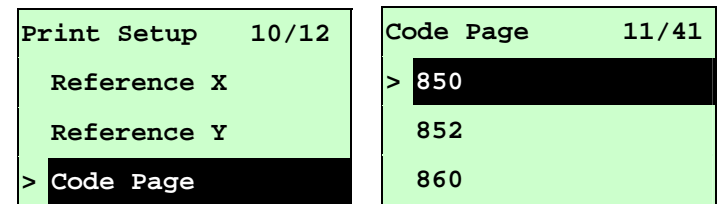

Mit dieser Option können Sie die Codeseite des internationalen Zeichensatzes einstellen. Weitere Einzelheiten über die Codeseite entnehmen Sie bitte der Programmierungsanleitung.

Wenn Sie die Codeseitenliste aufrufen, wird die aktuelle Druckereinstellung auf der rechten Seite des ">"-Symbols angezeigt.

Wählen Sie die gewünschte Codeseite mit UP @ und DOWN @; drücken Sie zum Aktivieren der Einstellung SELECT. Durch Drücken von  $\equiv$  MENU brechen Sie die Einstellung ab und kehren zum vorherigen Menü zurück.

*Hinweis: Wenn Sie über die mitgelieferte Software bzw. den Treiber drucken, sendet die Software bzw. der Treiber den Befehl, der die über die Frontblende festgelegte Einstellung überschreibt.*

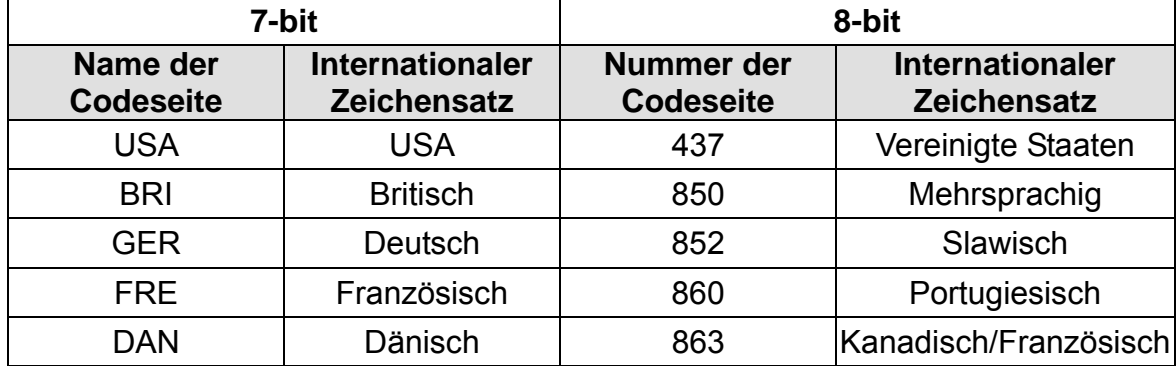

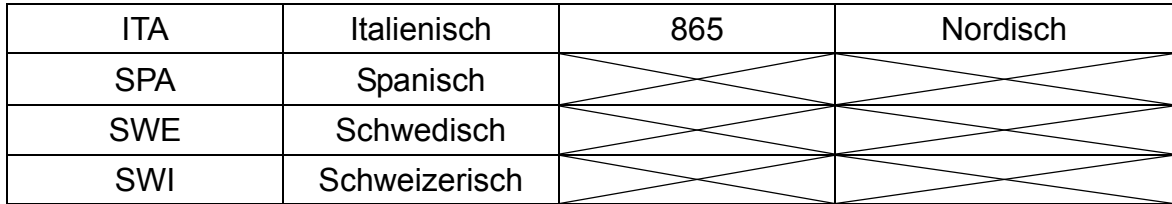

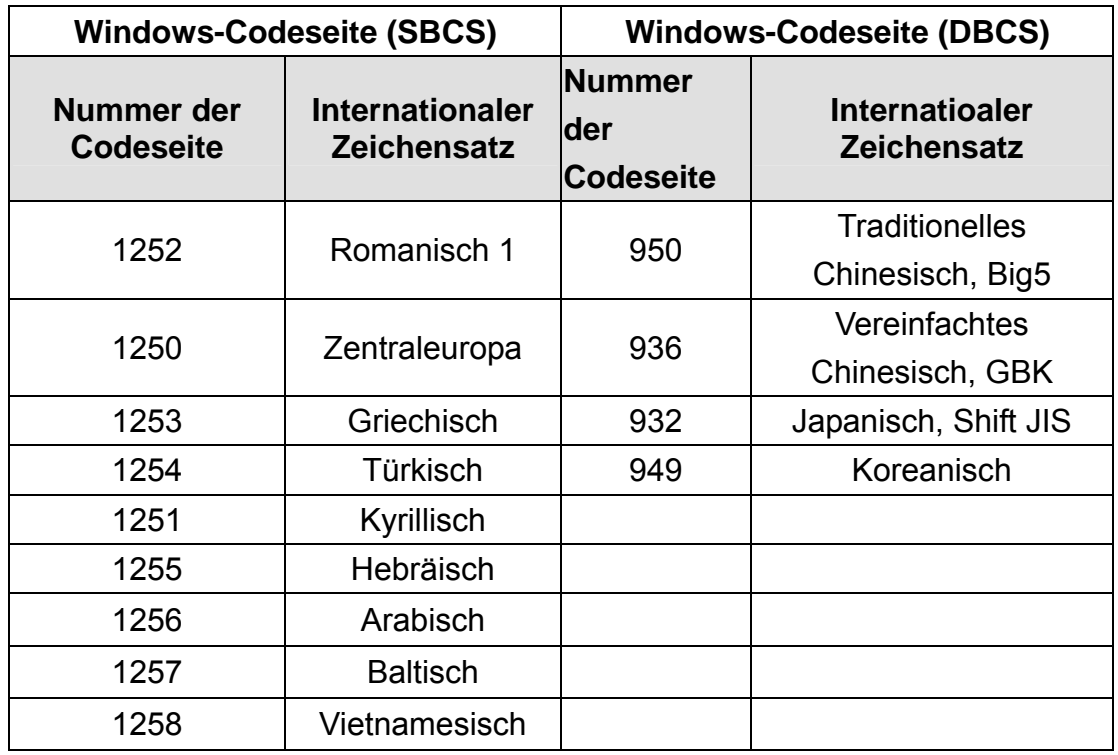

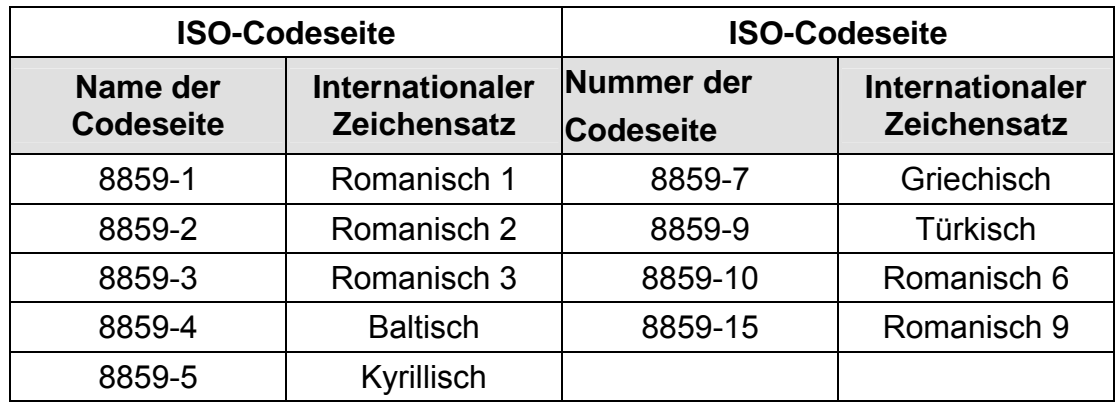

#### **3.1.1-1.9 Country (Land):**

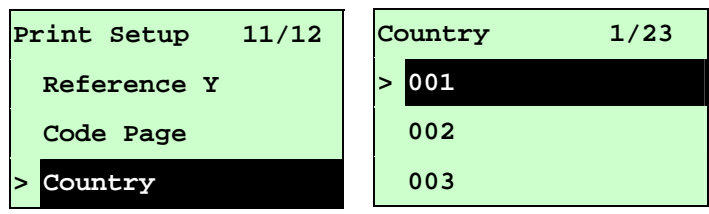

Mit dieser Option können Sie den Ländercode des LCD-Bildschirms einstellen. Wählen Sie mit UP  $\odot$  und DOWN  $\odot$  den gewünschten Ländercode; mit SELECT bestätigen Sie den Wert. Wenn Sie diese Liste aufrufen, wird der aktuell eingestellte Ländercode auf der rechten Seite des ">"-Symbols angezeigt. Durch Drücken von  $\equiv$  MENU brechen Sie die Einstellung ab und kehren zum vorherigen Menü zurück.

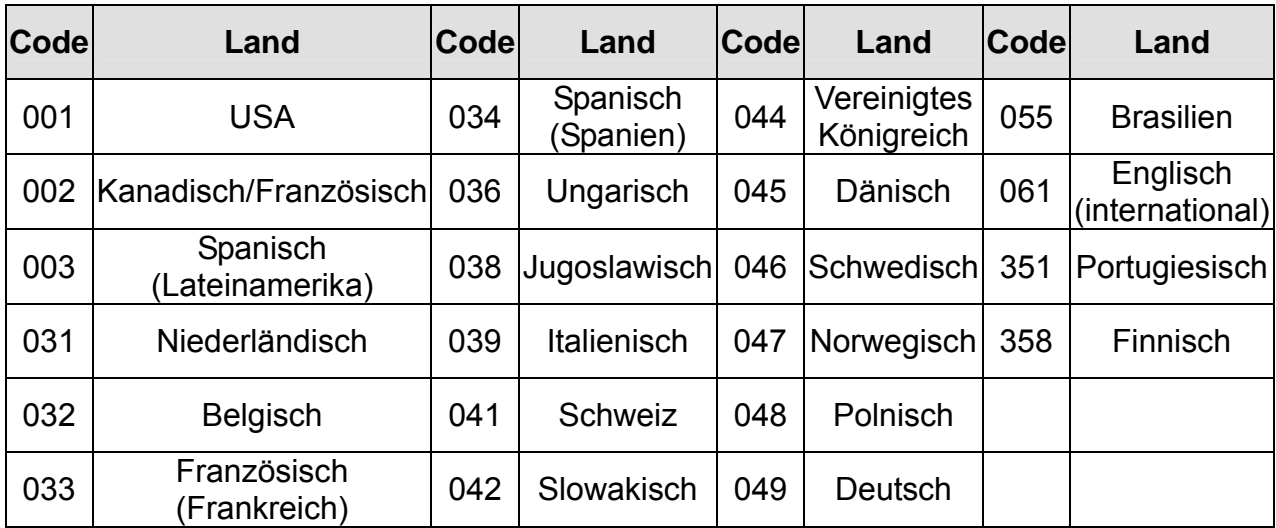

### **3.1.1-2 Printer Setup (Druckereinrichtung) (ZPL2)**

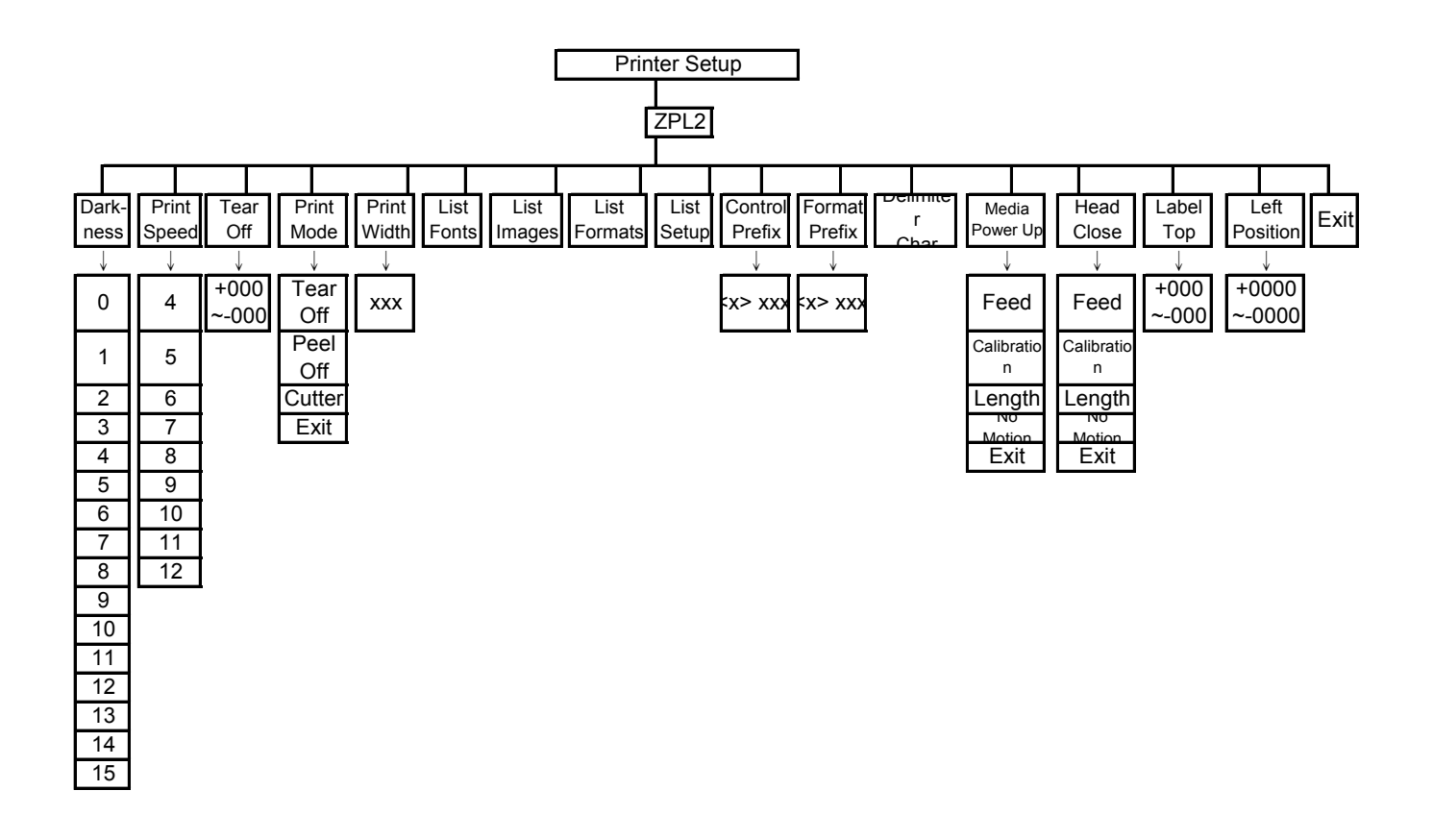

## **3.1.1-2.1 Darkness (Intensität):**

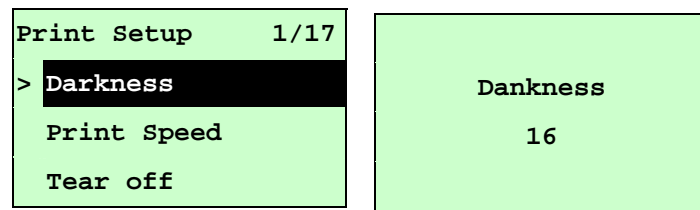

Mit dieser Option können Sie die Druckintensität einstellen. Sie können diese Option in 1er-Schritten auf 0 bis 30 einstellen. Die Standarddichte des Druckers beträgt 16. Möglicherweise müssen Sie die Dichte je nach ausgewähltem Medium anpassen.

Drücken Sie zum Erhöhen/Verringern der Druckintensität UP <sup>⊙</sup> und DOWN <sup>o</sup>. Mit SELECT aktivieren Sie die Einstellung. Durch Drücken von <sup>■</sup> MENU brechen Sie die Einstellung ab und kehren zum vorherigen Menü zurück.

*Hinweis: Wenn Sie über die mitgelieferte Software bzw. den Treiber drucken, sendet die Software bzw. der Treiber den Befehl, der die über die Frontblende festgelegte Einstellung überschreibt.*

## **3.1.1-2.2 Print Speed (Druckgeschwindigkeit):**

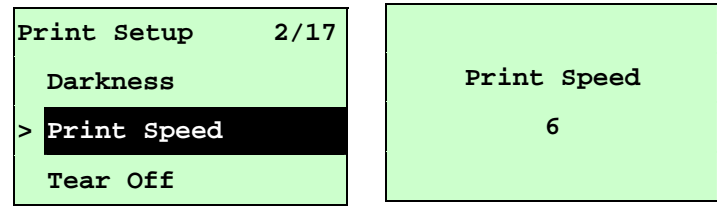

Nutzen Sie diese Option zur Einstellung der Geschwindigkeit. Jede Erhöhung/Verringerung beträgt 1 Zoll/s.

Drücken Sie zum Erhöhen der Druckgeschwindigkeit UP  $\odot$  und zum Verringern der Druckgeschwindigkeit DOWN ® Mit SELECT legen Sie die Einstellung im Drucker fest. Durch Drücken von  $\equiv$  MENU brechen Sie die Einstellung ab und kehren zum vorherigen Menü zurück.

## *Hinweis: Wenn Sie über die mitgelieferte Software bzw. den Treiber drucken, sendet die Software bzw. der Treiber den Befehl, der die über die Frontblende festgelegte Einstellung überschreibt.*

#### **3.1.1-2.3 Tear Off (Abreißen):**

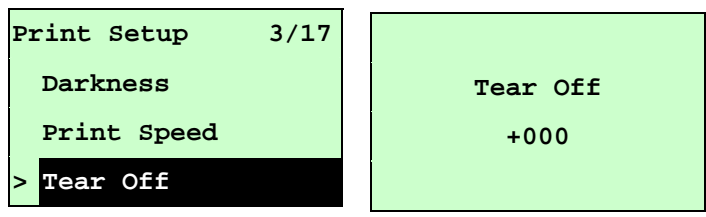

Mit dieser Option können Sie die Medienstoppposition fein einstellen. Mit der DOWN <sup>®</sup>-Taste bewegen Sie den Cursor zwischen den Einträgen nach links und rechts; mit der UP  $\odot$ -Taste passen Sie den entsprechenden Eintrag auf "+" oder "-" bzw. von "0" bis "9" an. Durch Drücken der SELECT-Taste legen Sie den Wert am Drucker fest. Mit der  $\equiv$  MENU-Taste brechen Sie die Einstellung ab und kehren zum vorherigen Menü zurück. Der Standardwert lautet +000.

## *Hinweis: Wenn Sie über die mitgelieferte Software bzw. den Treiber drucken, sendet die Software bzw. der Treiber den Befehl, der die über die Frontblende festgelegte Einstellung überschreibt.*

**3.1.1-2,4 Print Mode (Druckmodus): (Tear Off (Abreißen) / Peel Off (Abziehen) / Cutter (Schneiden))** 

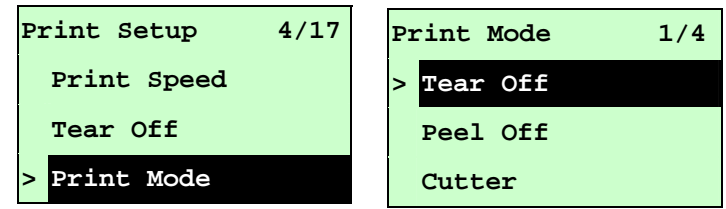

Mit dieser Option können Sie den Druckmodus festlegen. Der Drucker ist standardmäßig auf Tear Off (Abreißen) eingestellt. Wenn Sie diese Liste aufrufen, wird der aktuell eingestellte Druckmodus auf der rechten Seite des "**>**"-Symbols angezeigt. Wählen Sie mit UP  $\odot$  und DOWN  $\odot$  zwischen den Druckmodi; drücken Sie zum Aktivieren der Einstellung die SELECT-Taste. Durch Drücken von  $\equiv$  MENU brechen Sie die Einstellung ab und kehren zum vorherigen Menü zurück.

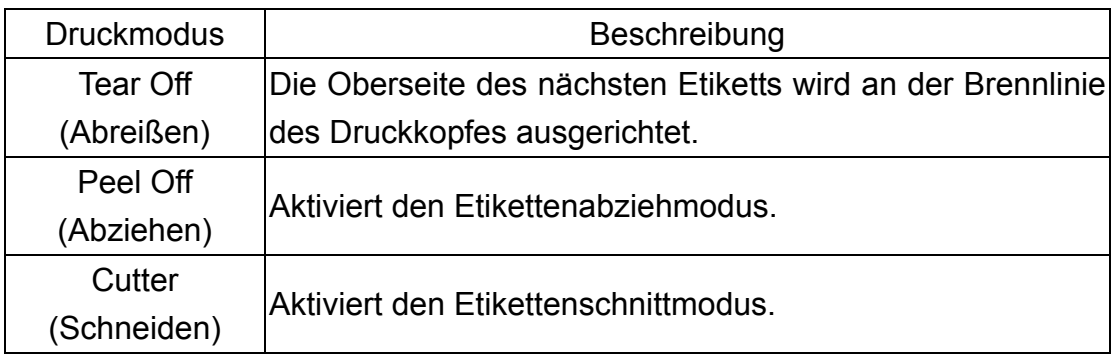

*Hinweis: Wenn Sie über die mitgelieferte Software bzw. den Treiber drucken, sendet die Software bzw. der Treiber den Befehl, der die über die Frontblende festgelegte Einstellung überschreibt.* 

## **3.1.1-2.5 Print Width (Druckbreite):**

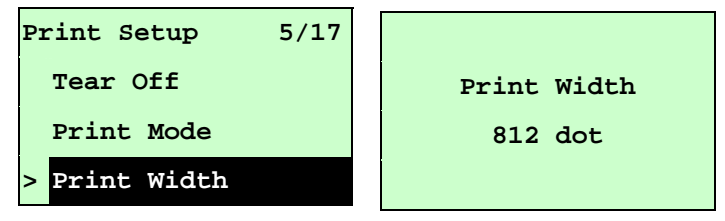

Mit dieser Option können Sie die Druckbreite festlegen. Mit der DOWN 0-Taste bewegen Sie den Cursor zwischen den Einträgen nach links und rechts; mit der UP  $\odot$ -Taste passen Sie den entsprechenden Wert von "0" bis "9" bzw. auf "dot (Punkte)" oder "mm" an. Durch Drücken der SELECT-Taste legen Sie den Wert am Drucker fest. Durch Drücken von  $\equiv$  MENU brechen Sie die Einstellung ab und kehren zum vorherigen Menü zurück.

## *Hinweis: Wenn Sie über die mitgelieferte Software bzw. den Treiber drucken, sendet die Software bzw. der Treiber den Befehl, der die über die Frontblende festgelegte Einstellung überschreibt.*

## **3.1.1-2.6 List Fonts (Schriften auflisten):**

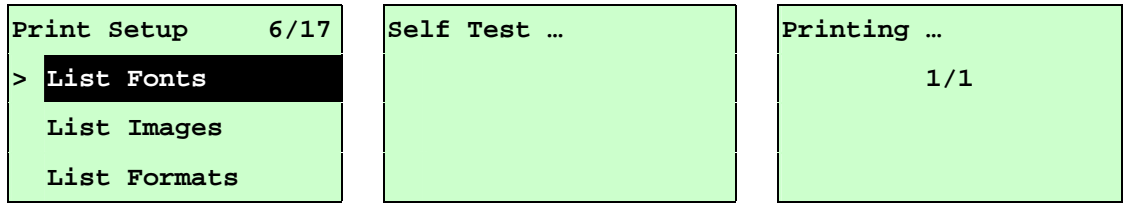

Mit dieser Funktion können Sie eine Liste der aktuell am Drucker verfügbaren Schriften auf das Etikett drucken. Die Schriften befinden sich im DRAM- oder Flash-Speicher bzw. auf einer optionalen Speicherkarte. Betätigen Sie zum Drucken der Liste **SELECT** 

## **3.1.1-2.7 List Images (Bilder auflisten):**

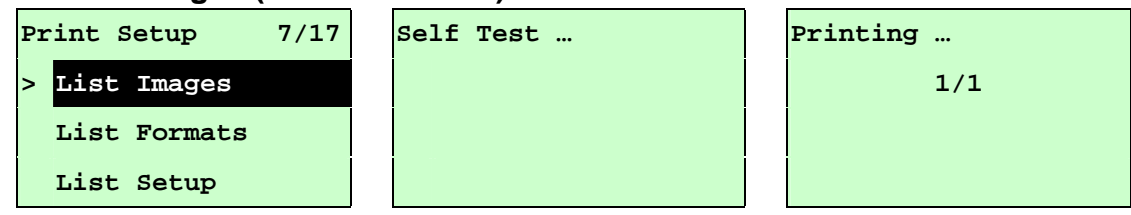

Mit dieser Funktion können Sie eine Liste der aktuell am Drucker verfügbaren Bilder auf das Etikett drucken. Die Bilder befinden sich im DRAM- oder Flash-Speicher bzw. auf einer optionalen Speicherkarte. Betätigen Sie zum Drucken der Liste SELECT.

## **3.1.1-2.8 List Formats (Formate auflisten):**

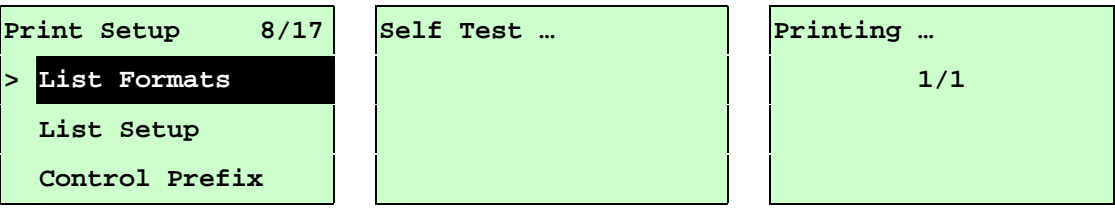

Mit dieser Funktion können Sie eine Liste der aktuell am Drucker verfügbaren Formate auf das Etikett drucken. Die Formate befinden sich im DRAM- oder Flash-Speicher bzw. auf einer optionalen Speicherkarte. Betätigen Sie zum Drucken der Liste **SELECT** 

#### **3.1.1-2.9 List Setup (Einstellungen auflisten):**

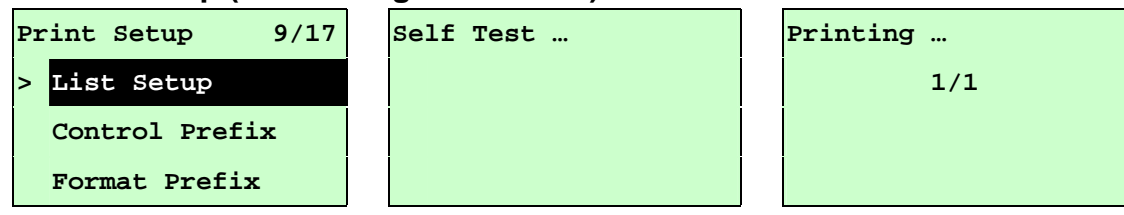

Mit dieser Funktion können Sie die aktuelle Druckerkonfiguration auf das Etikett drucken. Betätigen Sie zum Drucken der Liste SELECT.

### **3.1.1-2.10 Control Prefix (Kontrollpräfix):**

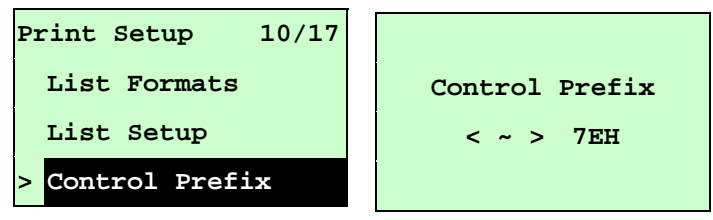

Mit dieser Option können Sie das Kontrollpräfixzeichen festlegen. Mit der DOWN  $\odot$ -Taste bewegen Sie den Cursor zwischen den Einträgen nach links und rechts; mit der UP  $\odot$ -Taste passen Sie den entsprechenden Eintrag von "0" bis "9" bzw. von "A bis "F" an. Durch Drücken der SELECT-Taste legen Sie den Wert. am Drucker fest. Durch Drücken von  $\equiv$  MENU brechen Sie die Einstellung ab und kehren zum vorherigen Menü zurück.

#### **3.1.1-2.11 Format Prefix (Formatpräfix):**

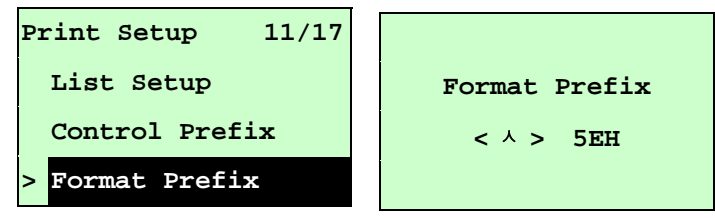

Mit dieser Option können Sie das Formatpräfixzeichen festlegen. Mit der DOWN <sup>®</sup>-Taste bewegen Sie den Cursor zwischen den Einträgen nach links und rechts; mit der UP  $\odot$ -Taste passen Sie den entsprechenden Eintrag von "0" bis "9" bzw. von "A" bis "F" an. Durch Drücken der SELECT-Taste legen Sie den Wert am Drucker fest. Durch Drücken von  $\equiv$  MENU brechen Sie die Einstellung ab und kehren zum vorherigen Menü zurück.

## **3.1.1-2.12 Delimiter Char (Trennzeichen):**

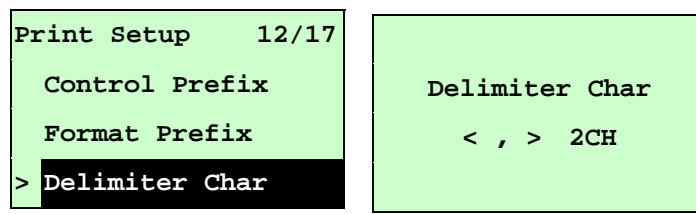

Mit dieser Option können Sie das Trennzeichen festlegen. Mit der DOWN ®-Taste bewegen Sie den Cursor zwischen den Einträgen nach links und rechts; mit der UP  $\odot$ -Taste passen Sie den entsprechenden Eintrag von "0" bis "9" bzw. von "A" bis "F" an. Durch Drücken der SELECT-Taste legen Sie den Wert am Drucker fest. Durch Drücken von  $\equiv$  MENU brechen Sie die Einstellung ab und kehren zum vorherigen Menü zurück.

### **3.1.1-2.13 Media Power Up (Medieneinschaltung):**

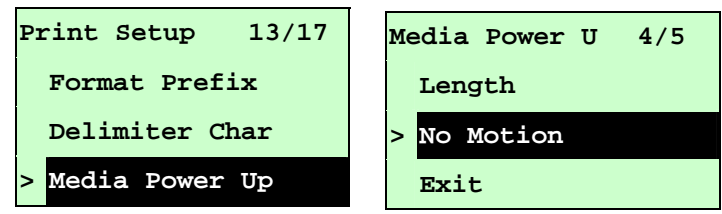

Mit dieser Option legen Sie fest, wie das Medium auf das Einschalten des Druckers reagieren soll. Der Drucker ist standardmäßig auf No Motion (Keine Bewegung) eingestellt. Wenn Sie diese Liste aufrufen, wird der aktuell eingestellte Druckmodus auf der rechten Seite des "**>**"-Symbols angezeigt. Wählen Sie mit UP <sup>⊙</sup> und DOWN <sup>⊙</sup> zwischen den Druckmodi; drücken Sie zum Aktivieren der Einstellung die SELECT-Taste. Durch Drücken von  $\equiv$  MENU brechen Sie die Einstellung ab und kehren zum vorherigen Menü zurück.

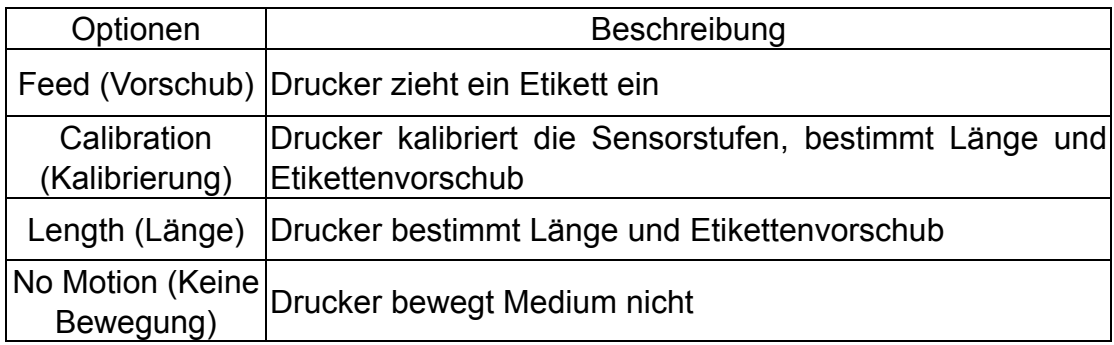

#### **3.1.1-2.14 Head Close (Kopf schließen):**

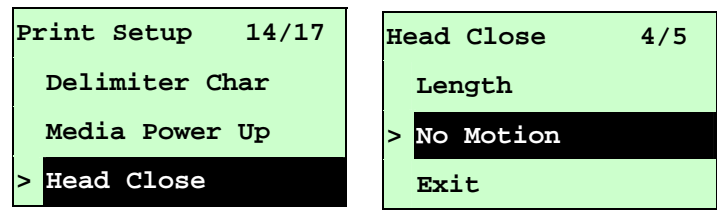

Mit dieser Option legen Sie fest, wie das Medium auf das Schließen des Druckkopfes reagieren soll. Der Drucker ist standardmäßig auf No Motion (Keine Bewegung) eingestellt. Wenn Sie diese Liste aufrufen, wird der aktuell eingestellte Druckmodus auf der rechten Seite des "**>**"-Symbols angezeigt. Wählen Sie mit UP <sup>⊙</sup> und DOWN <sup>⊙</sup> zwischen den Druckmodi; drücken Sie zum Aktivieren der Einstellung die SELECT-Taste. Durch Drücken von  $\equiv$  MENU brechen Sie die Einstellung ab und kehren zum vorherigen Menü zurück.

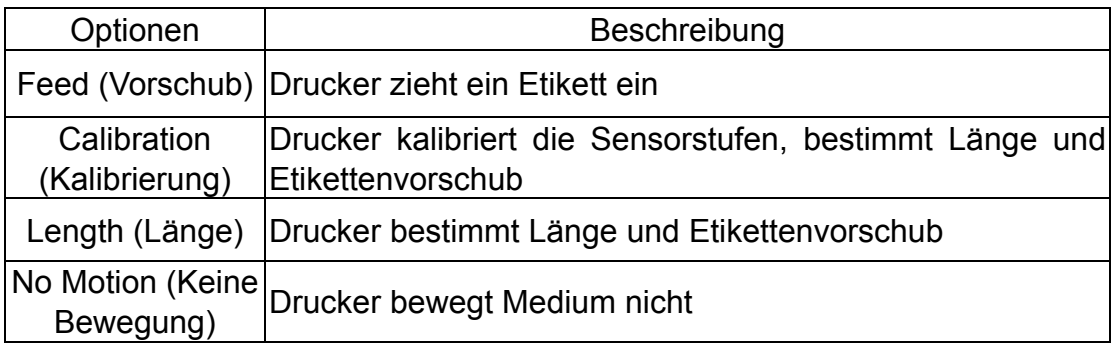

### **3.1.1-2.15 Label Top (Etikettenoberseite):**

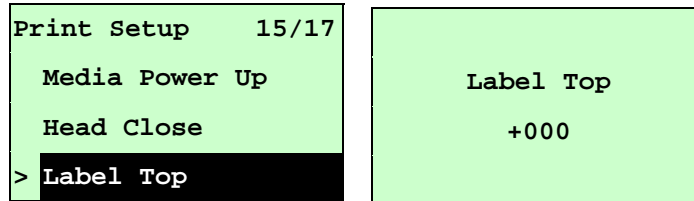

Mit dieser Option passen Sie die Druckposition vertikal auf dem Etikett an. Mit der DOWN ®-Taste bewegen Sie den Cursor zwischen den Einträgen nach links und rechts; mit der UP  $\odot$ -Taste passen Sie den entsprechenden Eintrag auf "+" oder "-" bzw. von "0" bis "1/2" an. Durch Drücken der SELECT-Taste legen Sie den Wert am Drucker fest. Mit der  $\equiv$  MENU-Taste brechen Sie die Einstellung ab und kehren zum vorherigen Menü zurück. Der Standardwert lautet +000, einstellbar von -120 bis +120 Punkten.

#### **3.1.1-2.16 Left Position (Linksposition):**

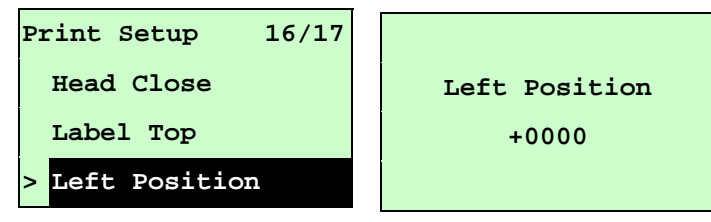

Mit dieser Option passen Sie die Druckposition horizontal auf dem Etikett an. Mit der DOWN ®-Taste bewegen Sie den Cursor zwischen den Einträgen nach links und rechts; mit der UP  $\odot$ -Taste passen Sie den entsprechenden Eintrag auf ..+" oder ..-" bzw. von ..0" bis ..9" an. Durch Drücken der SELECT-Taste legen Sie den Wert am Drucker fest. Mit der  $\equiv$  MENU-Taste brechen Sie die Einstellung ab und kehren zum vorherigen Menü zurück. Der Standardwert lautet +0000, einstellbar von -9999 bis +9999 Punkten.

#### **3.1.2 Sensor**

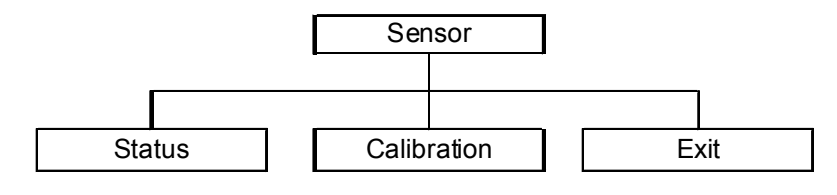

#### **3.1.2.1 Status**

Mit dieser Funktion können Sie den Status des Druckersensors prüfen. Wenn Sie die [Status]-Option aufrufen, sehen Sie folgende Meldung.

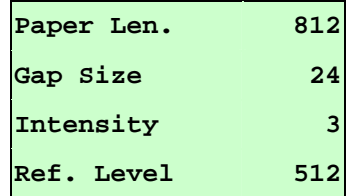

#### **3.1.2.2 Calibration (Kalibrierung)**

Mit dieser Option legen Sie den Mediensensortyp fest und kalibrieren den ausgewählten Sensor. Wenn Sie das Medium ausgewechselt haben, empfehlen wir, den Sensor vor dem Druck zu kalibrieren.

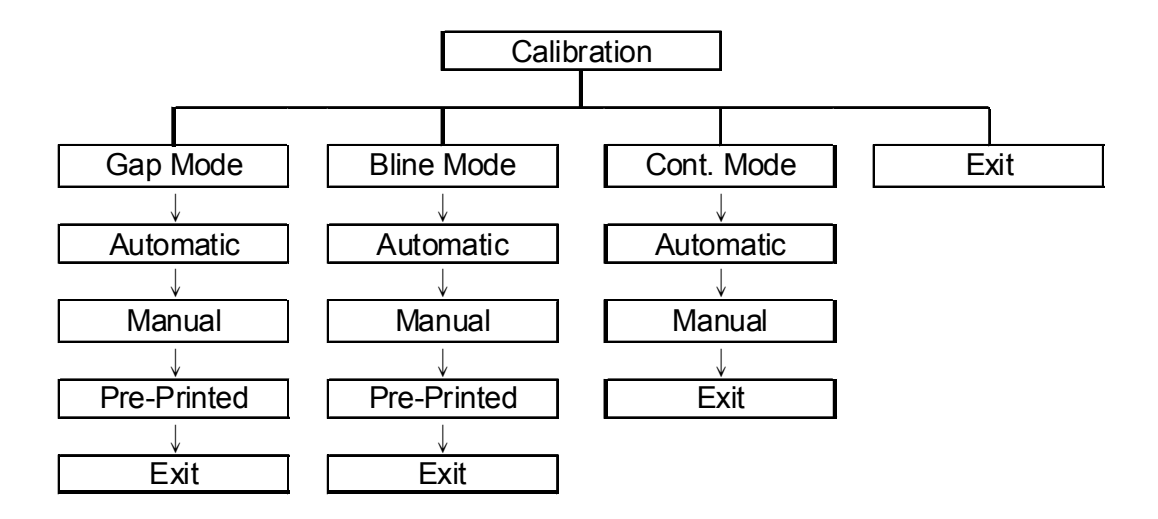

**A. Gap Mode (Lückenmodus)** 

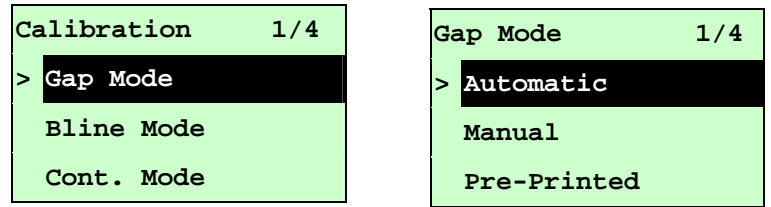

Bewegen Sie den Cursor mit den Tasten UP  $\odot$  und DOWN  $\odot$  auf den Medientyp; drücken Sie zum Aufrufen des Sensorkalibrierungsmodus die SELECT-Taste.

## *Hinweis: Wenn Sie über die mitgelieferte Software bzw. den Treiber drucken, sendet die Software bzw. der Treiber den GAP- oder BLINE-Befehl, der die über die Frontblende festgelegte Sensortyp-Einstellung überschreibt.*

## **A-1 Automatic (Automatisch)**

Beim Aufrufen der [Automatic (Automatisch)]-Option sehen Sie folgende Meldung; der Drucker führt zur automatischen Kalibrierung der Sensorempfindlichkeit 2 bis 3 Lückenetiketten zu. Sobald die Kalibrierung abgeschlossen ist, kehrt der LCD-Bildschirm zum vorherigen Menü zurück.

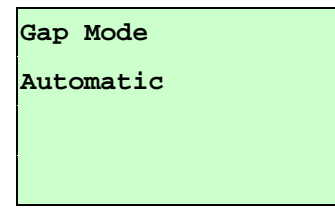

## **A-2 Manual (Manuell)**

Falls die automatische Sensorkalibrierung ("Automatic" (Automatisch)) nicht auf das Medium angewandt werden kann, verwenden Sie zur manuellen Lückensensorkalibrierung bitte die "Manual" (Manuell)-Funktion.

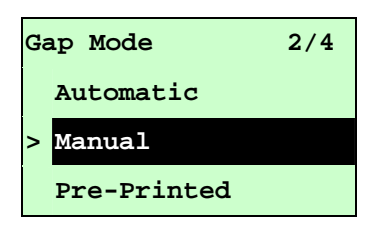

Wenn Sie die [Manual (Manuell)]-Option aufrufen, sehen Sie folgende Meldung. Bitte schließen Sie diese Schritte ab:

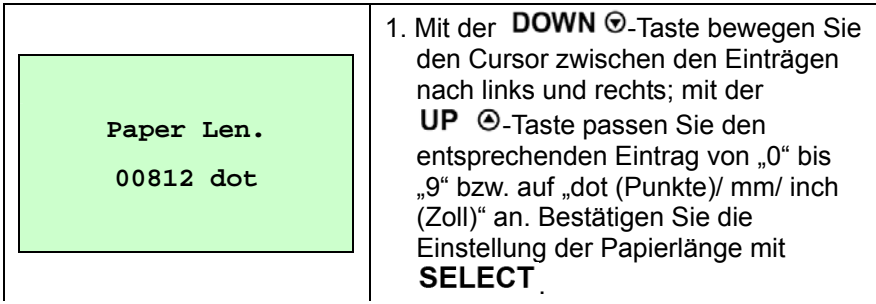

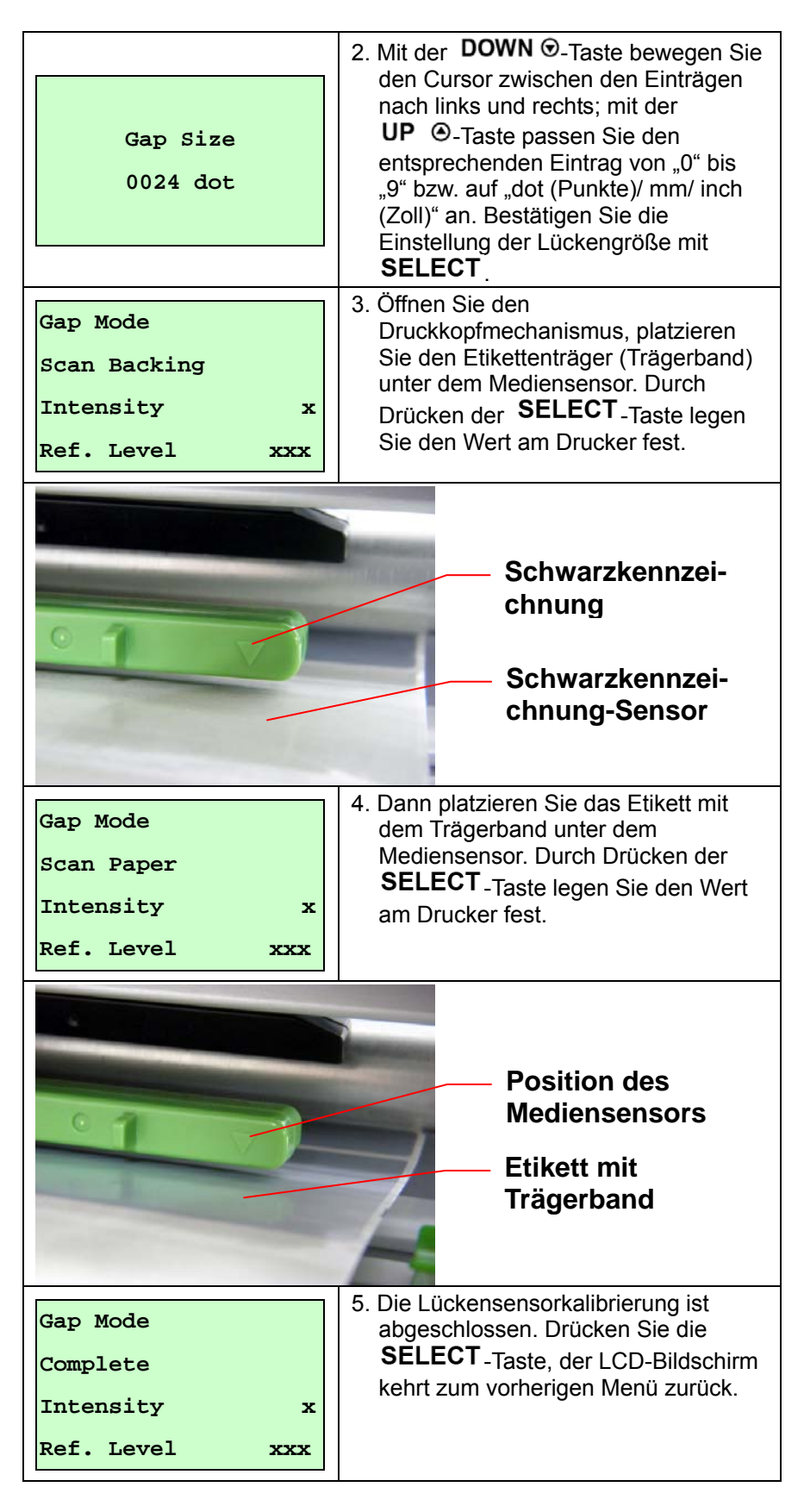

## **A-3 Pre-Printed (Vorgedruckt)**

Mit dieser Funktion müssen Sie Papierlänge und Lückengröße vor der automatischen Kalibrierung der Sensorempfindlichkeit einstellen. Sie kann dazu genutzt werden, die Sensorempfindlichkeit für vorgedruckte Medien exakter einzustellen.

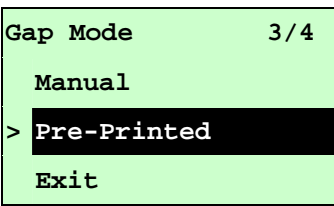

Wenn Sie die [Pre-Printed (Vorgedruckt)]-Option aufrufen, sehen Sie folgende Meldung. Bitte schließen Sie diese Schritte ab:

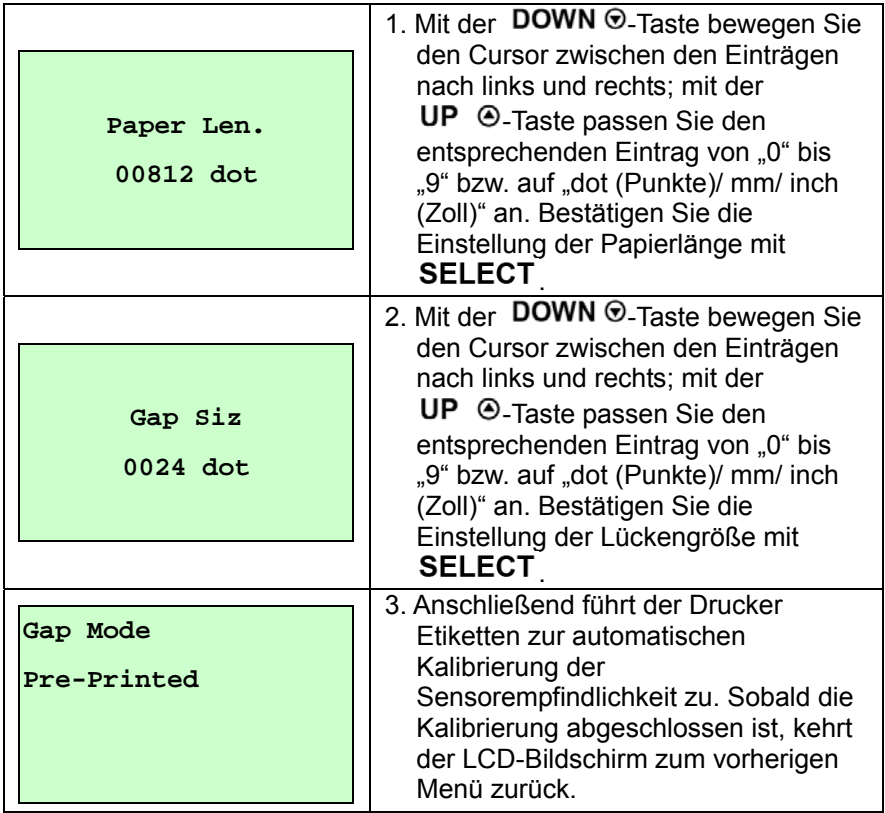

### **B. Bline Mode (Bline-Modus)**

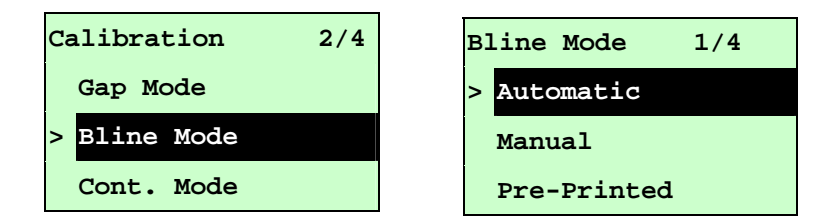

Bewegen Sie den Cursor mit den Tasten UP <sup>®</sup> und DOWN ® auf den Sensortyp. Mit SELECT rufen Sie den Kalibrierungsmodus des Schwarzkennzeichnung-Sensors auf.

### **B-1 Automatic (Automatisch)**

Beim Aufrufen der [Automatic (Automatisch)]-Option sehen Sie folgende Meldung; der Drucker führt zur automatischen Kalibrierung der Sensorempfindlichkeit das Schwarzkennzeichnung-Etikett zu. Sobald die Kalibrierung abgeschlossen ist, kehrt der LCD-Bildschirm zum vorherigen Menü zurück.

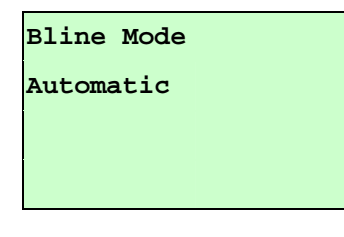

#### **B-2 Manual (Manuell)**

Falls die automatische Sensorkalibrierung ("Automatic" (Automatisch)) nicht auf das Medium angewandt werden kann, verwenden Sie zur manuellen Bline-Sensorkalibrierung bitte die "Manual" (Manuell)-Funktion.

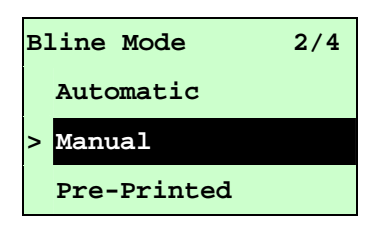

Wenn Sie die [Manual (Manuell)]-Option aufrufen, sehen Sie folgende Meldung. Bitte schließen Sie diese Schritte ab:

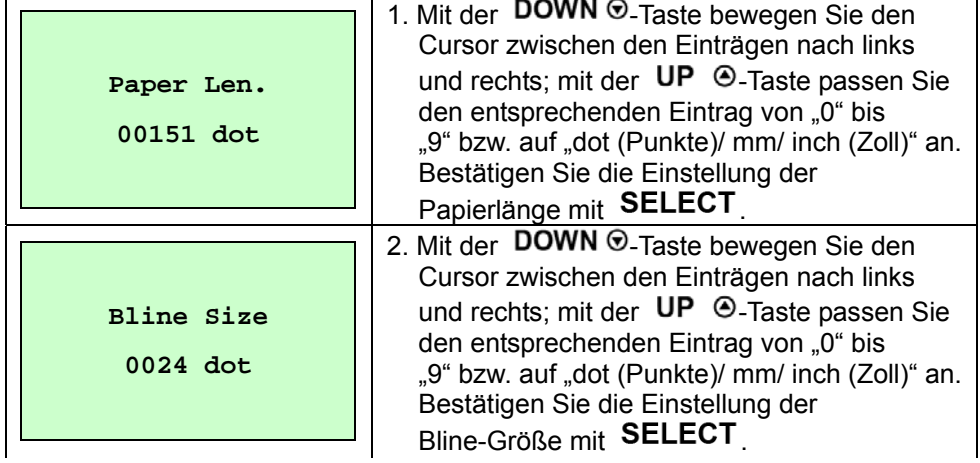

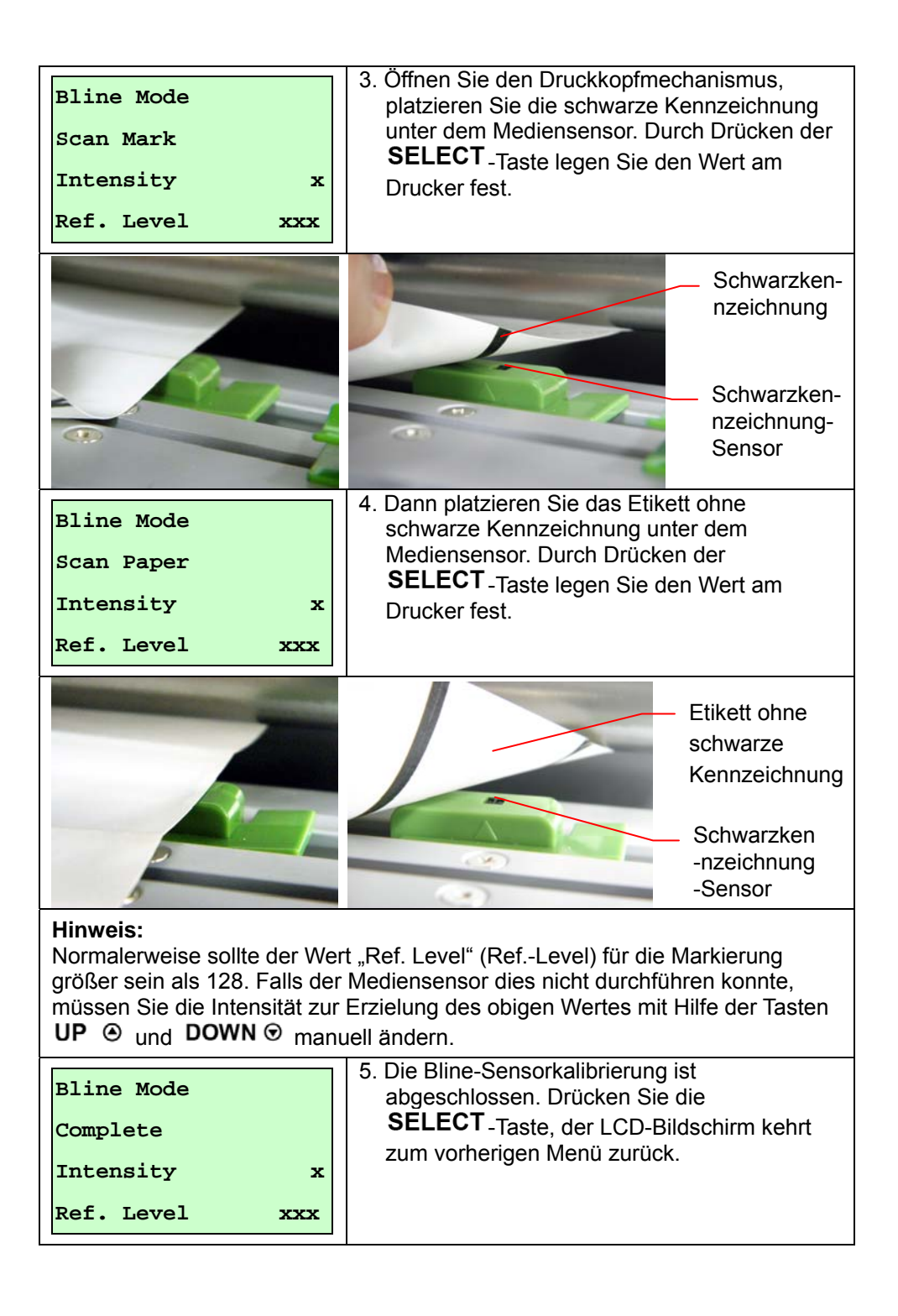

#### **B-3 Pre-Printed (Vorgedruckt)**

Mit dieser Funktion müssen Sie Papierlänge und Lückengröße vor der automatischen Kalibrierung der Sensorempfindlichkeit einstellen. Sie kann dazu genutzt werden, die Sensorempfindlichkeit für vorgedruckte Medien exakter einzustellen.

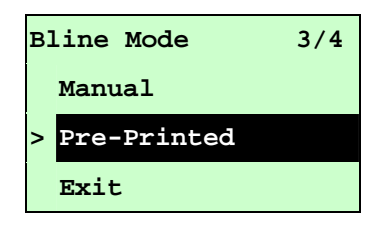

Wenn Sie die [Pre-Printed (Vorgedruckt)]-Option aufrufen, sehen Sie folgende Meldung. Bitte schließen Sie diese Schritte ab:

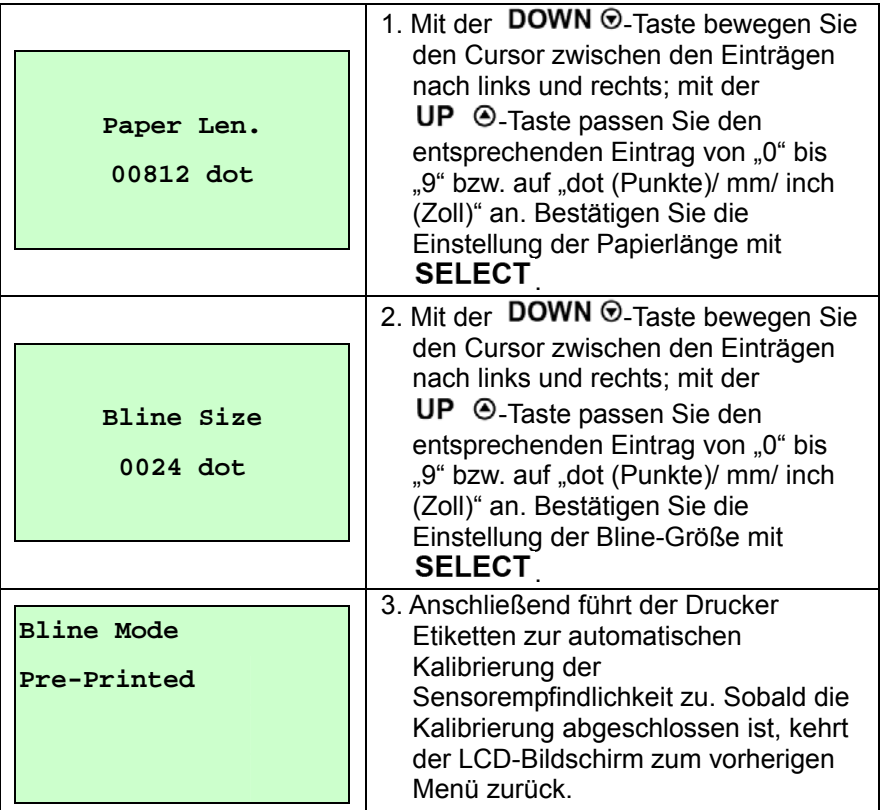

#### **C. Cont. Mode (Inhaltsmodus)**

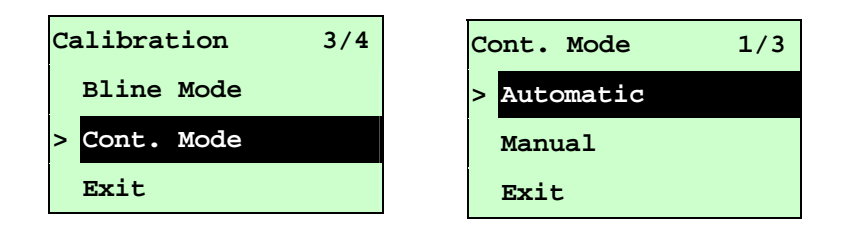

Bewegen Sie den Cursor mit den Tasten UP  $\odot$  und DOWN  $\odot$  auf den Sensortyp. Mit SELECT rufen Sie den Kalibrierungsmodus des Schwarzkennzeichnung-Sensors auf.

### **C-1 Automatic (Automatisch)**

Beim Aufrufen der [Automatic (Automatisch)]-Option sehen Sie folgende Meldung; der Drucker kalibriert die Sensorempfindlichkeit automatisch. Sobald die Kalibrierung abgeschlossen ist, kehrt der LCD-Bildschirm zum vorherigen Menü zurück.

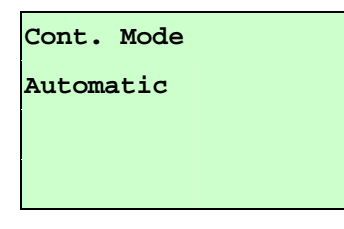

### **C-2 Manual (Manuell)**

Falls die automatische Sensorkalibrierung ("Automatic" (Automatisch)) nicht auf das Medium angewandt werden kann, verwenden Sie zur manuellen Sensorkalibrierung bitte die "Manual" (Manuell)-Funktion.

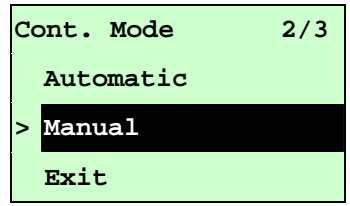

Wenn Sie die [Manual (Manuell)]-Option aufrufen, sehen Sie folgende Meldung. Bitte schließen Sie diese Schritte ab:

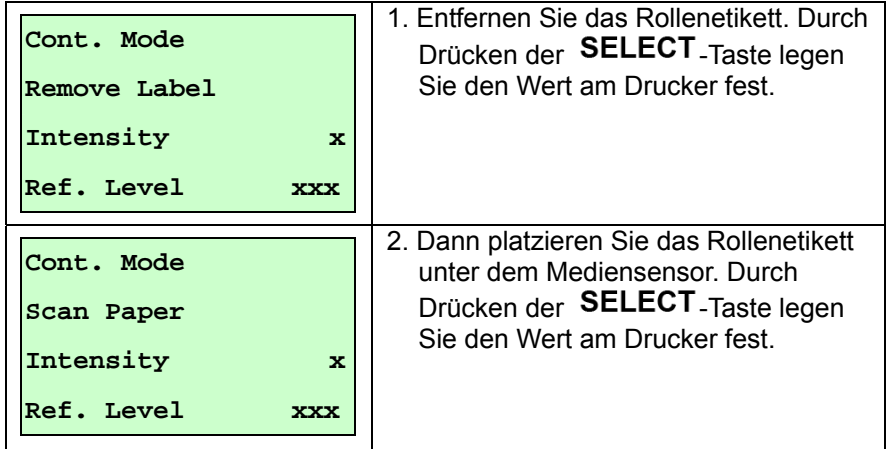

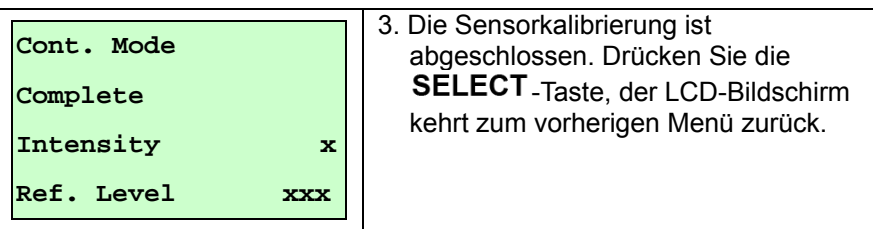

## **3.1.3 Serial Comm. (Serielle Kommunikation)**

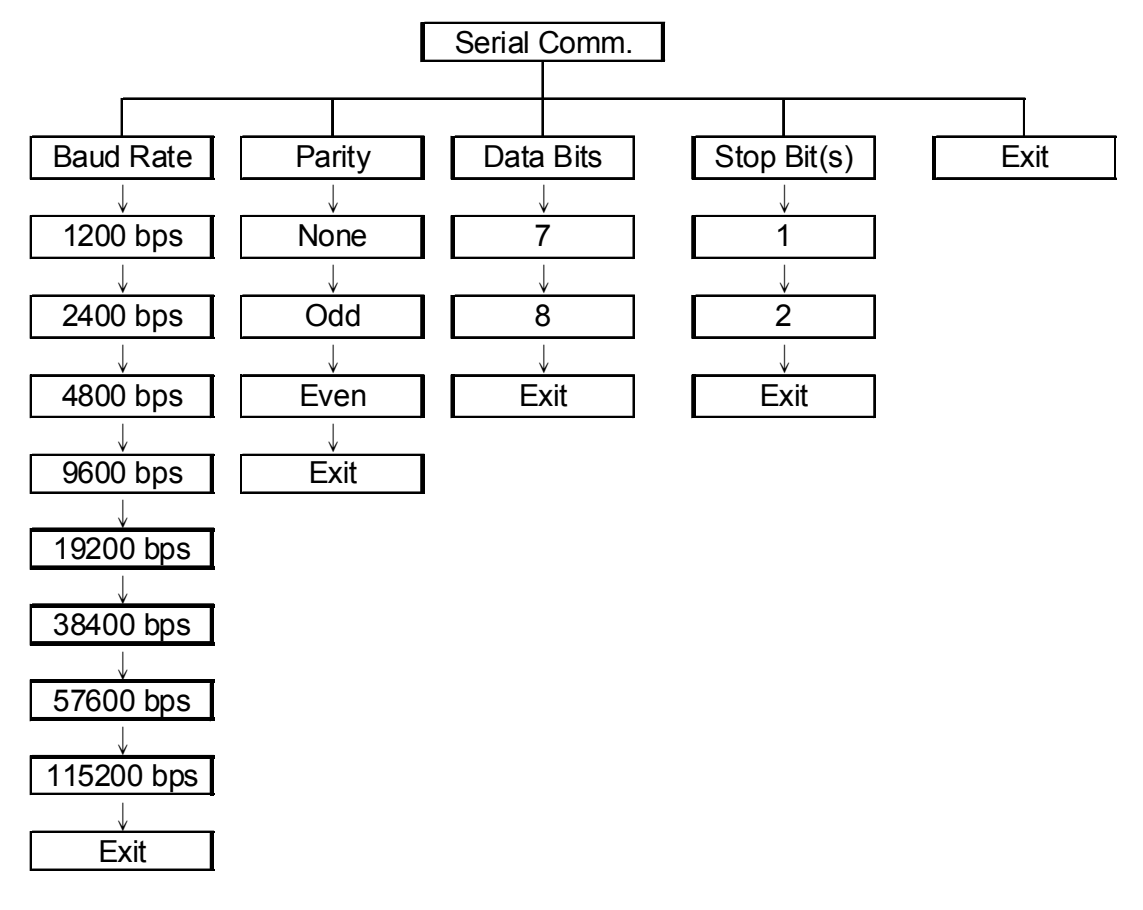

## **3.1.3.1 Baud Rate (Baudrate)**

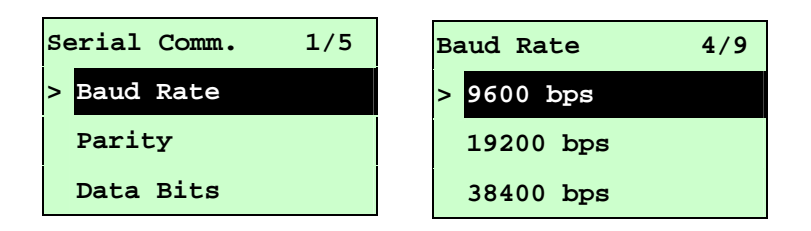

Mit dieser Option können Sie die RS-232-Baudrate festlegen. Die Standardeinstellung lautet 9600 bps.

Wählen Sie mit UP  $\odot$  und DOWN  $\odot$  die gewünschte Baudrate; mit SELECT bestätigen Sie den Wert. Wenn Sie diese Liste aufrufen, wird die aktuell eingestellte Baudrate auf der rechten Seite des ">"-Symbols angezeigt. Durch Drücken von  $\equiv$  MENU brechen Sie die Einstellung ab und kehren zum vorherigen Menü zurück.

## **3.1.3.2 Parity (Parität)**

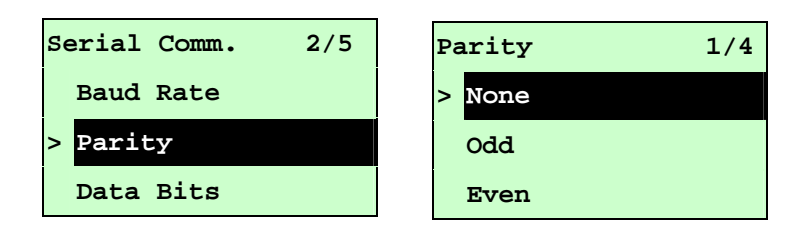

Mit dieser Option können Sie die RS-232-Parität festlegen. Die Standardeinstellung ist "None" (Keine). Wählen Sie mit UP  $\odot$  und DOWN  $\odot$ zwischen den Paritäten; mit SELECT bestätigen Sie den Wert. Wenn Sie diese Liste aufrufen, wird die aktuelle Druckereinstellung auf der rechten Seite des ">"-Symbols angezeigt. Durch Drücken von **E MENU** brechen Sie die Einstellung ab und kehren zum vorherigen Menü zurück.

## **3.1.3.3 Data Bits (Datenbits):**

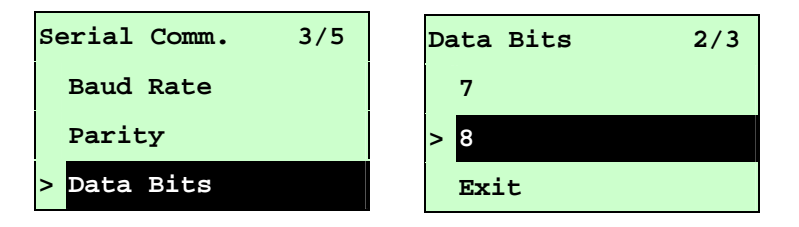

Mit dieser Option können Sie die RS-232-Datenbits festlegen. Standardeinstellung sind "8" Datenbits. Wählen Sie mit UP  $\odot$  und DOWN  $\odot$  zwischen den Datenbits; mit SELECT bestätigen Sie den Wert. Wenn Sie diese Liste aufrufen, wird die aktuelle Druckereinstellung auf der rechten Seite des "**>**"-Symbols angezeigt. Mit  $\equiv$  MENU brechen Sie die Einstellung ab und kehren zum vorherigen Menü zurück.

## **3.1.3.4 Stop Bit(s) (Stoppbit(s)):**

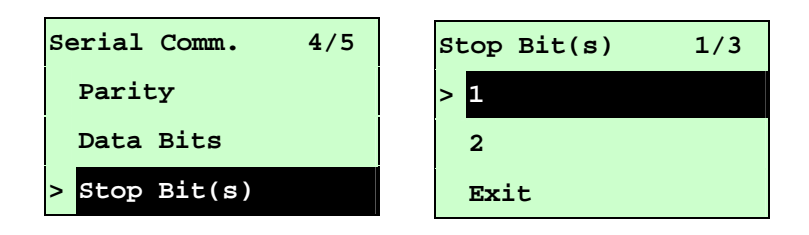

Mit dieser Option können Sie die RS-232-Stoppbits festlegen. Standardeinstellung ist "1" Stoppbit. Wählen Sie mit UP <sup>⊙</sup> und DOWN <sup>⊙</sup> zwischen den Stoppbits; mit SELECT bestätigen Sie den Wert. Wenn Sie diese Liste aufrufen, wird die aktuelle Druckereinstellung auf der rechten Seite des "**>**"-Symbols angezeigt. Durch Drücken von **E MENU** brechen Sie die Einstellung ab und kehren zum vorherigen Menü zurück.

### **3.1.4 Ethernet (Netzwerk)**

Über dieses Menü können Sie die interne Netzwerkkonfiguration durchführen, den Status des Netzwerkmoduls Ihres Druckers prüfen und das Netzwerkmodul zurücksetzen. Diese Funktion ist auf dem LCD-Bildschirm verfügbar, wenn eine Netzwerkkarte installiert ist.

Wählen Sie mit UP  $\odot$  und DOWN  $\odot$  zwischen den Optionen, drücken Sie zum Aufrufen SELECT. Durch Drücken von **E MENU** brechen Sie die Einstellung ab und kehren zum vorherigen Menü zurück.

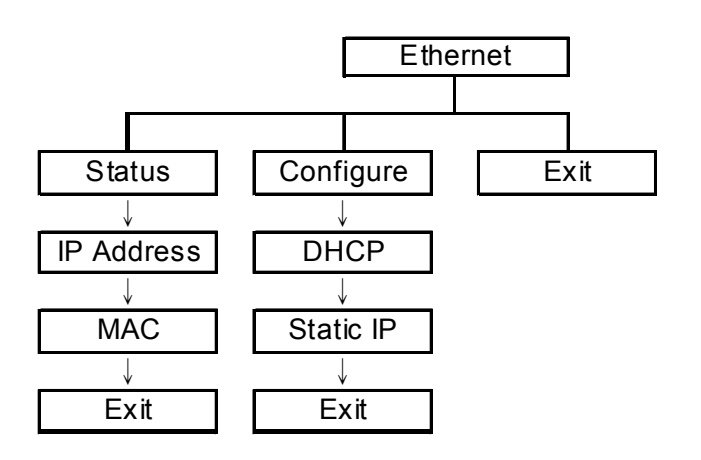

#### **3.1.4.1 Status: (IP-Adresse / MAC)**

Über dieses Menü können Sie den Status der Netzwerkeinstellungen prüfen.

#### **3.1.4.1.1 IP Address (IP-Adresse)**

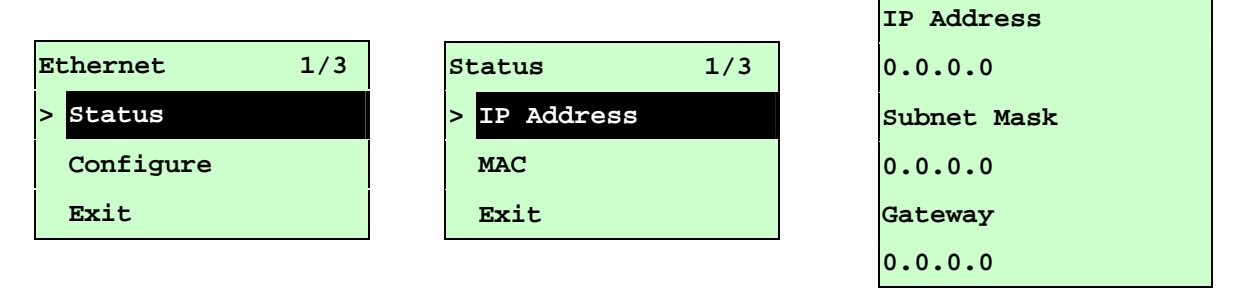

Die Informationen zur IP-Adresse werden auf dem LCD-Bildschirm angezeigt. Mit SELECT oder **E MENU** kehren Sie zum vorherigen Menü zurück.

```
3.1.4.1.2 MAC
```
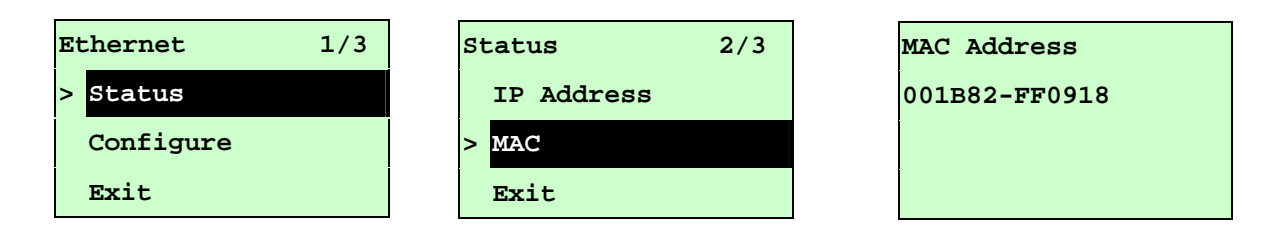

Die Informationen zur MAC-Adresse werden auf dem LCD-Bildschirm angezeigt. Mit SELECT oder  $\equiv$  MENU kehren Sie zum vorherigen Menü zurück.

#### **3.1.4.2 Configure (Konfigurieren): (DHCP / Static IP (Statische IP))**

Über dieses Menü können Sie das DHCP und die statische IP des Druckers festlegen.

**3.1.4.2.1 DHCP** 

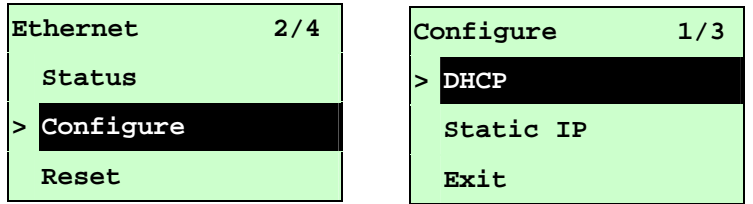

Wählen Sie mit UP <sup>⊙</sup> und DOWN <sup>⊙</sup> die DHCP-Funktion, drücken Sie zum Aufrufen SELECT. Durch Drücken von **E MENU** brechen Sie die Einstellung ab und kehren zum vorherigen Menü zurück.

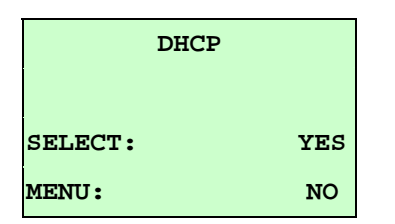

Durch Betätigung der SELECT-Taste richtet der Drucker das DHCP ein und startet zum Zurücksetzen der Einstellungen neu.

Mit  $\equiv$  MENU kehren Sie zum vorherigen Menü zurück.

## **3.1.4.2.2 Static IP (Statische IP)**

Über dieses Menü können Sie IP-Adresse, Subnetzmaske und Gateway des Druckers einstellen.

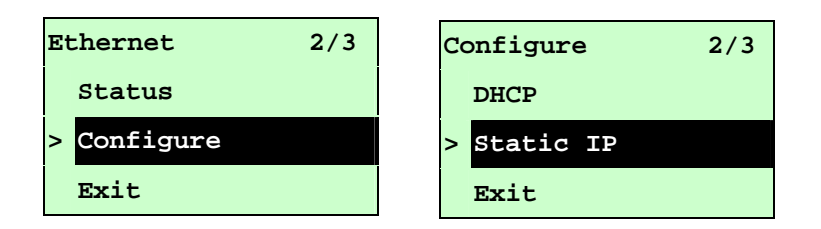

Wählen Sie mit UP  $\odot$  und DOWN  $\odot$  zwischen den Optionen, drücken Sie zum Aufrufen SELECT. Mit  $\equiv$  MENU brechen Sie die Einstellung ab und kehren zum vorherigen Menü zurück.

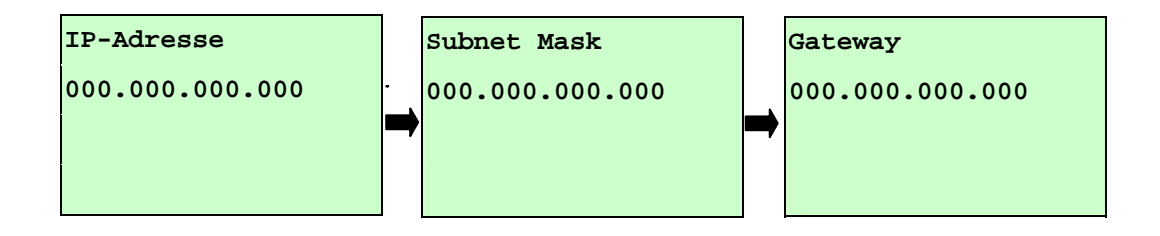

Mit der DOWN ®-Taste bewegen Sie den Cursor zwischen den Einträgen nach links und rechts; mit der UP  $\odot$ -Taste passen Sie den entsprechenden Wert von "0" bis "9" an. Durch Betätigung der SELECT-Taste gelangen Sie zur nächsten Einstellung.

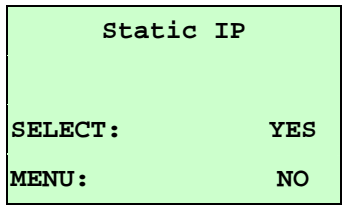

Mit SELECT starten Sie den Drucker neu und setzen die Einstellungen des Netzwerkmoduls zurück. Mit **E MENU** brechen Sie die Einstellung ab.

## **3.2 File Manager (Dateimanager)**

Mit dieser Funktion können Sie den verfügbaren Speicher und die Dateiliste des Druckers prüfen.

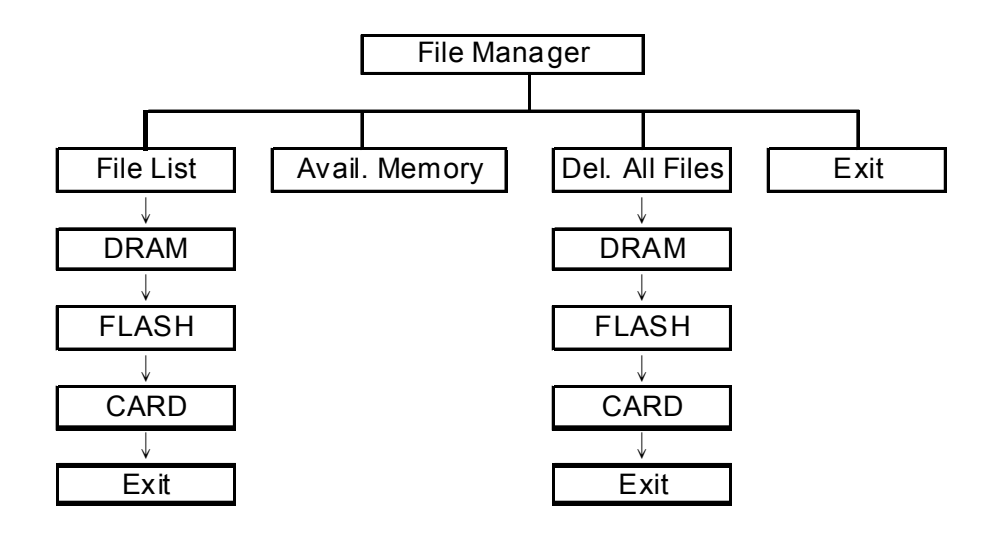

### **3.2.1 File List (Dateiliste)**

Über dieses Menü können Sie die im DRAM/Flash/Kartenspeicher abgelegten Dateien anzeigen, löschen und ausführen (.BAS).

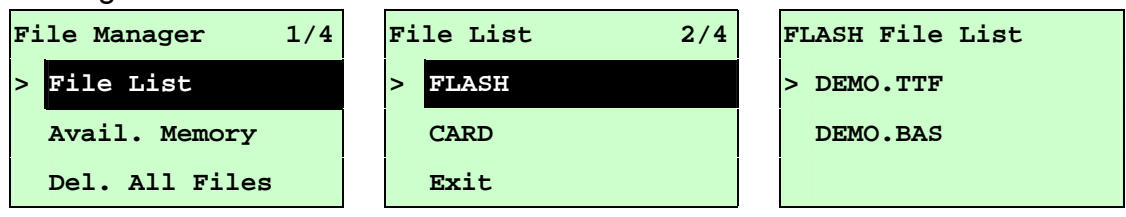

So löschen Sie die Dateien: Bitte gehen Sie wie nachstehend gezeigt vor und drücken dann die DOWN ®-Taste.

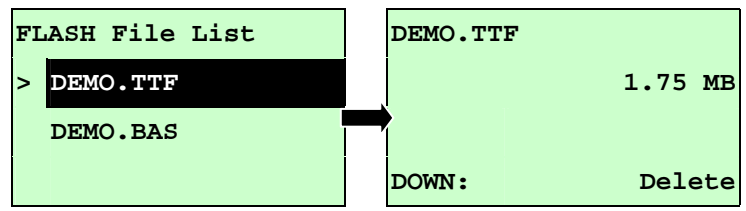

So führen Sie eine Datei (.BAS) aus: Bitte gehen Sie wie nachstehend gezeigt vor und drücken dann die SELECT-Taste.

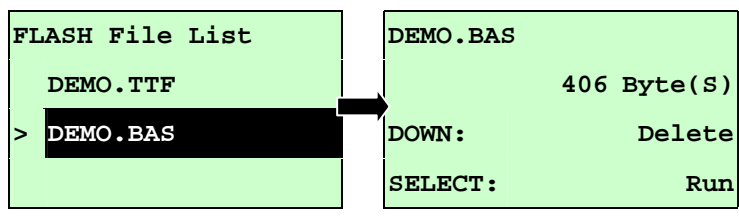

So zeigen Sie die Dateien an:

## **3.2.2 Avail. Memory (Verfügbarer Speicher)**

Über dieses Menü können Sie den verfügbaren Speicherplatz anzeigen.

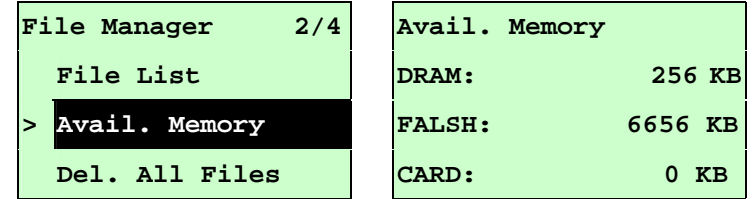

## **3.2.3 Del. All Files (Alle Dateien löschen)**

Über dieses Menü können Sie alle Dateien löschen. Drücken Sie zum Löschen aller Dateien auf dem Gerät SELECT. Mit **E MENU** brechen Sie die Dateilöschung ab und kehren zum vorherigen Menü zurück.

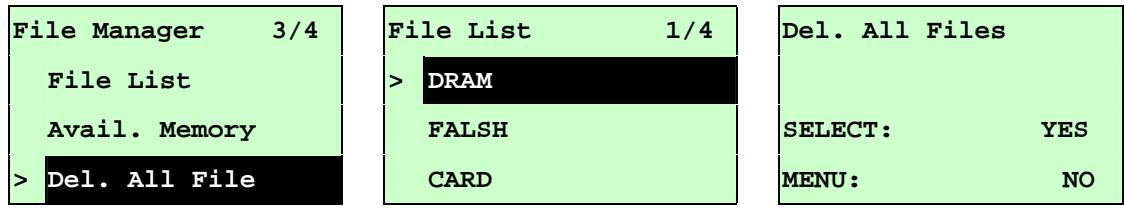

## **3.3 Diagnostics (Diagnose)**

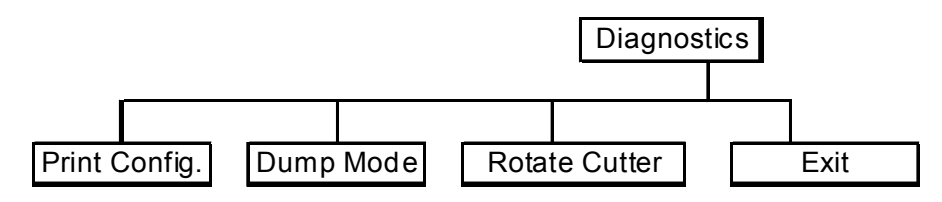

## **3.3.1 Print Config. (Druckkonfiguration)**

Mit dieser Funktion können Sie die aktuelle Druckerkonfiguration auf das Etikett drucken. Auf dem Konfigurationsausdruck befindet sich ein Druckkopf-Testmuster, mit dem Sie überprüfen können, ob Punktfehler aufgrund von Defekten an den Druckkopf-Heizelementen vorliegen.

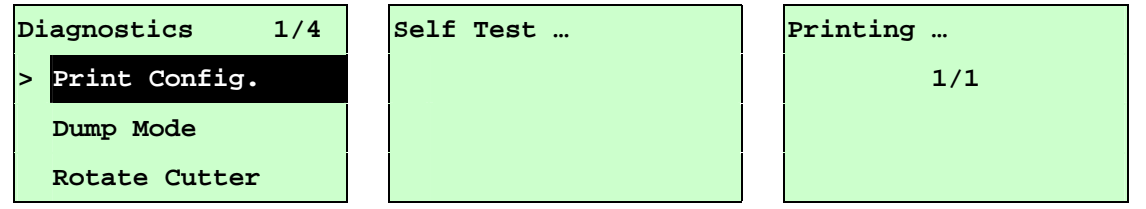

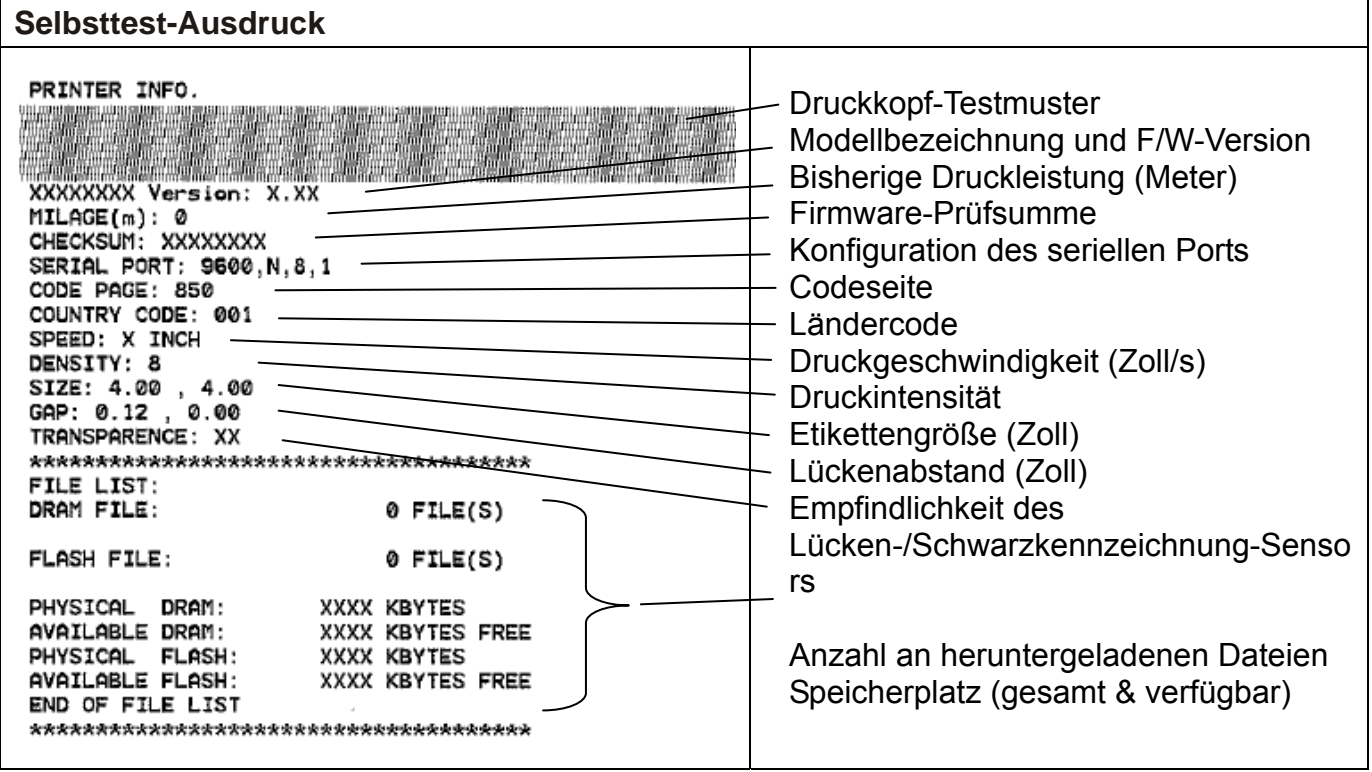

#### **3.3.2 Dump Mode (Speicherauszugmodus)**

Bei diesem Modus werden die Daten vom Kommunikationsport abgefangen und vom Drucker ausgedruckt. Im Speicherauszugmodus werden sämtliche Zeichen wie folgt zweispaltig ausgedruckt. Die linke Seite zeigt die von Ihrem System empfangenen Zeichen, auf der rechten Seite finden Sie die Hexadezimalwerte der Zeichen. Ein solcher Ausdruck kann bei Überprüfung oder Korrektur von Programmen sehr hilfreich sein.

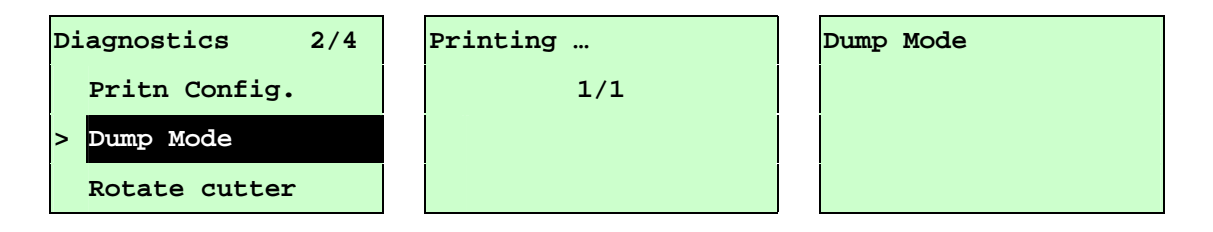

#### *Hinweis:*

*1. Der Dump Mode (Speicherauszugmodus) benötigt 10,16 cm (4 Zoll) breites Papier.* 

*2. Schalten Sie das Gerät zum Fortsetzen des normalen Drucks aus und anschließend wieder ein.* 

*3. Mit der Vorschubtaste kehren Sie zum vorherigen Menü zurück.*

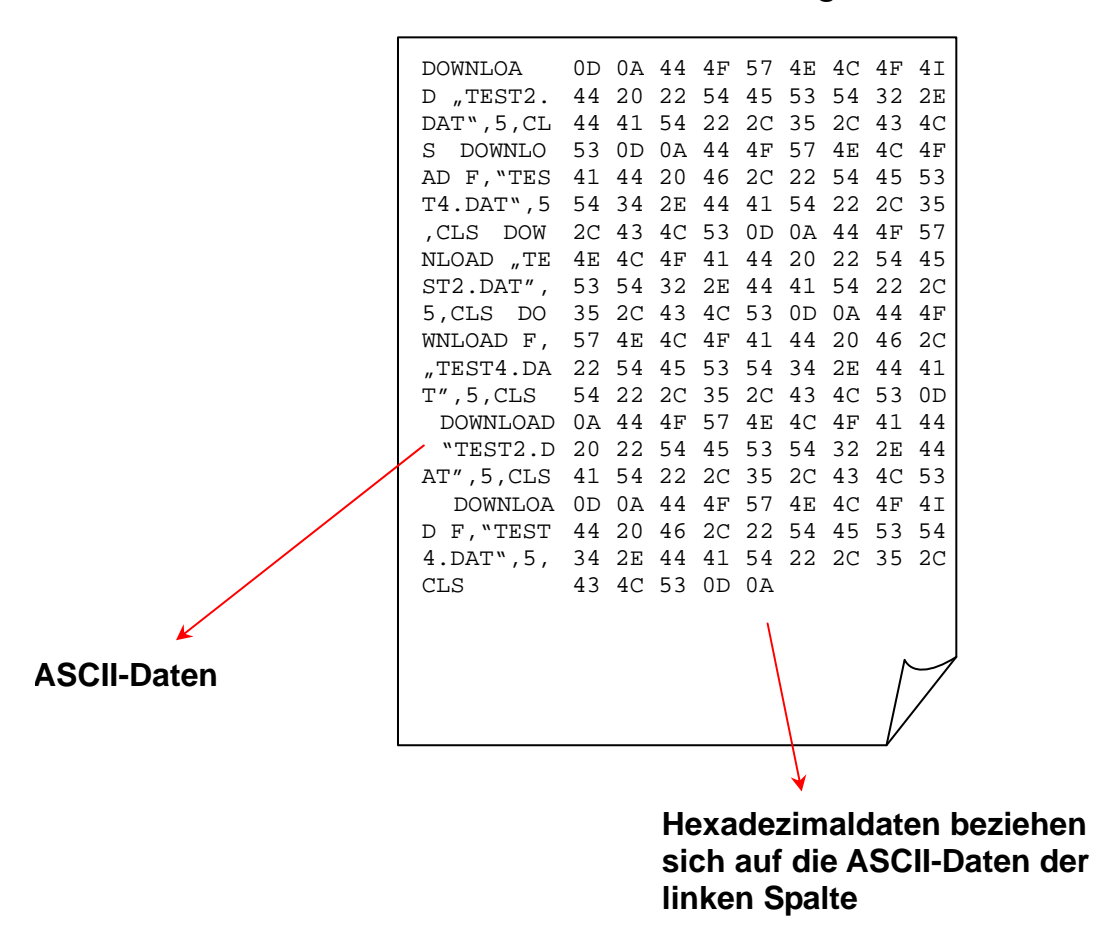

#### **3.3.3 Rotate Cutter (Schnittmesser drehen)**

Falls das Papier in der Schnittvorrichtung klemmt, können Sie das Schnittmesser mit dieser Funktion nach vorne oder hinten bewegen und das verklemmte Papier dadurch leichter aus der Schnittvorrichtung befreien.

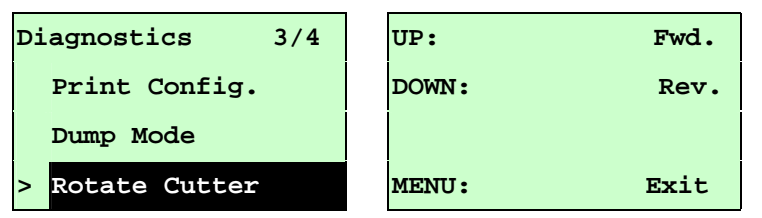

## **3.4 Language (Sprache)**

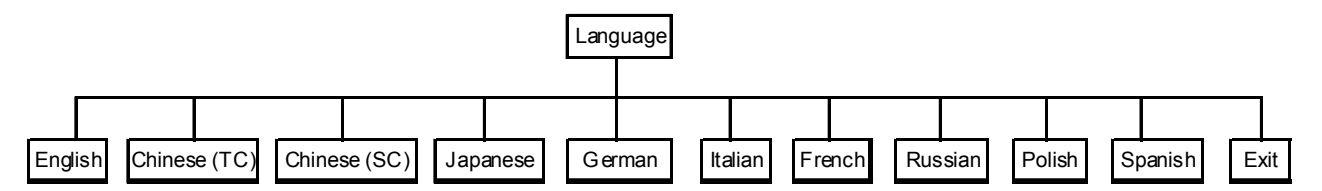

Mit dieser Option können Sie die Sprache des LCD-Bildschirms festlegen. Bewegen Sie den Cursor mit UP  $\odot$  und DOWN  $\odot$  auf die gewünschte Sprache; bestätigen Sie die Auswahl mit der SELECT-Taste. Mit der  $\equiv$  MENU-Taste brechen Sie die Einstellung ab und kehren zum vorherigen Menü zurück. Die Standardsprache ist Englisch.

## **3.5 Service**

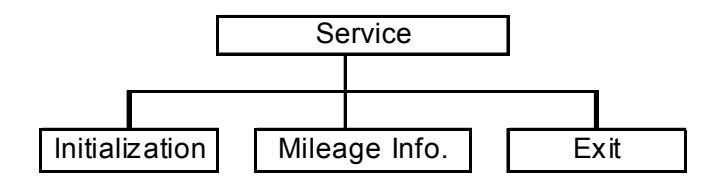

Mit dieser Funktion können Sie die Druckereinstellungen auf die werkseitigen Standardwerte zurücksetzen und die bisherige Druckerleistung anzeigen.

### **3.5.1 Initialization (Initialisierung)**

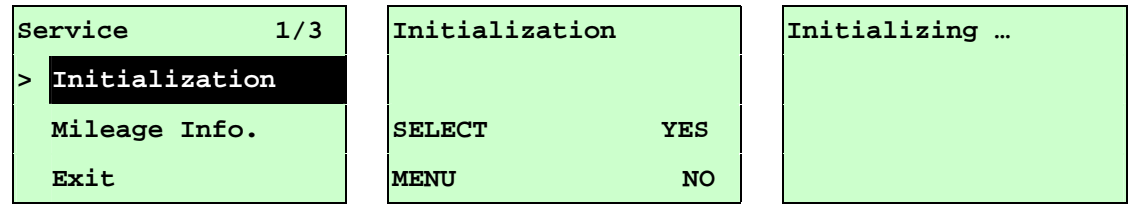

Sobald der Drucker initialisiert wird, werden die Druckereinstellungen auf die nachstehend gezeigten Standardwerte zurückgesetzt.

### *Hinweis:*

*Bitte kalibrieren Sie vor dem Druck Lücken- und Schwarzkennzeichnung-Sensor, nachdem Sie die Druckerinitialisierung durchgeführt haben.*

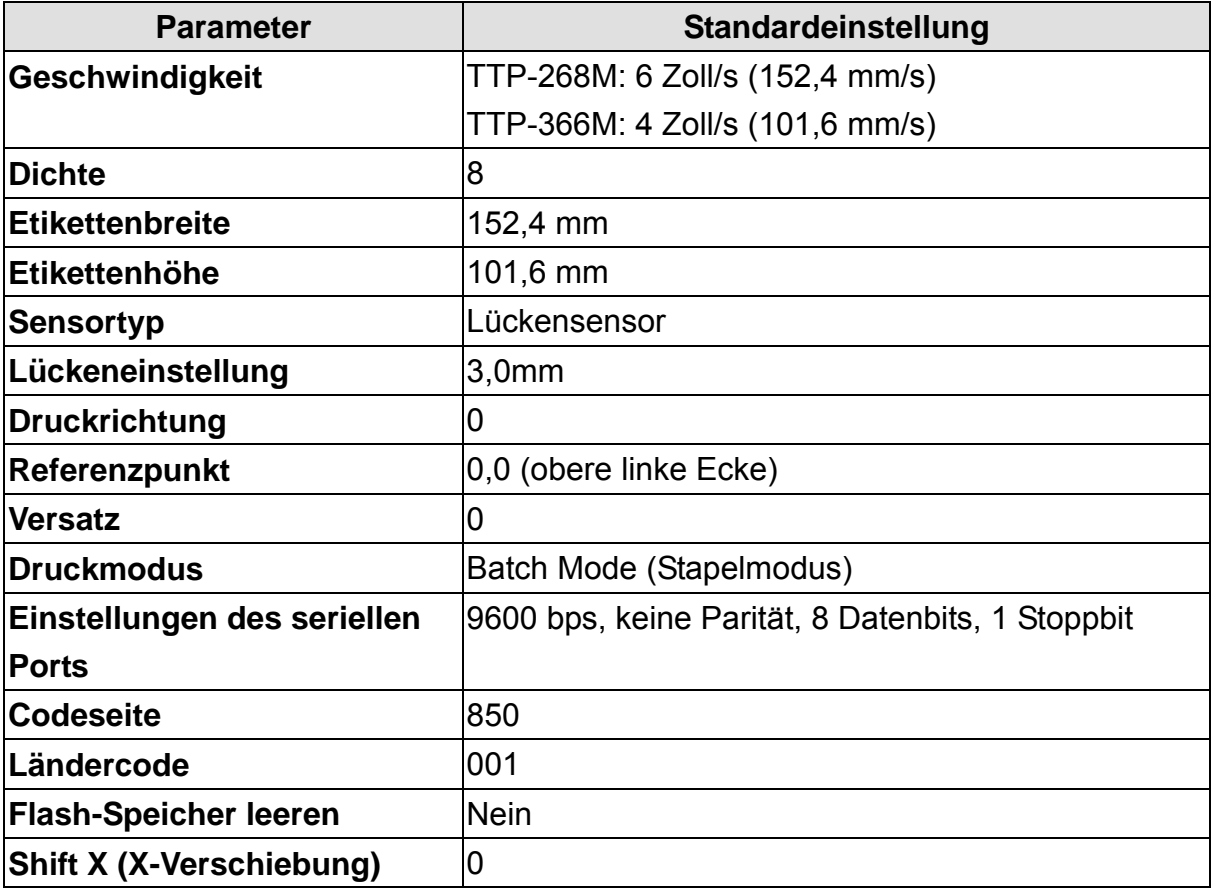

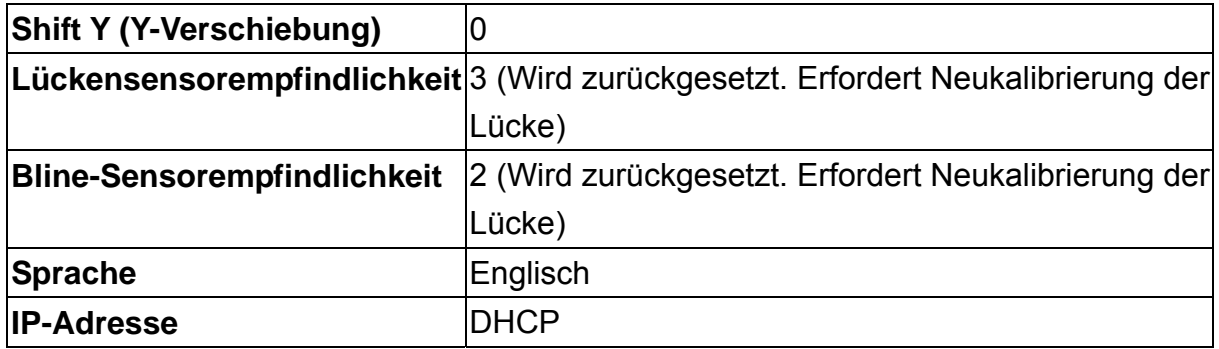

## **3.5.2 Mileage Info. (Leistungsinformationen)**

Mit dieser Option können Sie die Druckerleistung prüfen (Anzeige in Metern).

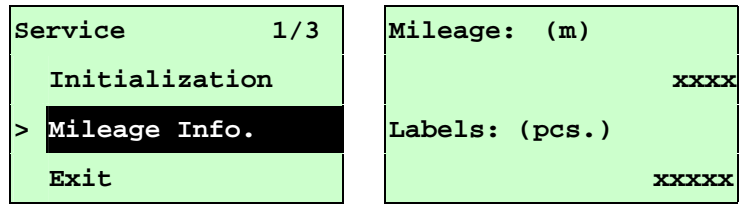

## **4. Diagnosesoftware**

Die Diagnosesoftware von TSC ist ein integriertes Werkzeug mit Funktionen, die Ihnen die Überprüfung von Druckereinstellungen/-status, die Änderung der Druckereinstellungen, das Herunterladen von Grafiken, Schriftarten und Firmware, das Erstellen einer Bitmap-Druckerschrift und das Versenden zusätzlicher Befehle an einen Drucker ermöglichen. Mit Hilfe dieses leistungsstarken Werkzeuges können Sie Status und Einstellungen eines Druckers im Handumdrehen prüfen; dies vereinfacht die Problemlösung und andere Anwendungen.

## **4.1 Diagnosesoftware starten**

.

1. Starten Sie die Software mit einem Doppelklick auf das Diagnosesoftware-Symbol

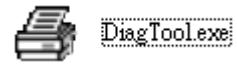

2. In der Diagnosesoftware finden Sie vier unterschiedliche Register: Druckerkonfiguration, Dateimanager, Bitmap-Schriftverwaltung und Befehle.

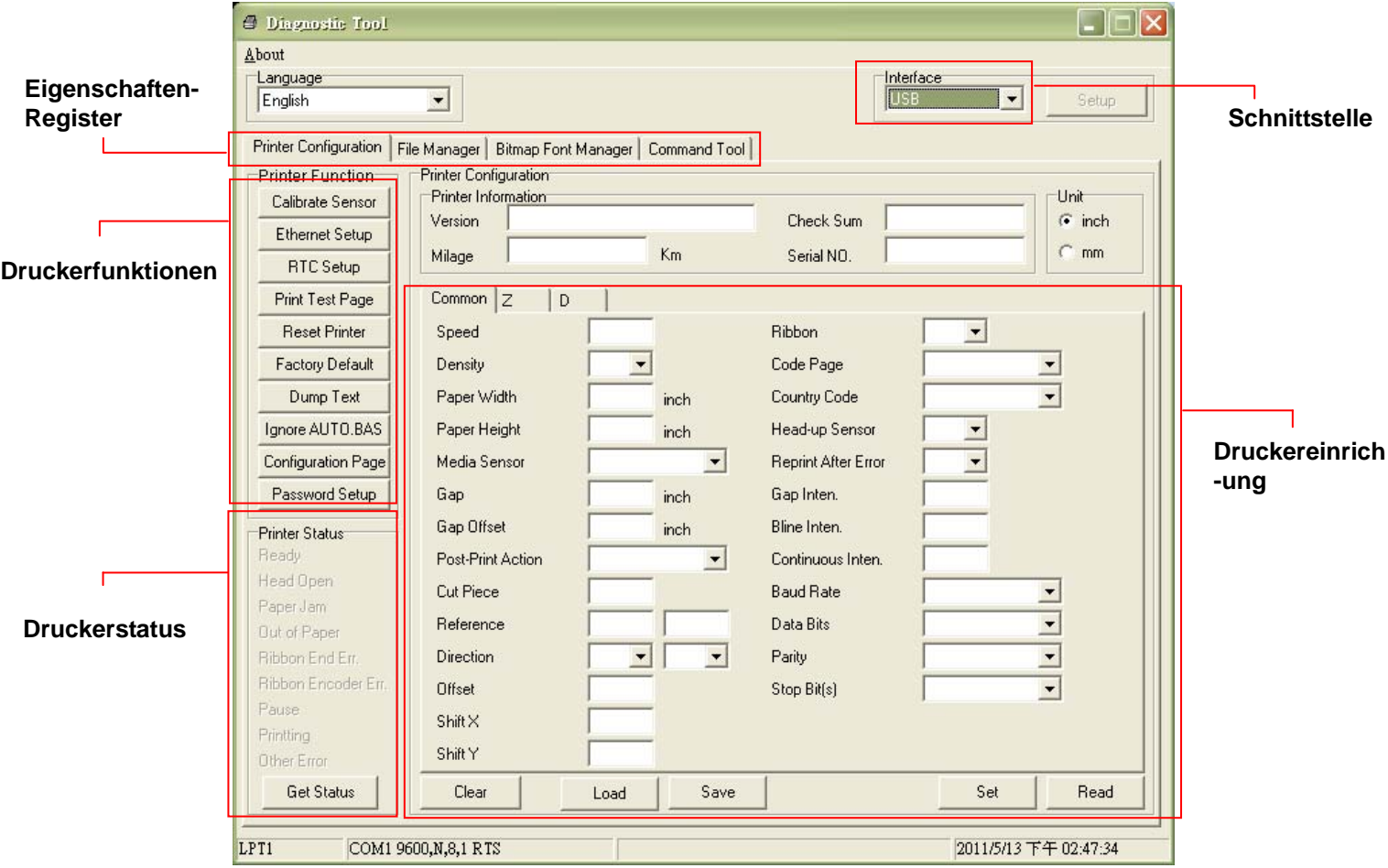

## **4.2 Printer Function (Druckerfunktionen) (Calibrate Sensor**

## **(Sensorkalibrierung), Ethernet Setup (Netzwerkeinrichtung), RTC Setup (Echtzeituhreinstellung) etc.)**

- 1. Wählen Sie die PC-Schnittstelle aus, über die der Barcodedrucker angeschlossen ist.
- 2. Klicken Sie auf die gewünschte Schaltfläche im Bereich Druckerfunktionen.
- 3. Nachstehend finden Sie einige Erläuterungen zum Druckerfunktionen-Abschnitt.

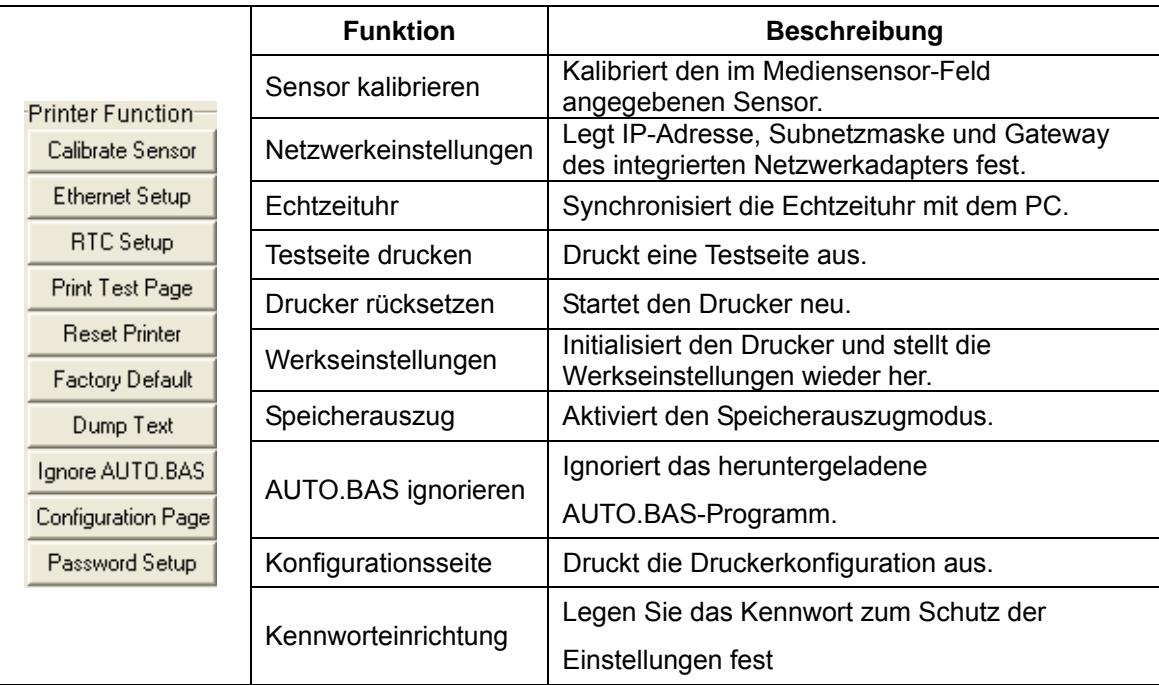

**Hinweis:**

**Weitere Informationen zur Diagnosesoftware finden Sie in der Kurzanleitung zur Diagnosesoftware im Ordner \Utilities der CD.**

# **5 Netzwerkeinstellungen über die Diagnosesoftware festlegen**

Die Diagnosesoftware wird auf der beigelegten CD mitgeliefert; Sie finden sie im Ordner \Utilities. Mit der Diagnosesoftware können Sie den Drucker per Netzwerk, RS-232 oder über die USB-Schnittstelle einrichten. Nachstehend finden Sie eine Erläuterung zur Netzwerkkonfiguration über diese drei Schnittstellen.

## **5.1 Drucker über die USB-Schnittstelle konfigurieren**

- 1. Verbinden Sie den Drucker über das USB-Kabel mit dem Computer.
- 2. Schalten Sie den Drucker ein.
- 3. Starten Sie die Diagnosesoftware durch einen Doppelklick auf das Symbol

**B** DiagToolexe

#### . *Hinweis: Diese Software arbeitet mit der Drucker-Firmware V6.00 und aktuelleren Versionen.*

4. In der Diagnosesoftware ist per Vorgabe bereits die USB-Schnittstelle eingestellt. Sofern der Drucker über USB angeschlossen wurde, müssen Sie keine Einstellungen im Schnittstelle-Feld ändern.

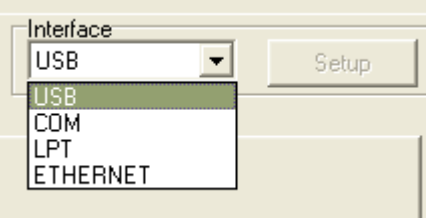

5. Klicken Sie im Register "Printer Configuration" (Druckerkonfiguration) auf die "Ethernet Setup" (Netzwerkeinstellungen)-Schaltfläche im Abschnitt "Printer Function" (Druckerfunktionen). Hier können Sie IP-Adresse, Subnetzmaske und Gateway des integrierten Netzwerkadapters einstellen.

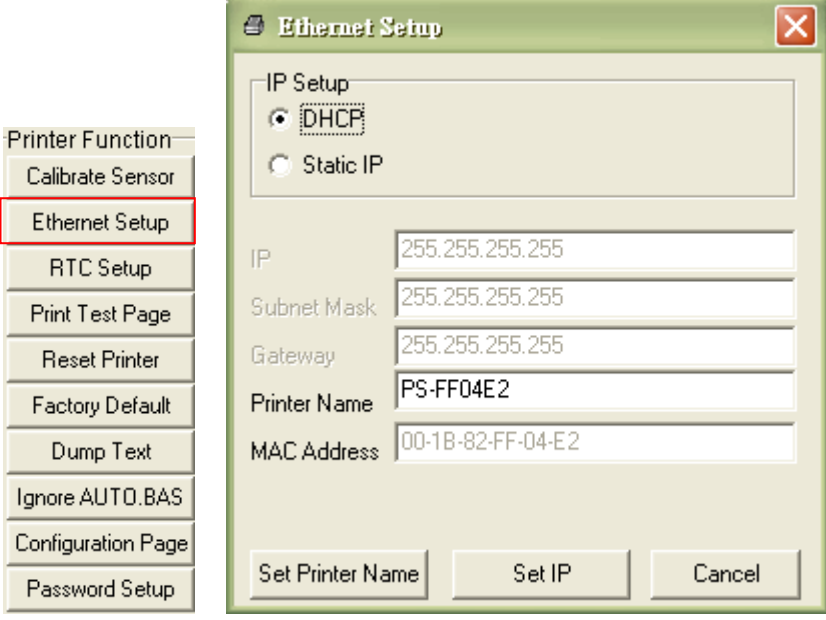

## **5.2 Drucker über die RS-232-Schnittstelle konfigurieren**

- 1. Verbinden Sie Computer und Drucker über ein RS-232-Kabel.
- 2. Schalten Sie den Drucker ein.
- 3. Starten Sie die Diagnosesoftware durch einen Doppelklick auf das Symbol

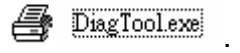

#### *Hinweis: Diese Software arbeitet mit der Drucker-Firmware V6.00 und aktuelleren Versionen.*

4. Wählen Sie "COM" als Schnittstelle, klicken Sie anschließend auf die "Setup" (Einstellungen)-Schaltfläche. Nun können Sie Baudrate, Parität, Datenbits, Stoppbits und Flusssteuerung einstellen.

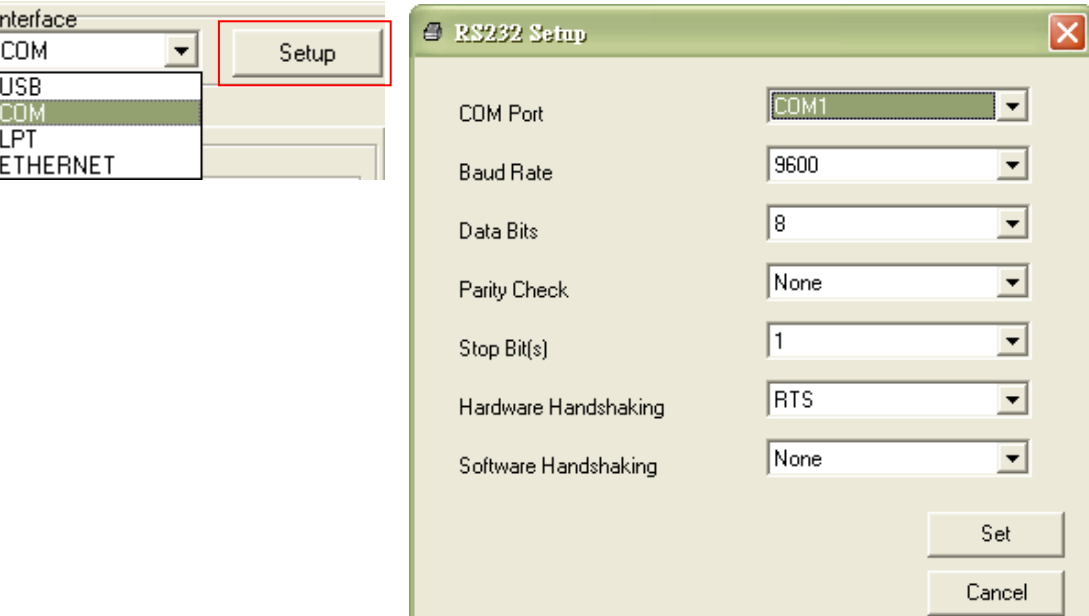

5. Klicken Sie im Register "Printer Configuration" (Druckerkonfiguration) auf die "Ethernet Setup" (Netzwerkeinstellungen)-Schaltfläche im Abschnitt "Printer Function" (Druckerfunktionen). Hier können Sie IP-Adresse, Subnetzmaske und Gateway des integrierten Netzwerkadapters einstellen.

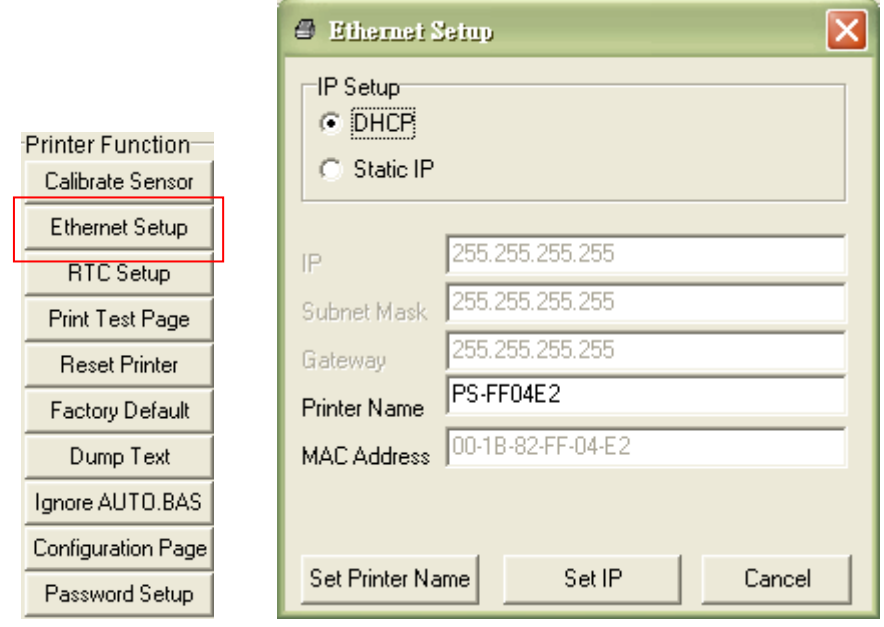

## **5.3 Drucker über die Netzwerkschnittstelle konfigurieren**

- 1. Verbinden Sie den Computer und den Drucker mit dem Netzwerk.
- 2. Schalten Sie den Drucker ein.

.

3. Starten Sie die Diagnosesoftware durch einen Doppelklick auf das Symbol

**B** DiagToolexe

## *Hinweis: Diese Software arbeitet mit der Drucker-Firmware V6.00 und aktuelleren Versionen.*

4. Wählen Sie "Netzwerk" als Schnittstelle, klicken Sie anschließend auf die "Einstellungen"-Schaltfläche. Nun können Sie IP-Adresse, Subnetzmaske und Gateway des internen Netzwerkadapters konfigurieren.

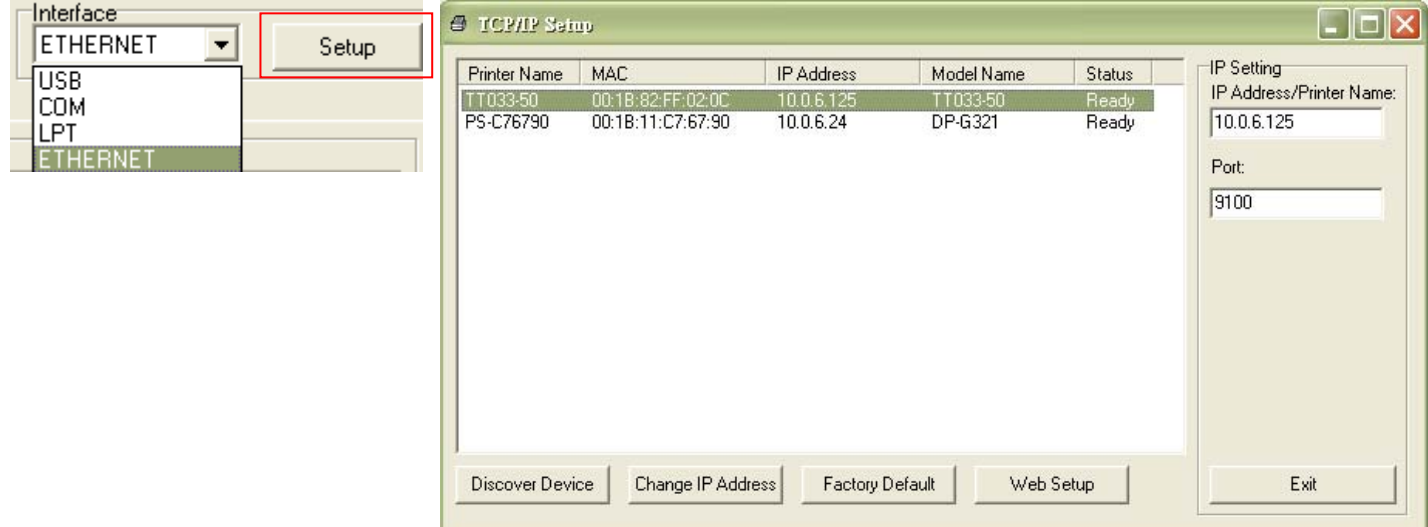

- 5. Klicken Sie auf die "Geräte suchen"-Schaltfläche nun werden sämtliche Drucker im Netzwerk gesucht.
- 6. Wählen Sie den gewünschten Drucker links in der Liste mit gefundenen Druckern; die entsprechende IP-Adresse wird auf der rechten Seite im Feld "IP-Adresse/Druckername" angezeigt.
- 7. Klicken Sie auf "IP-Adresse" ändern; nun können Sie eine feste IP-Adresse (Statische IP) vergeben oder die IP-Adresse automatisch beziehen lassen (DHCP).

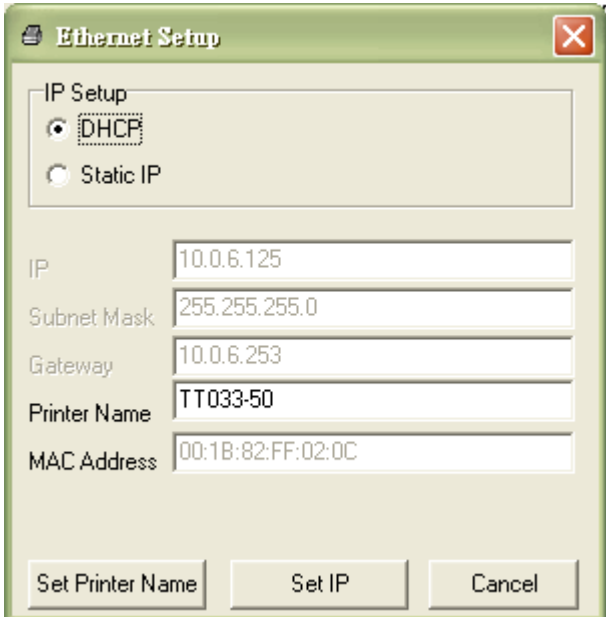
Per Vorgabe wird die IP-Adresse automatisch über DHCP abgerufen. Falls Sie eine feste IP-Adresse vergeben möchten, klicken Sie auf die "Statische IP"-Schaltfläche und geben anschließend IP-Adresse, Subnetzmaske und Gateway ein. Anschließend klicken Sie auf "IP festlegen", damit die geänderten Einstellungen in Kraft treten.

Bei Bedarf können Sie auch einen anderen Druckernamen in das Feld "Druckername" eingeben; anschließend klicken Sie zum Übernehmen dieser Änderung auf "Druckername festlegen".

## *Hinweis: Der Drucker startet nach dem Anklicken der Schaltflächen "Druckername festlegen" oder "IP festlegen" neu, damit die Änderungen in Kraft treten können.*

8. Mit der "Beenden"-Schaltfläche verlassen Sie die Netzwerkeinstellungen und gelangen wieder zurück zum Hauptbildschirm der Diagnosesoftware.

#### Werkseinstellungen-Schaltfläche

Diese Funktion setzt IP, Subnetzmaske, Gateway und Druckername auf die Werksvorgaben zurück.

#### Web-Einrichtung

Anstatt die Diagnosesoftware zur Einrichtung Ihres Druckers zu benutzen, können Sie Druckereinstellungen und Status auch über die Firefox- oder IE-Internetbrowser abrufen und konfigurieren; eine Firmware-Aktualisierung ist ebenfalls möglich. Diese Funktion bietet ihnen eine anwenderfreundliche Benutzeroberfläche, die sich auch zum externen Verwalten des Druckers über das Netzwerk eignet.

# **6. Problemlösung**

# **6.1 Häufig auftretende Probleme**

Nachstehend finden Sie eine Auflistung der häufigsten Probleme, die bei der Arbeit mit Ihrem Barcodedrucker eventuell auftreten können. Falls sich die Probleme nicht mit Hilfe der nachstehenden Vorschläge beheben lassen sollten, wenden Sie sich bitte an den Kundendienst Ihres Händlers oder Distributors.

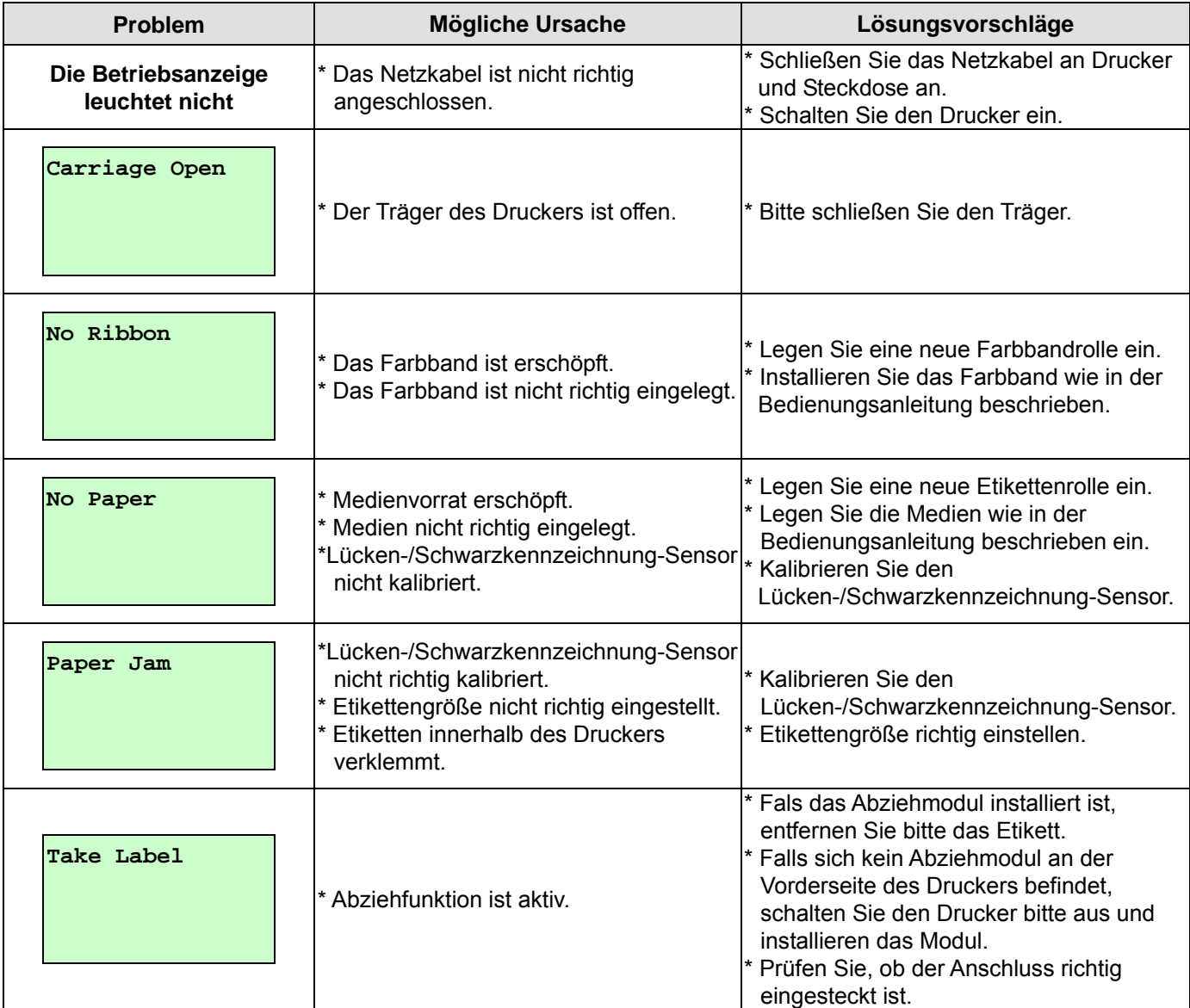

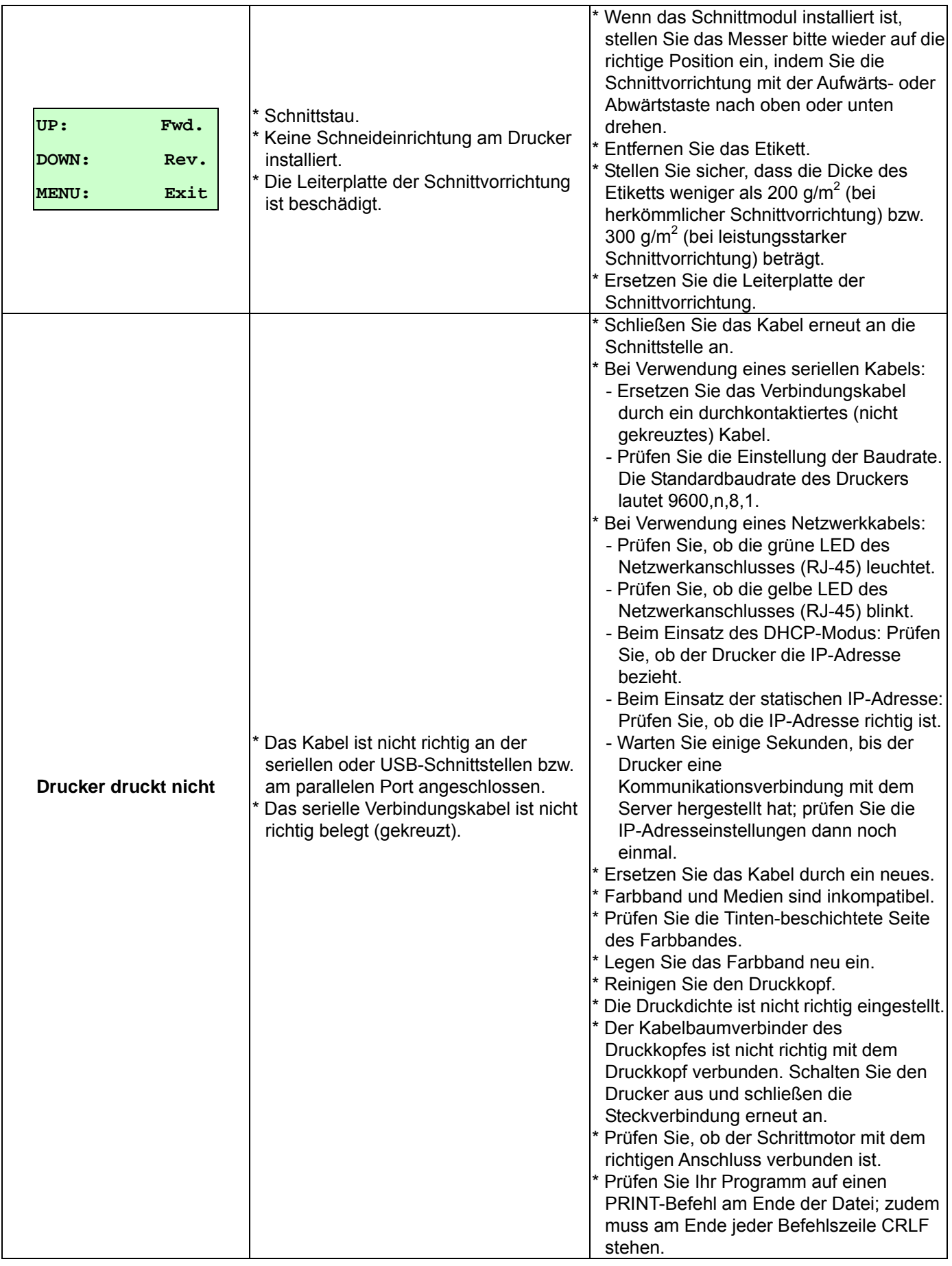

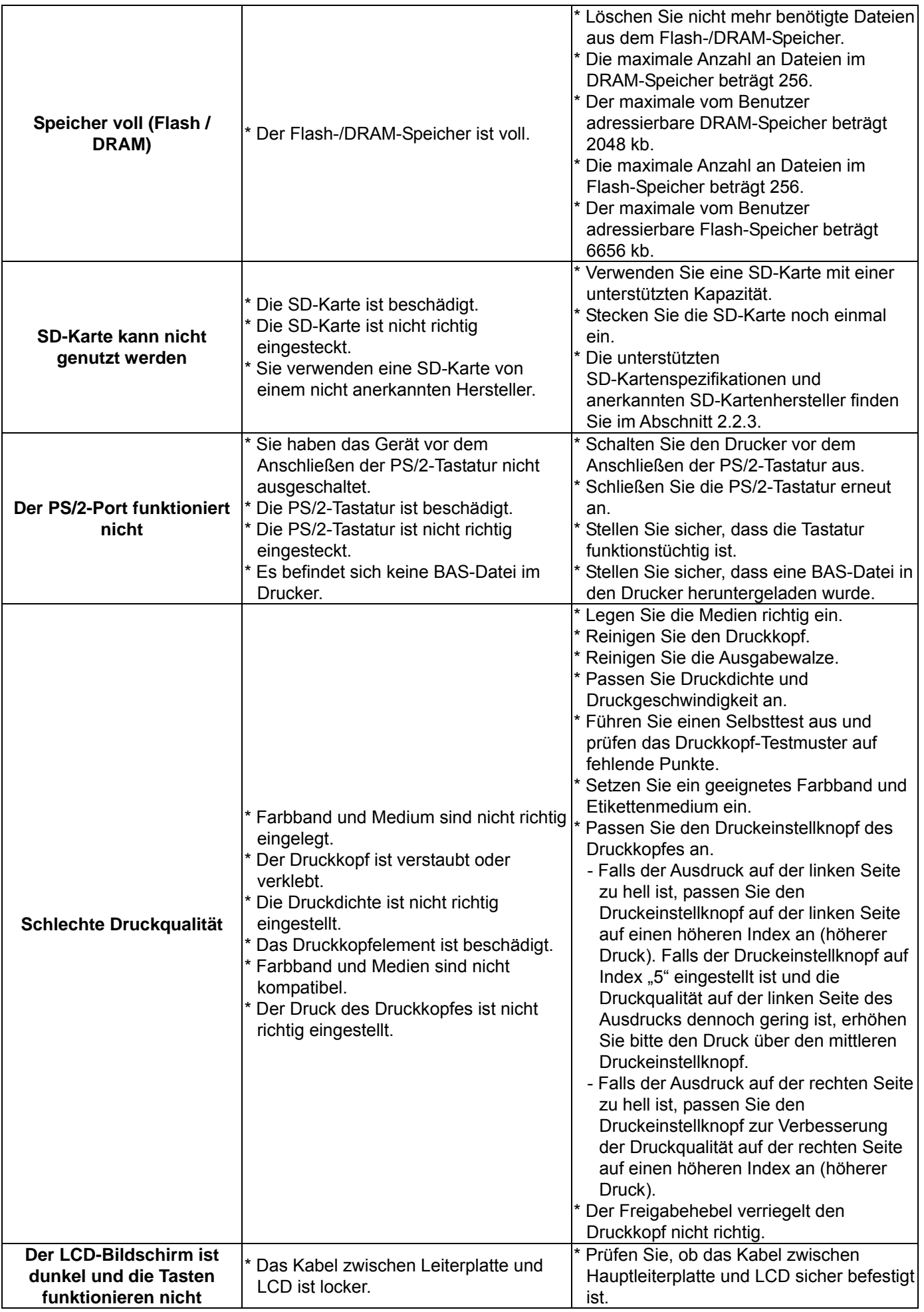

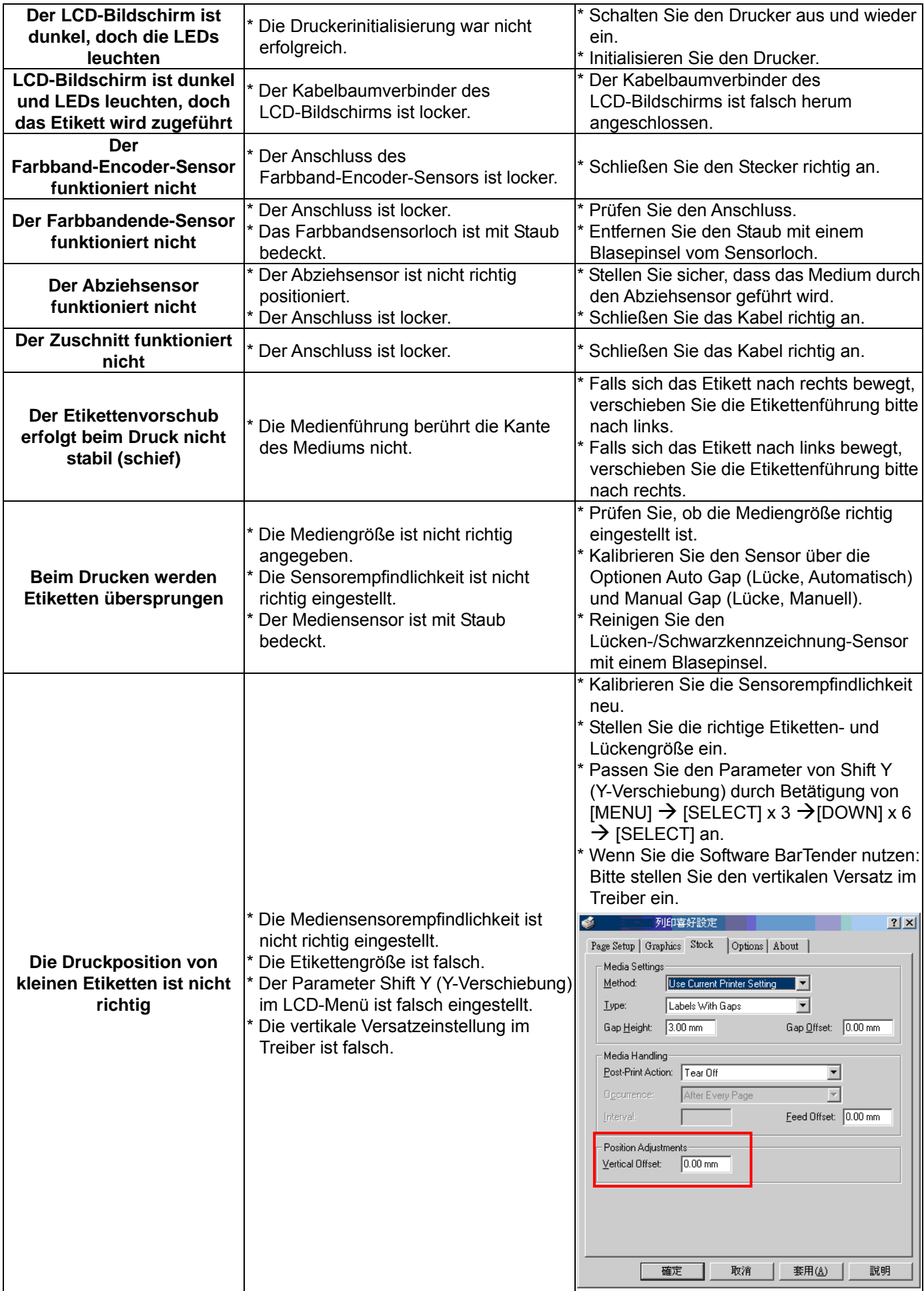

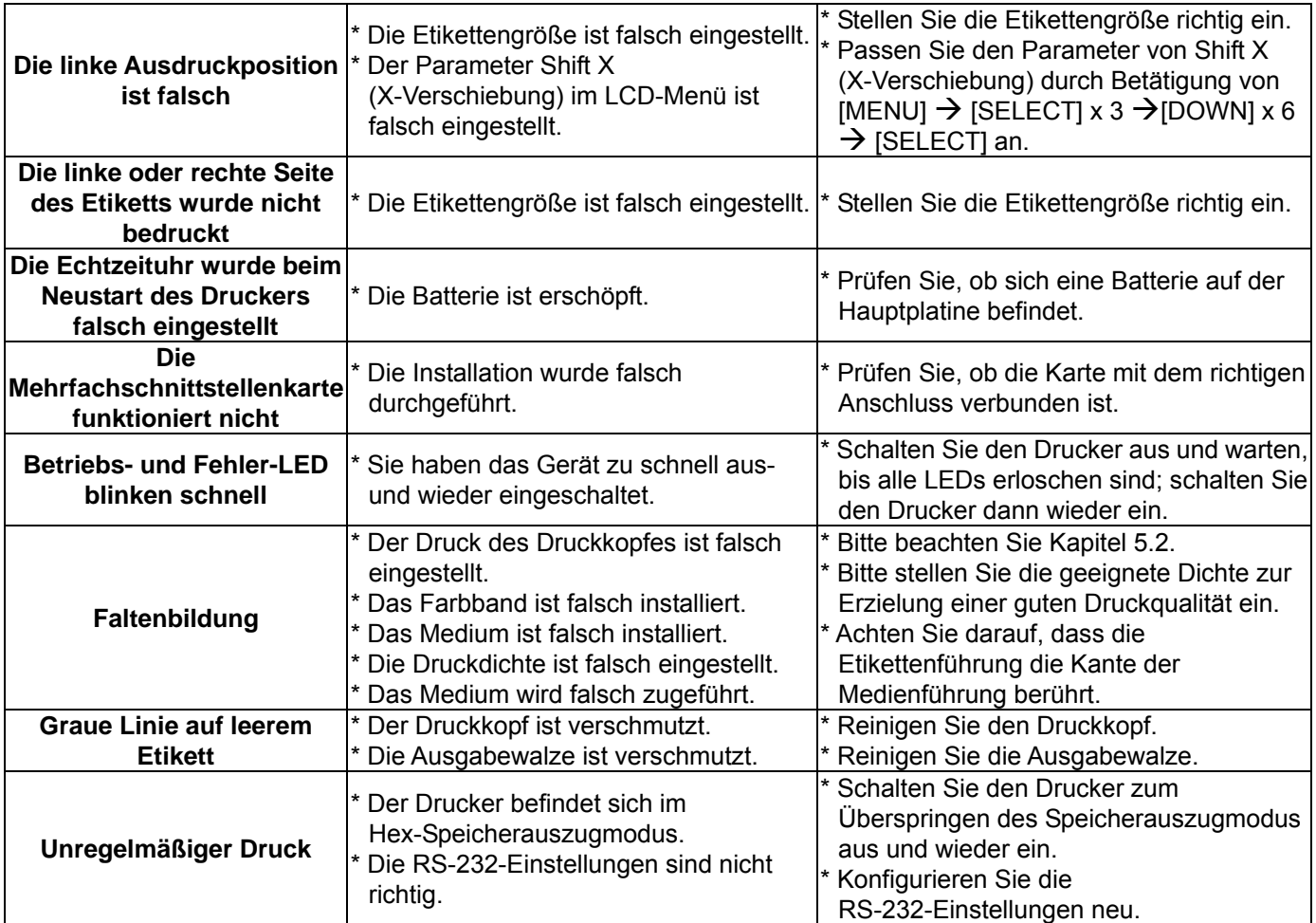

# **6.2 Mechanismus zur Vermeidung von Faltenbildung am**

# **Farbband fein einstellen**

Dieser Drucker wurde vor dem Versand vollständig getestet. Bei regulärem Druckereinsatz sollte das Medium keine Farbbandfalte aufweisen. Die Bildung einer Farbbandfalte steht mit der Mediendicke, dem Druckkopf-Druckausgleich, den Farbbandeigenschaften, den Einstellungen der Druckintensität etc. zusammen. Falls eine Falte auftritt, befolgen Sie bitte die nachstehenden Anweisungen zur Anpassung der Druckerkomponenten.

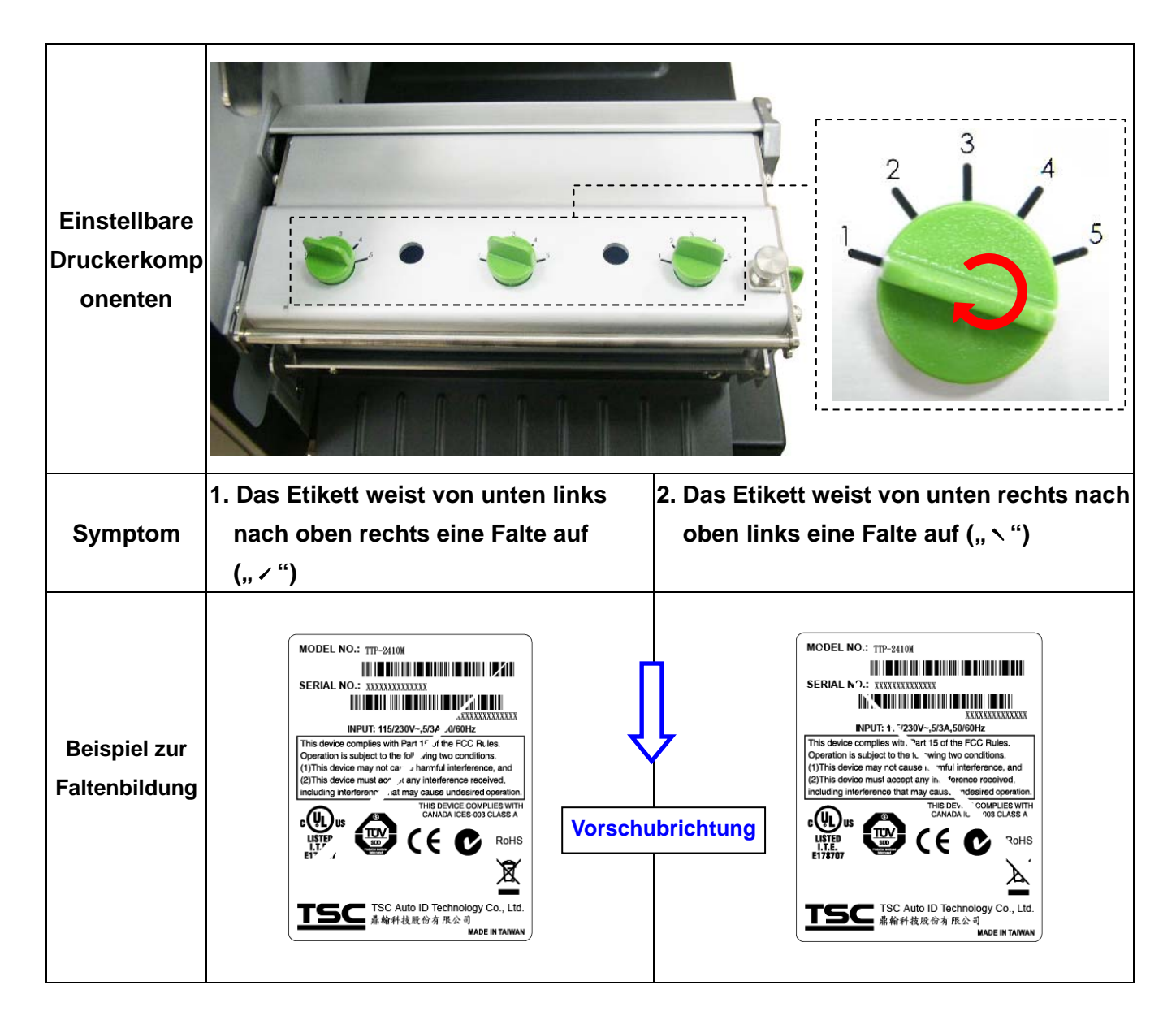

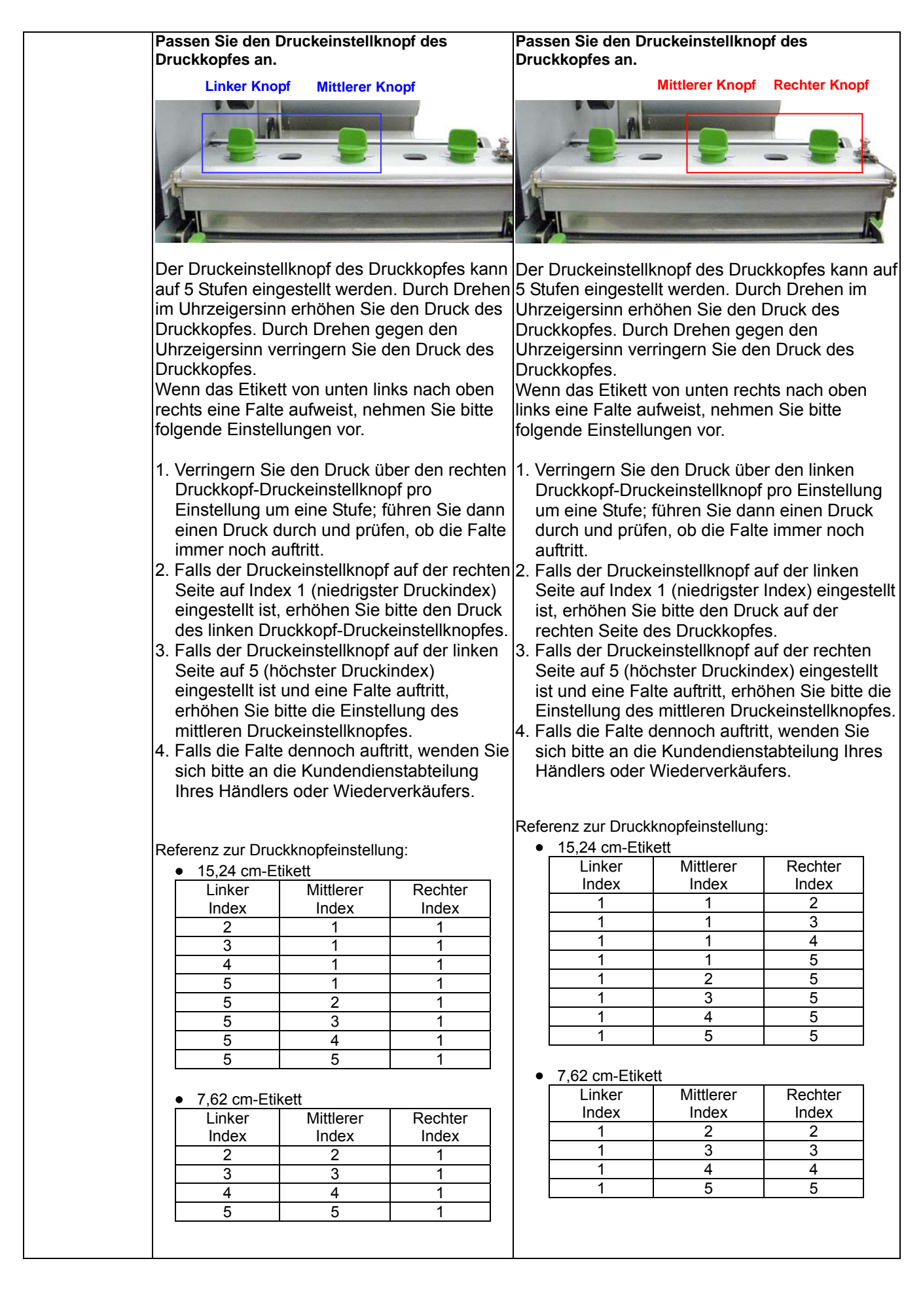

# **7. Wartung**

In diesem Abschnitt erfahren Sie, mit welchen Hilfsmitteln und auf welche Weise Sie Ihren Drucker warten.

- 1. Zur Reinigung des Druckers benötigen Sie folgende Materialien:
- **Nattestäbchen**
- **Fusselfreies Tuch**
- Vakuum-/Blaspinsel
- 100 %iges Äthanol

### 2. Reinigen Sie die Komponenten des Druckers auf folgende Weise

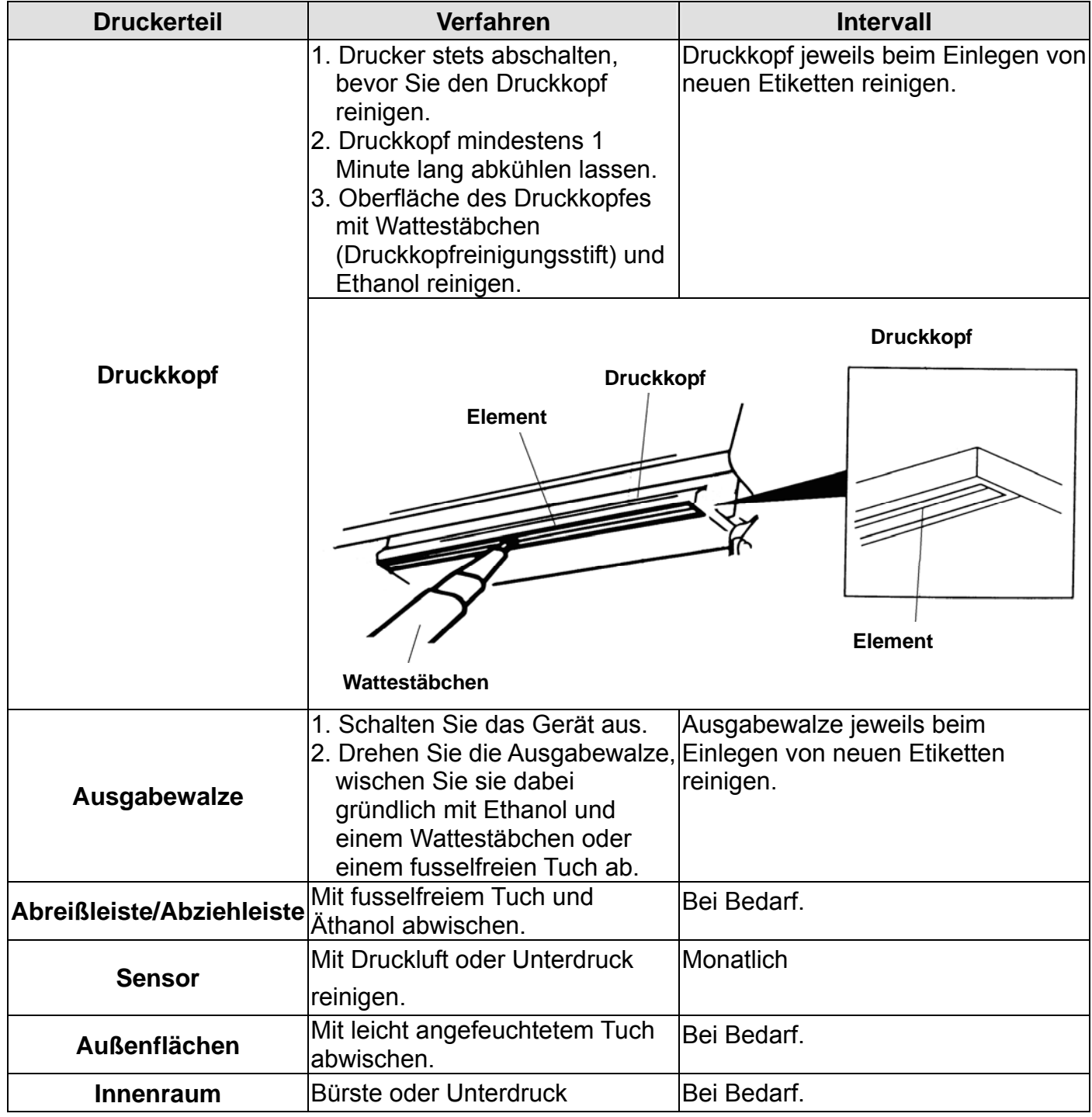

#### **Hinweis:**

- **•** Berühren Sie den Druckkopf nicht mit der Hand. Bei unabsichtlicher Berührung gründlich mit Äthanol reinigen.
- Bitte verwenden Sie 100 %iges Äthanol. KEINEN medizinischen Alkohol verwenden; andernfalls kann der Druckkopf beschädigt werden.
- Reinigen Sie den Druckkopf und die Sensoren jedes Mal, wenn Sie ein neues Farbband einlegen – so bleibt die Leistung Ihres Druckers auf lange Zeit erhalten.

# **Änderungsverlauf**

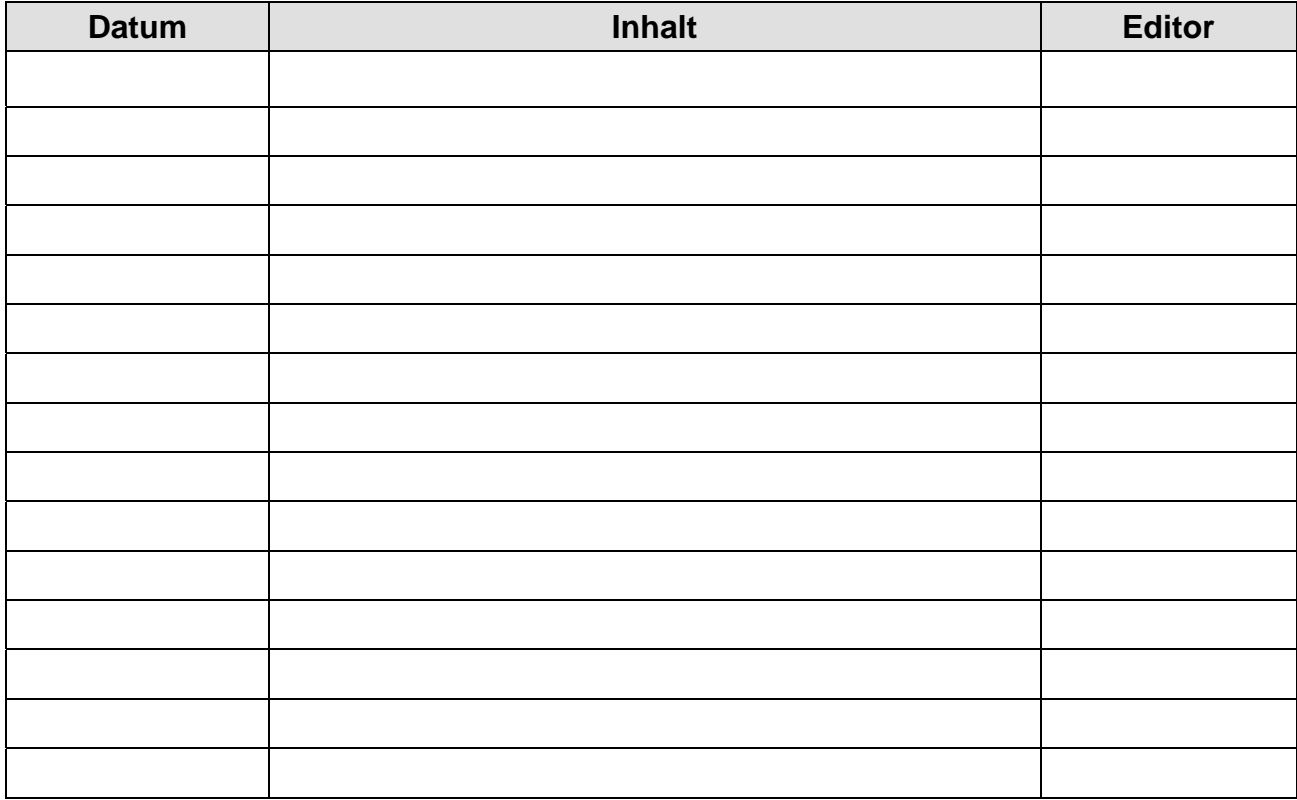

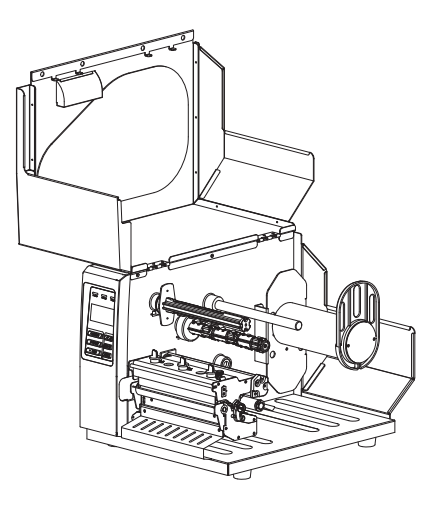

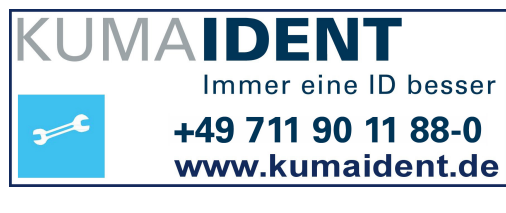

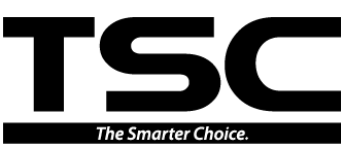

**Unternehmenszentrale** 9F., No.95, Minquan Rd., Xindian Dist., New Taipei City 23141, Taiwan (R.O.C.) Tel.: +886-2-2218-6789 Fax: +886-2-2218-5678 Webseite: www.tscprinters.com eMail: printer\_sales@tscprinters.com tech\_support@tscprinters.com

Li Ze Plant No.35, Sec. 2, Ligong 1st Rd., Wujie Township, Yilan County 26841, Taiwan (R.O.C.) Tel.: +886-3-990-6677 Fax: +886-3-990-5577